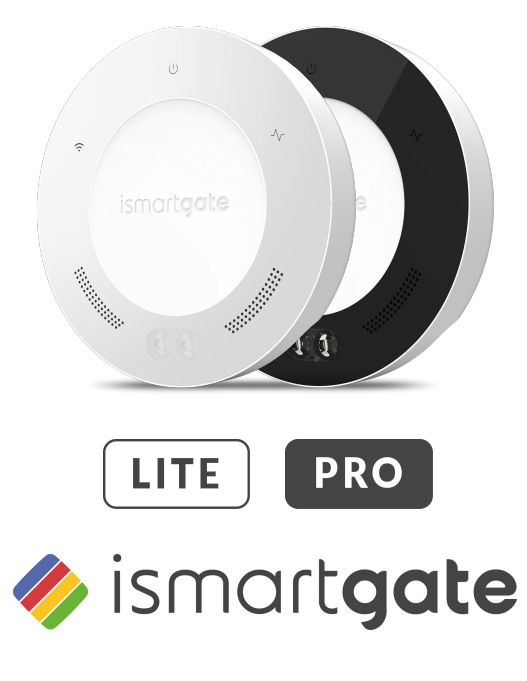

### INSTALLATIONSANWEISUNGEN

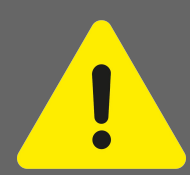

Hinweise zum sicheren Umgang mit Torantrieben *Es besteht die Gefahr schwerer oder tödlicher Verletzungen, wenn das ismartgate-Gerät nicht korrekt verwendet wird.*

Ø Halten Sie Kinder vom ismartgate und der Benutzeroberfläche fern. Ø Fahren Sie erst durch das Tor, wenn es vollständig geöffnet ist. Ø Beachten Sie alle Warn- und Sicherheitshinweise in der Montage- und Betriebsanleitung für den Betreiber.

Hinweise zum sicheren Betrieb des ismartgate-Geräts. Das ismartgate-Gerät darf am Antrieb nur in Kombination mit einer Lichtschranke verwendet werden.

## INHALTE

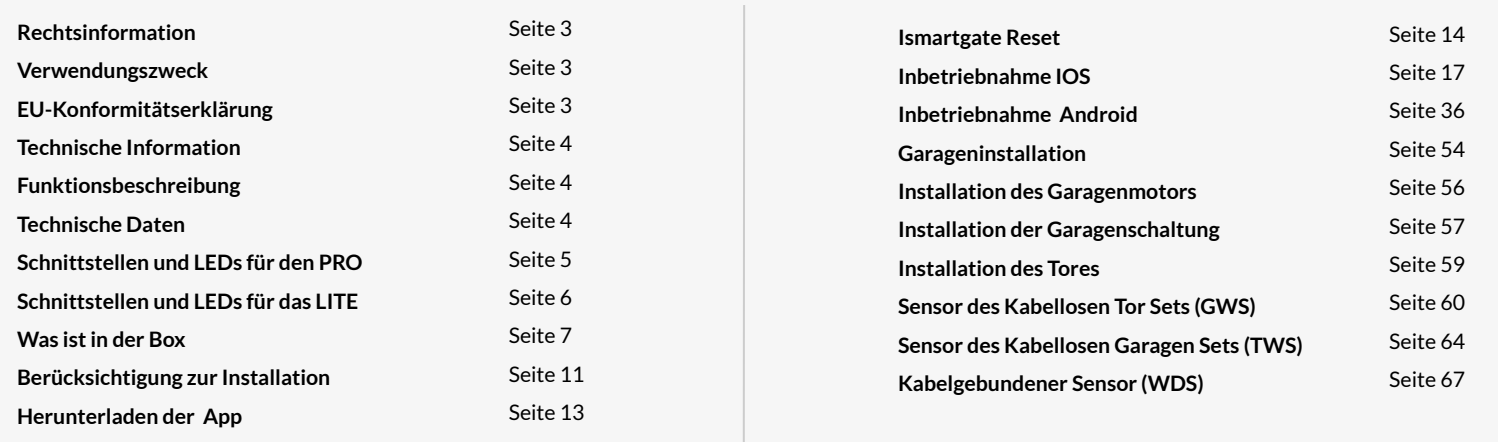

## RECHTSINFORMATION

#### VERWENDUNGSZWECK

Das ismartgate kann in Kombination mit jedem kompatiblen Garagentor- oder Torantrieb verwendet werden.

Bei bestehender Netzwerkverbindung kann die Tür geöffnet und geschlossen, der aktuelle Türstatus und der Türstatus pro Kalendertag abgefragt werden, über die Benutzeroberfläche (Apple, Android oder Computerbrowser) können Einstellungen vorgenommen und Administratoren und Benutzer verwaltet werden.

Zusätzlich kann mit entsprechendem Zubehör ein Video-Livestream der Türanlage auf die Bedienoberfläche übertragen werden.

Jeder darüber hinausgehende Gebrauch gilt als nicht bestimmungsgemäß und ist daher unzulässig. Bei unsachgemäßer Verwendung erlöschen alle Gewährleistungsansprüche.

#### Nützliche Links:

Webseite: <https://www.ismartgate.com/>

Handbuch: <https://setup.ismartgate.com/>

Kompatibilitätsprüfer: <https://ismartgate.com/compatibility-checker/>

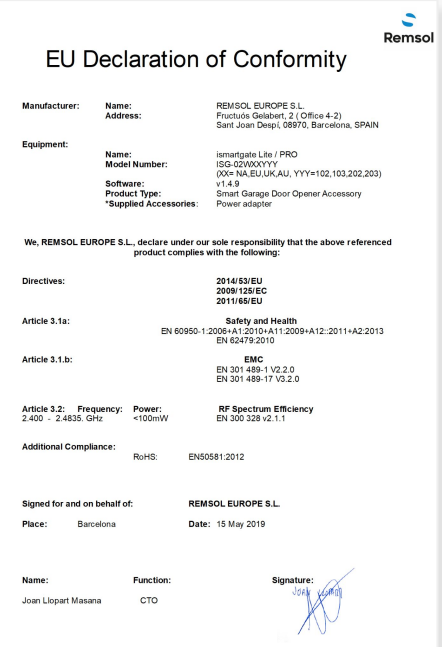

#### FCC/IC-Erklärung (USA/Kanada)

#### Art.-Nr.: ISG-TWS & ISG-GWS / 2401.0

Dieses Gerät entspricht den FCC-Bestimmungen Teil 15. Der Betrieb dieses Geräts unterliegt den folgenden Bedingungen:

1) Dieses Gerät kann schädliche Interferenzen verursachen und

2) Dieses Gerät muss alle empfangenen Störungen akzeptieren, einschließlich Störungen, die einen unerwünschten Betrieb verursachen können!

## TECHNISCHE INFROMATIONEN

#### FUNKTIONSBESCHREIBUNG

Das ismartgate dient als Schnittstelle zwischen Endgeräten wie PC (Browser), Tablet oder Smartphone (Android und iOS) und jedem kompatiblen Garagentor- oder Torantrieb. Bis zu drei (3) Bediener können sich mit einem (1) ismartgate Pro und ein (1) Türantrieb mit einem (1) ismartgate LITE verbinden. Die ismartgate-Geräte werden dann über Wi-Fi oder LAN mit einem Netzwerk verbunden.

Dies ermöglicht die Kommunikation mit dem Bediener über eine grafische Benutzeroberfläche. Unter anderem können der Türstatus abgefragt und Benutzer\*innen Zutrittsrechte zugewiesen werden. Über ein Plug-in kann eine Webcam integriert und der Türstatus per Live-Stream an die Benutzeroberfläche übertragen werden.

\*10 Benutzer kostenlos, während Sie mit einem kostenpflichtigen Plug-in 100 oder eine unbegrenzte Anzahl von Benutzern hinzufügen können.

#### Die Verbindung kann auf zwei Arten hergestellt werden:

#### Kundenmodus (Standard):

Das ismartgate wird per WLAN in das Heimnetzwerk eingebunden. Das Endgerät muss über eine Datenverbindung mit ausreichend er Bandbreite verfügen. Dadurch können Sie von jedem Ort an dem die Datenverbindung verfügbar ist, über die App oder einen Browser auf die Benutzeroberfläche zugreifen und diese bedienen.

#### Access Point-Modus (eigenständig):

Das ismartgate fungiert als WLAN-Zugangspunkt, wenn kein Heimnetzwerk verfügbar ist. Ein Router ist nicht erforderlich. Das Gerät kann nicht automatisch vom Kundenmodus in den Access Point-Modus wechseln.

Der Zugriff auf die Benutzeroberfläche ist nur innerhalb des WLAN-Radius möglich. Fernbedienung ist nicht möglich.

#### **Technische Daten**

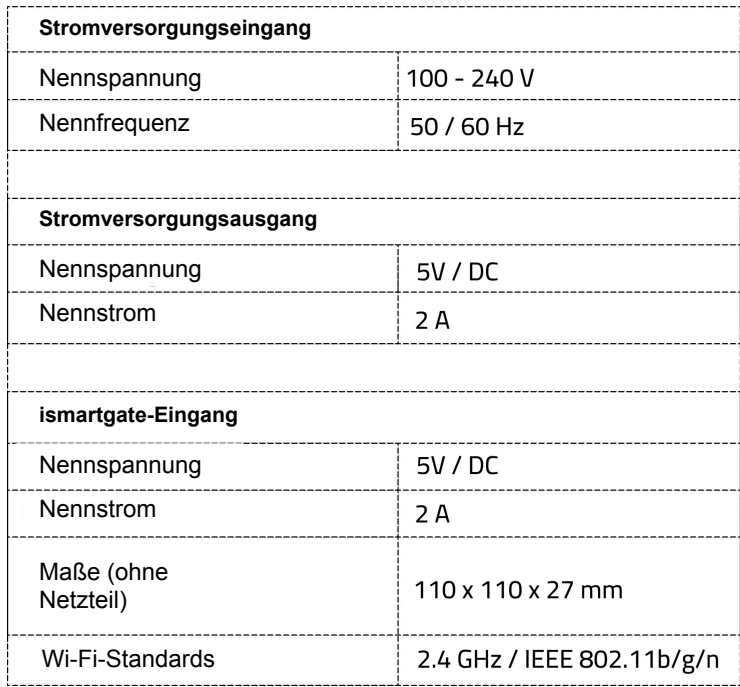

#### ismartgate PRO **PRO** SCHNITTSTELLEN & LEDs

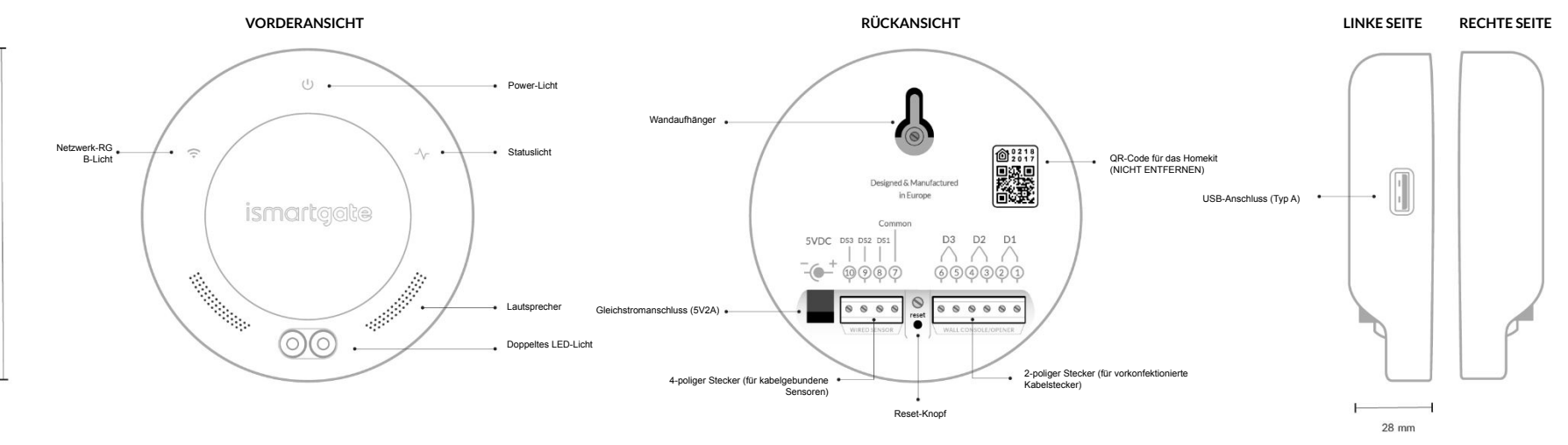

#### ismartgate LITE **LITE** SCHNITTSTELLEN & LEDs

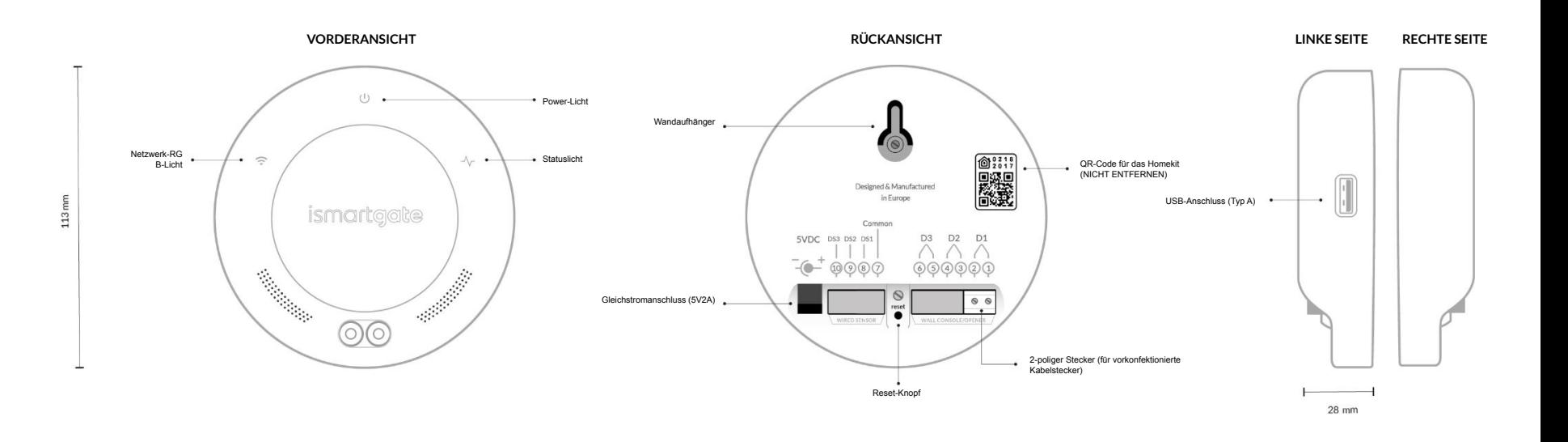

### ISMARTGATE PRO GARAGEN BAUSATZ

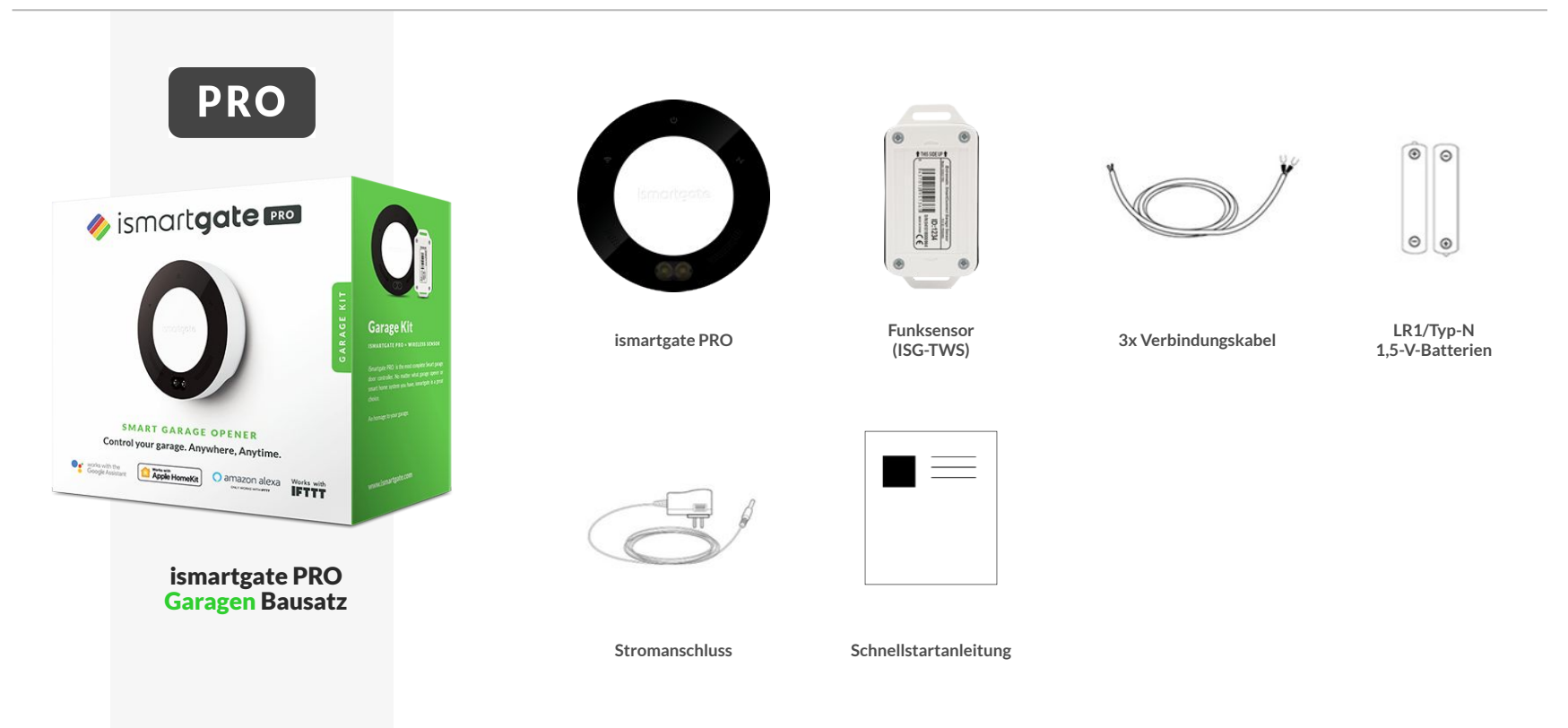

### ISMARTGATE LITE GARAGEN BAUSATZ

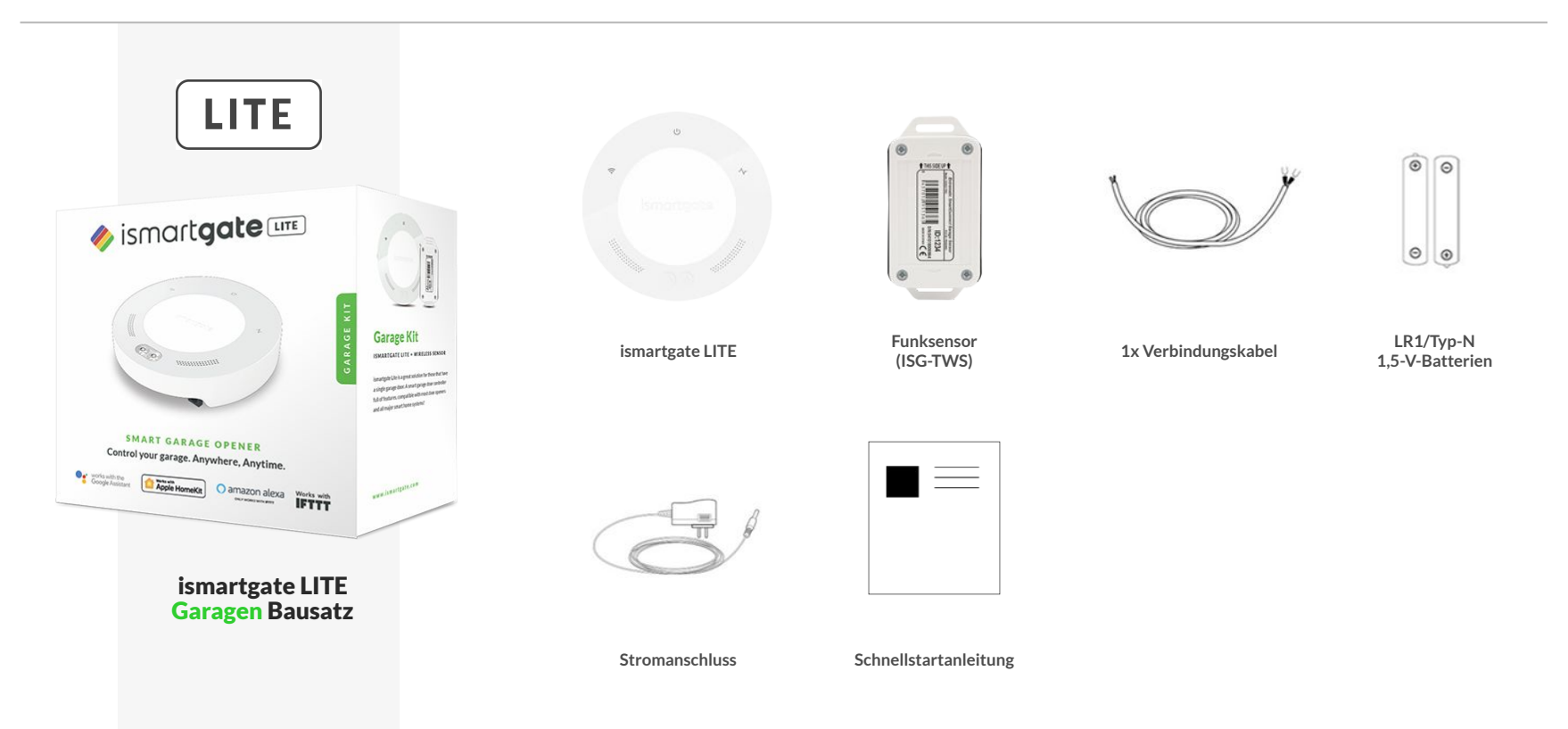

### ISMARTGATE PRO TOR BAUSATZ

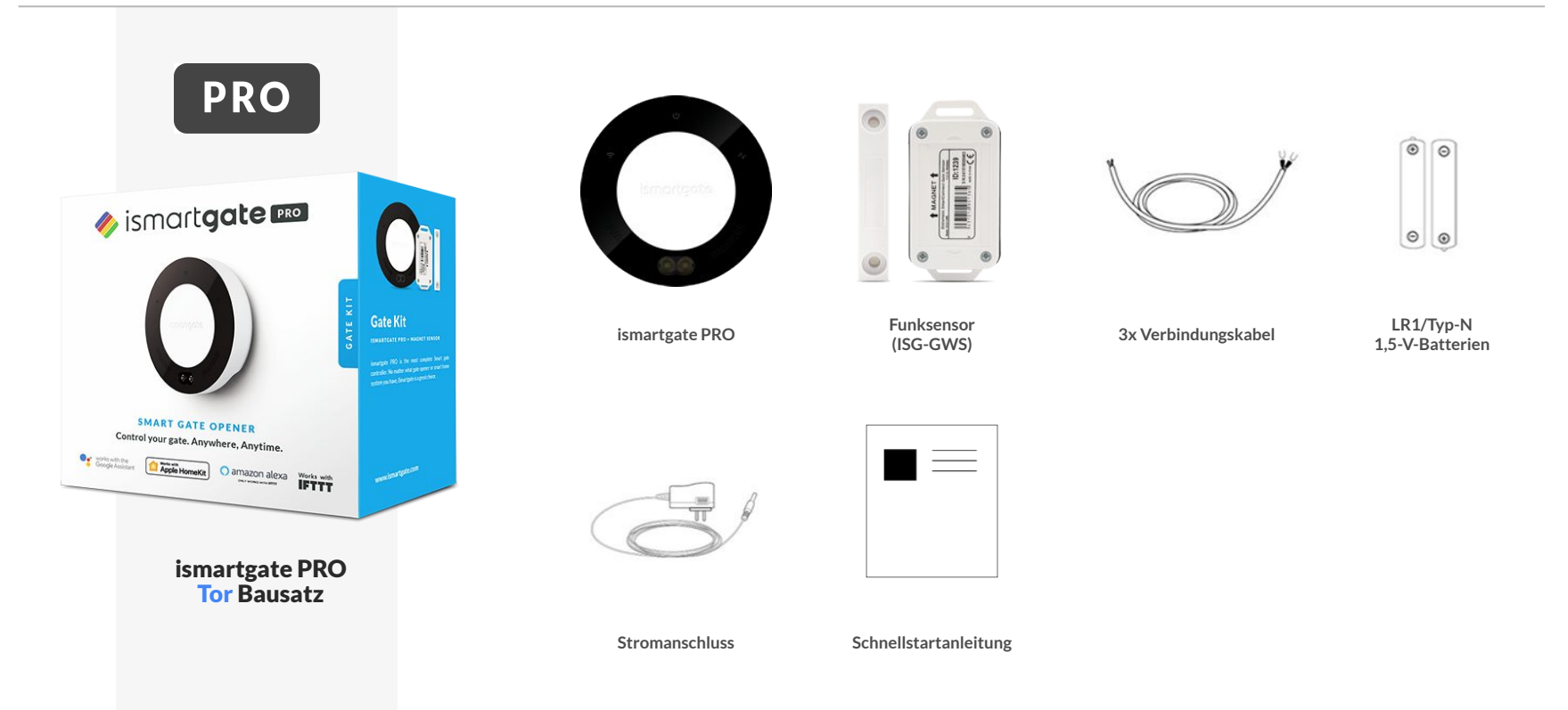

### ISMARTGATE LITE TOR BAUSATZ

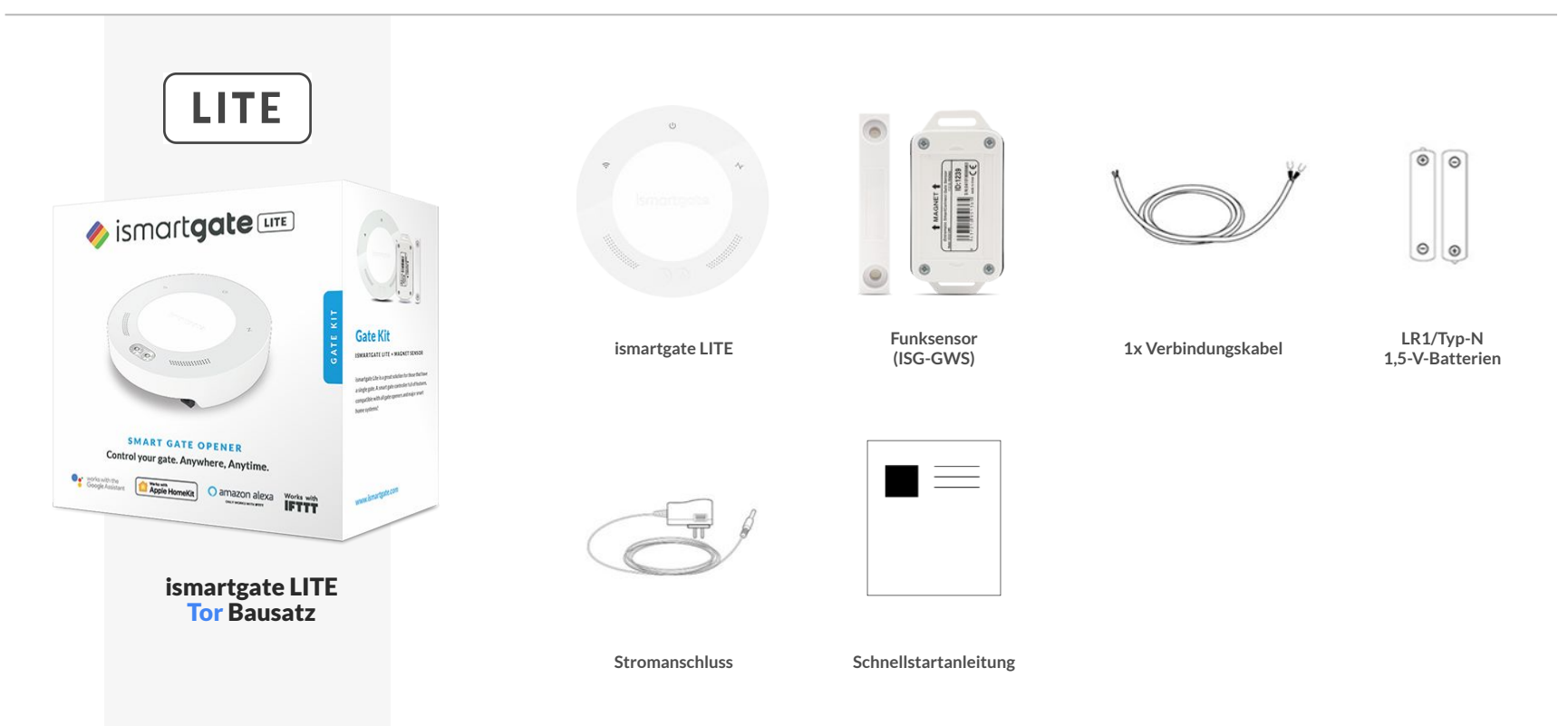

#### INSTALLATIONSANWEISUNGEN LITE **PRO**

## BERÜCKSICHTIGUNGEN ZUR INSTALLATION

EINRICHTUNGSUMGEBUNG

**Wir empfehlen, ismartgate in einem Raum in der Nähe des Haupt-Wi-Fi-Routers zu Hause zu programmieren, auf einer sauberen Oberfläche wie einem Schreibtisch. Es wird auch empfohlen, sowohl ein Smartphone als auch einen PC zu haben. Stellen Sie schließlich sicher, dass Sie eine Steckdose in der Nähe haben, an der Sie das ismartgate-Gerät einschalten können.**

**1. PC (Laptop):** Verwenden Sie Ihren Laptop, um diesen Anweisungen zu folgen.

**2. Smartphone:** So programmieren Sie ismartgate aus der App.

**3. Router:** Um sicherzustellen, dass während der Programmierung ein starkes Wi-Fi (2,4-GHz-Netzwerk) vorhanden ist.

**4. Steckdose:** Zum Einstecken Ihres ismartgate-Geräts.

**5. Schreibtisch:** Flache Oberfläche zum Programmieren des ismartgate-Geräts.

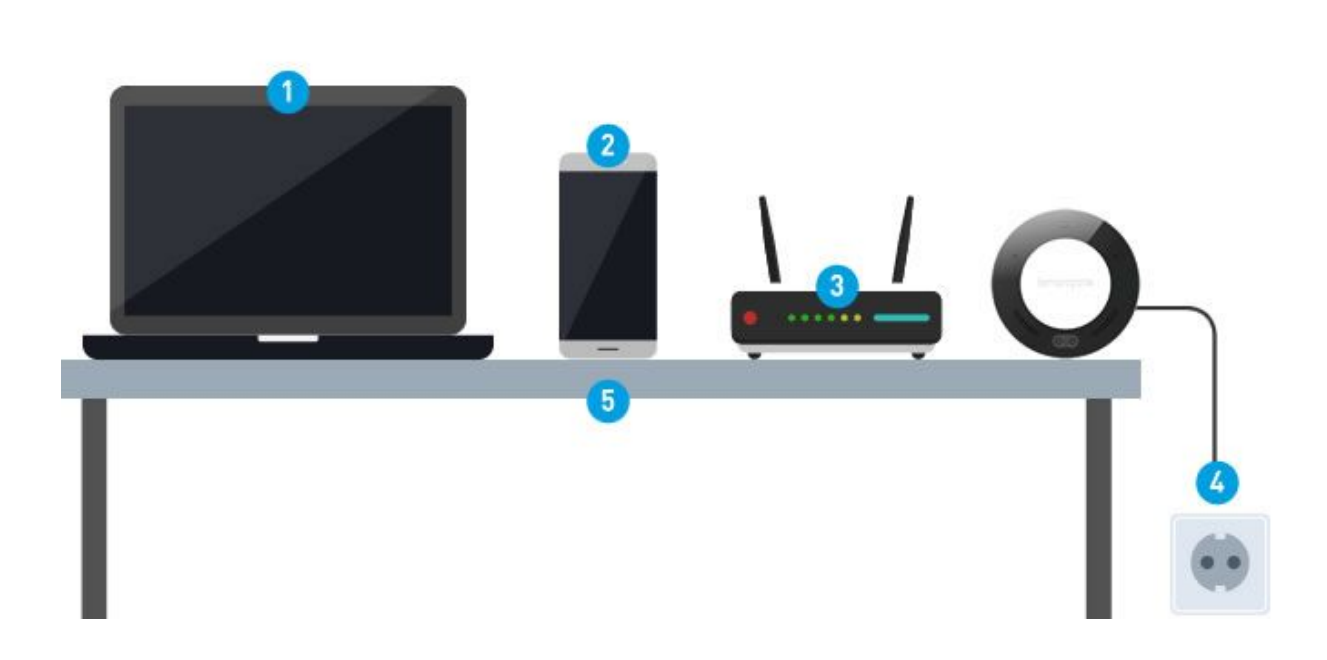

#### INSTALLATIONSANWEISUNGEN LITE **PRO**

## BERÜCKSICHTIGUNGEN ZUR INSTALLATION

ISMARTGATE PLAZIERUNGEN

Stellen Sie sicher, dass ismartgate in einem Bereich mit mindestens 50 % WLAN-Signalstärke platziert ist.

**WLAN muss 2,4 GHz-802.11 b/g/n sein (NICHT 5 GHz - 802.11 ac)**

**Das Gerät kann neben einem Garagentoröffner oder einem an der Wand montierten Druckknopf platziert werden**

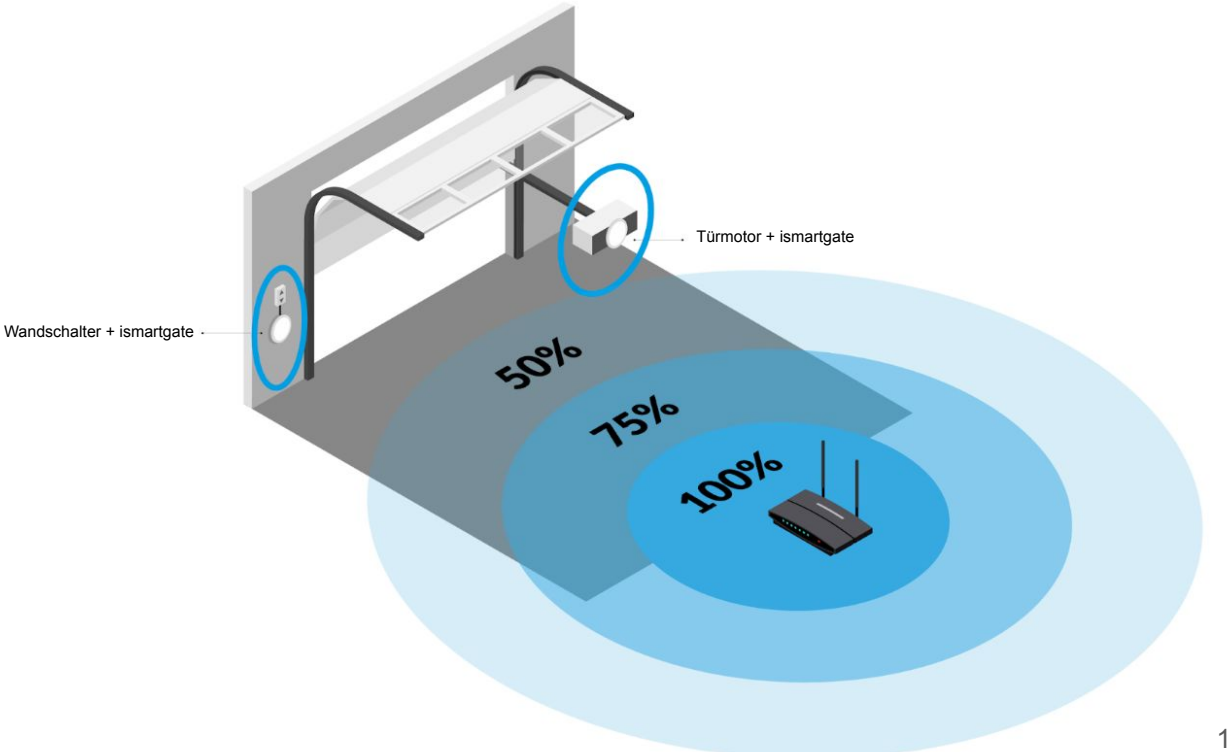

## ISMARTGATE PROGRAMMIEREN

APP HERUNTERLADEN (ISMARTGATE ZUGANG)

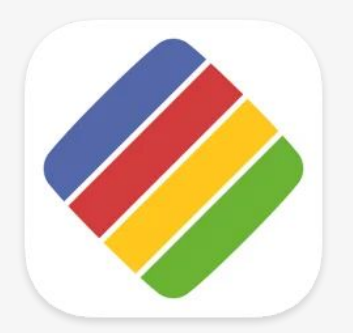

Laden Sie die "ismartgate **Zugangs"-APP für Ihr iPhone/iPad oder für Ihr Android-Telefon herunter.**

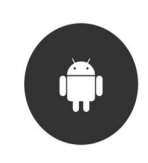

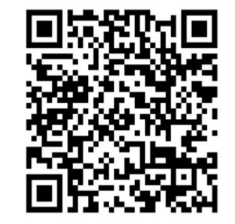

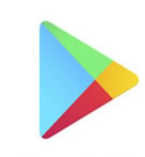

Google Play

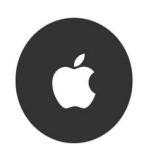

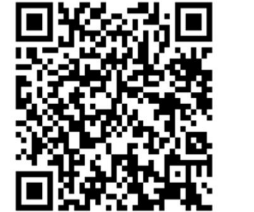

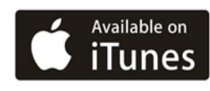

## <span id="page-13-0"></span>ISMARTGATE ZURÜCKSETZEN

DAS GERÄT MUSS EINGESCHALTET SEIN

1

**Drücken Sie mit Hilfe einer Büroklammer die RESET-Taste für etwa 10 Sekunden.**

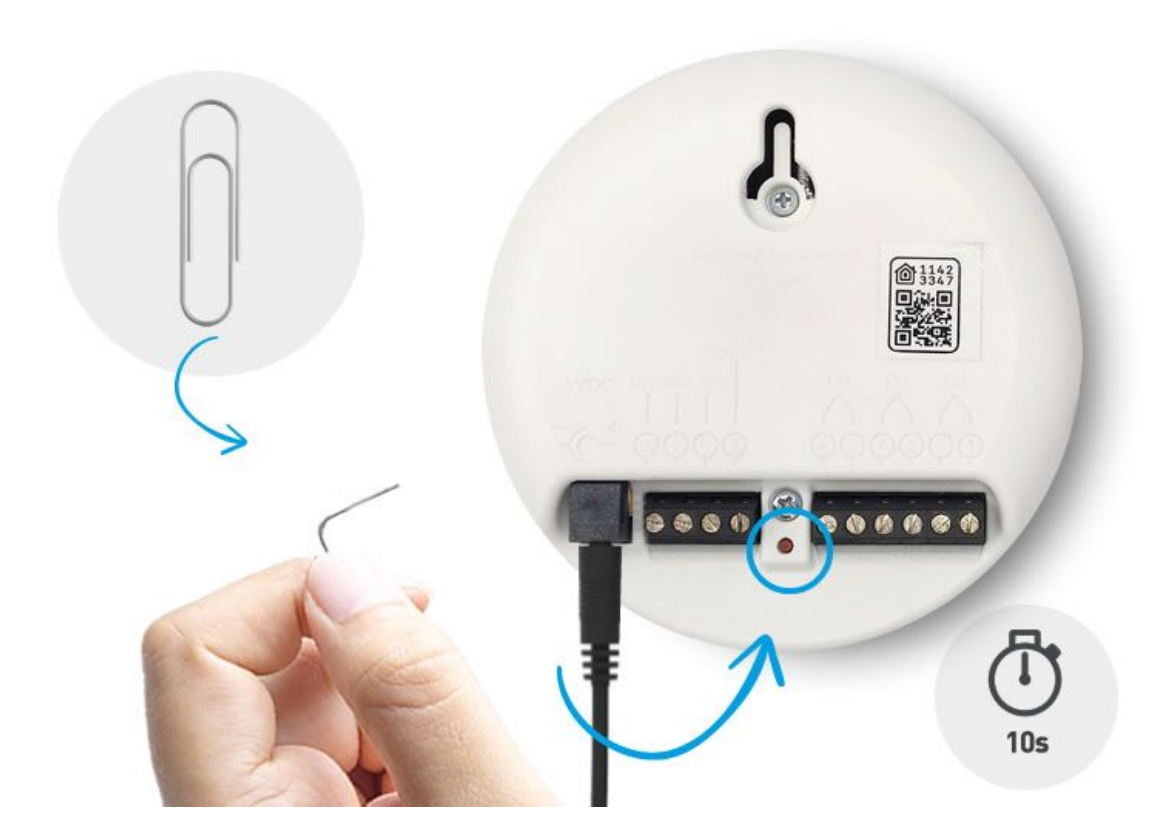

## ISMARTGATE ZURÜCKSETZEN

DAS GERÄT MUSS EINGESCHALTET SEIN

2

**Um zu überprüfen, ob der RESET erfolgreich war, drehen Sie das ismartgate-Gerät nach vorne und**  prüfen Sie, ob die "Verbindungs & **Status"-Leuchten aus sind.**

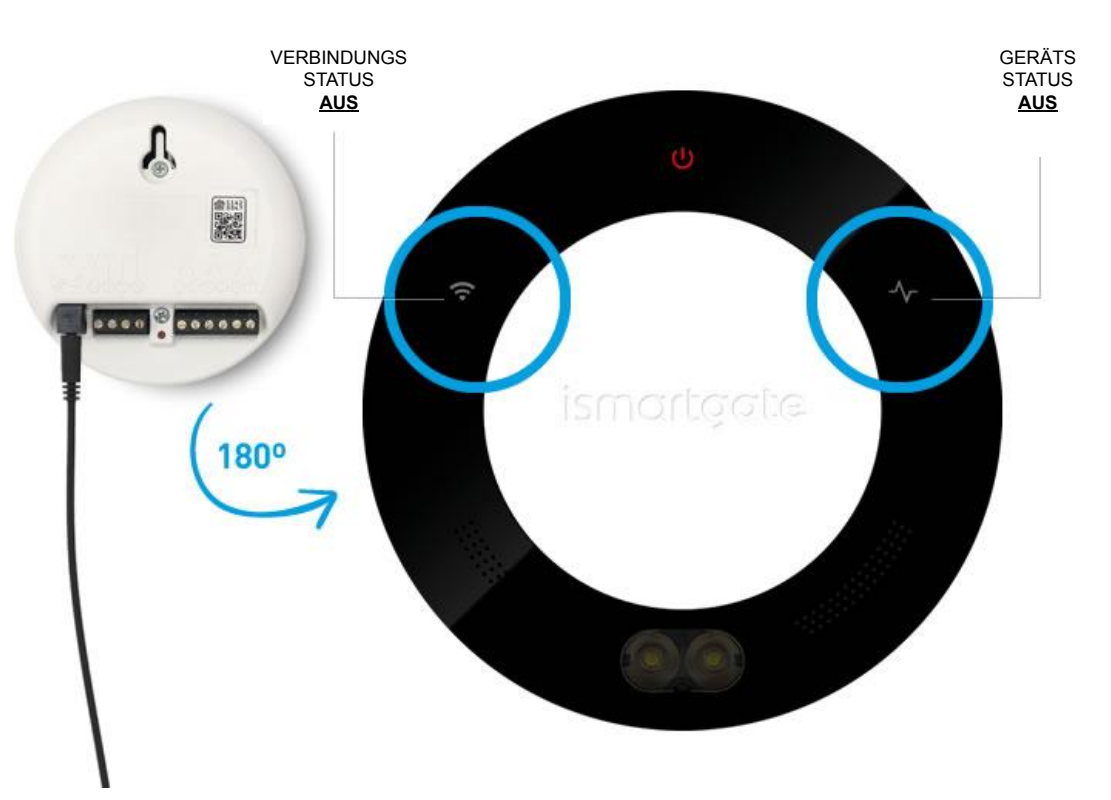

## ISMARTGATE ZURÜCKSETZEN

DAS GERÄT MUSS EINGESCHALTET SEIN

3

**Warten Sie 2 Minuten, bis Sie die Lichter blinken sehen:**

- Status grünes Licht
- Power rotes Licht
- Wi-Fi blaues Licht

**Dann das ismartgate neu programmieren.**

**Wenn RESET erfolgreich ist, programmieren Sie das ismartgate-Gerät neu, gehen Sie zu Seite [36](#page-35-0) für Android und [17](#page-16-0) für iOS**

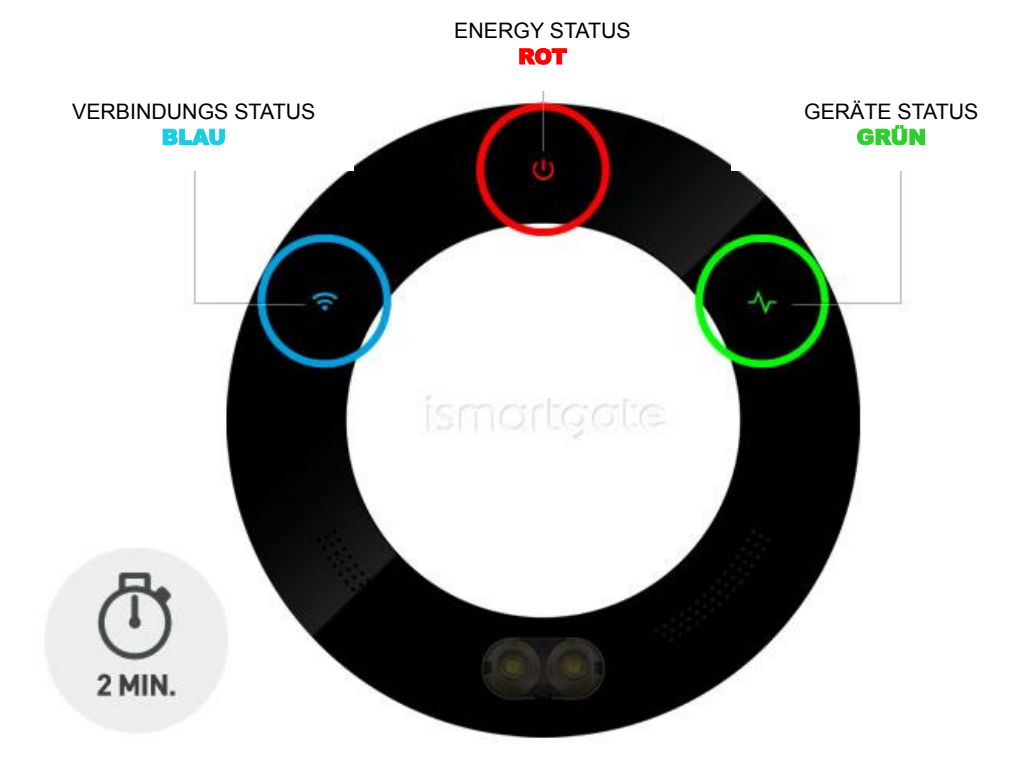

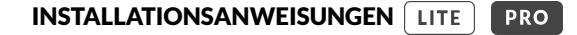

<span id="page-16-0"></span>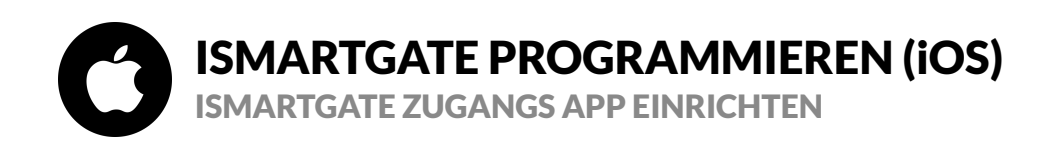

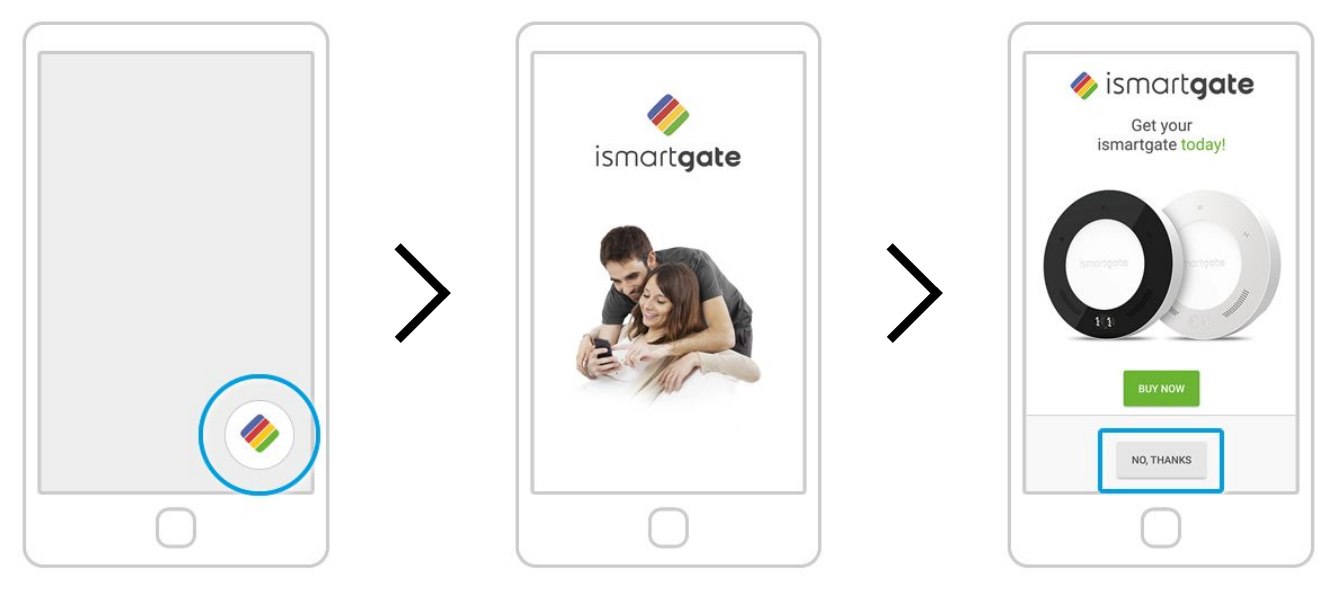

**Suchen Sie auf Ihrem Telefon nach dem Logo der ismartgate-App und klicken Sie darauf, um die App zu öffnen**

**Warten Sie, bis der Einführungsbildschirm verschwindet.**

**Drücken Sie "Nein, danke"**

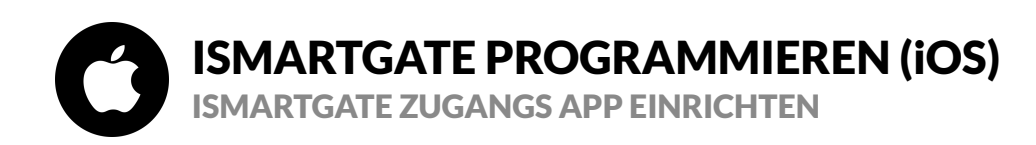

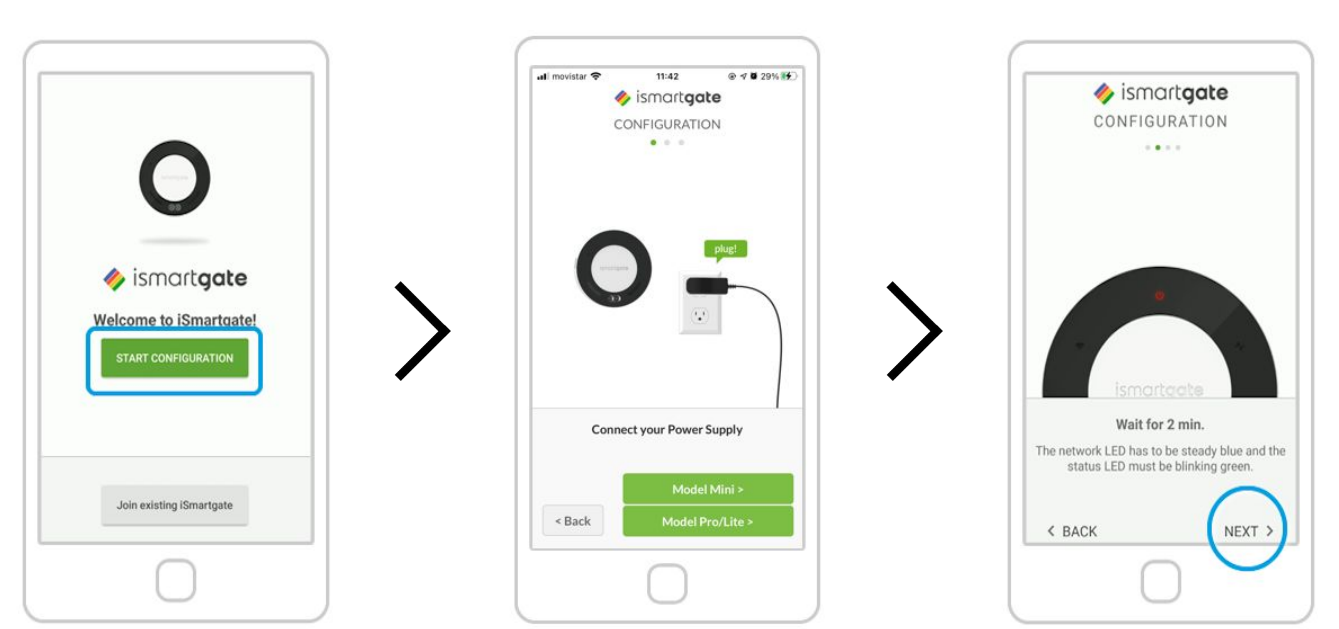

**Drücken Sie "Konfiguration starten" Schalten Sie das ismartgate ein. Drücken**  Sie anschließend "Model Pro/Lite"

**Warten Sie 2 Minuten, bis ein Ton ertönt (nur in der PRO-Version). Und wählen Sie "Weiter"**

# ISMARTGATE PROGRAMMIEREN (iOS)

BITTE BEACHTEN SIE SORGFÄLTIG DIE NETZWERKLEUCHTE DES ISMARTGATE

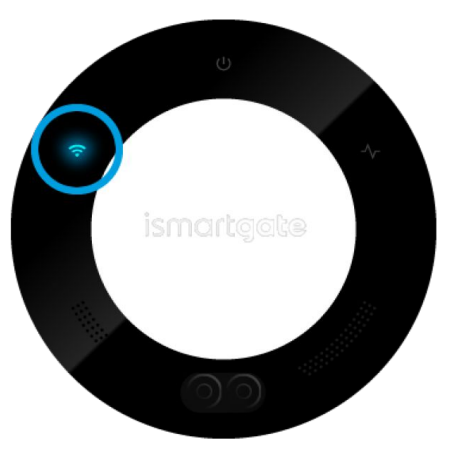

*Sie haben nur 15 Minuten Zeit, um mit der Konfiguration zu beginnen. Wenn das Licht anfängt, rot zu blinken, trennen Sie bitte das Gerät und schließen Sie es erneut an.*

[Gehen Sie bitte auf Seite 20](#page-19-0)

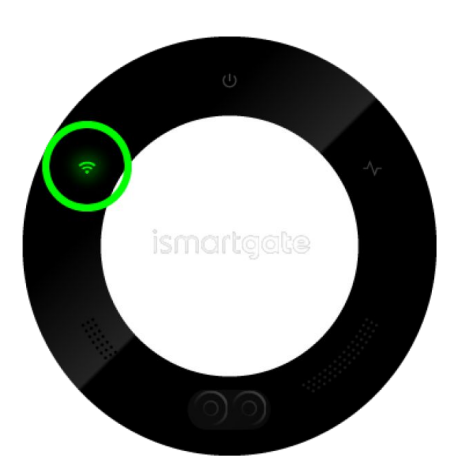

**Verbindungsanzeige blinkt blau Verbindungsanzeige blinkt grün Verbindungsanzeige blinkt rot**

[Gehen Sie bitte auf Seite 26](#page-25-0) [Gehen Sie bitte auf Seite 14](#page-13-0)

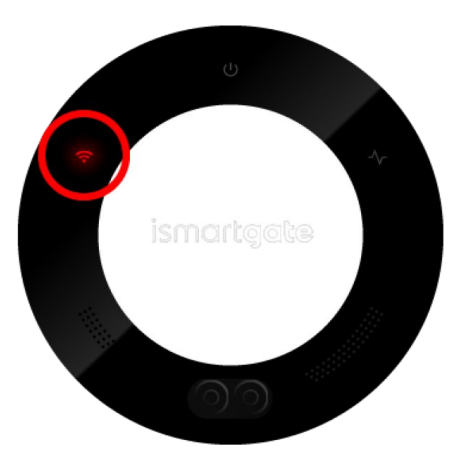

<span id="page-19-0"></span>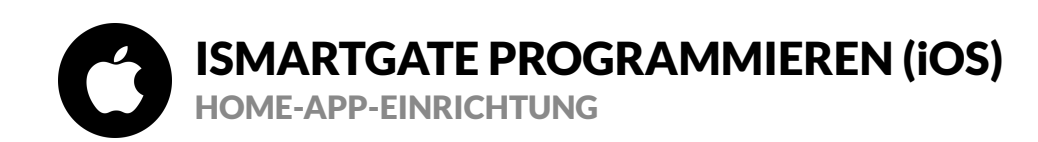

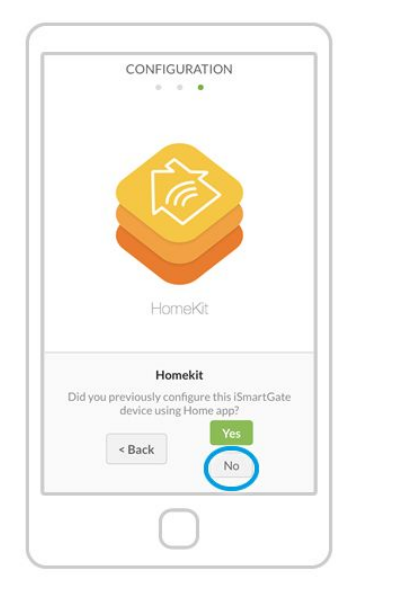

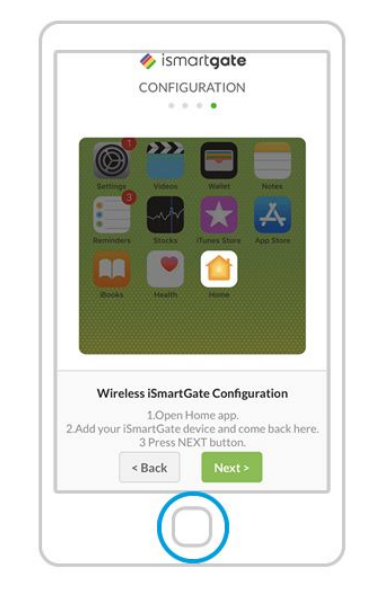

**Drücken Sie "Nein" 1. Sie sollten jetzt die ismartgate-App verlassen** 2. Gehen Sie zur "Home"-App und folgen Sie **den Schritten dieser Animation oben.** 20

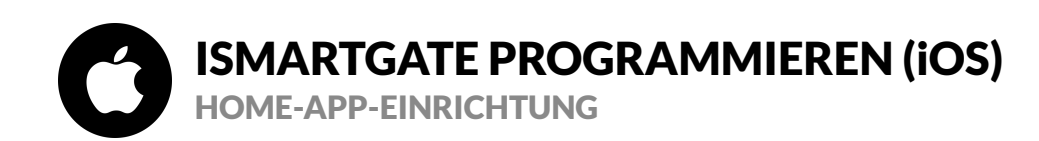

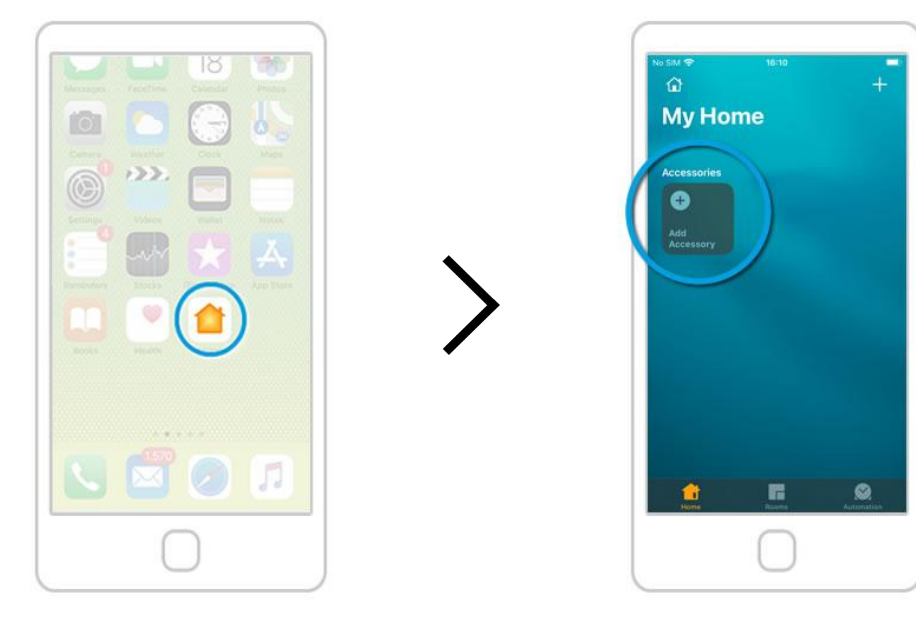

**Gehen Sie zu Ihrem Hauptbildschirm und**  öffnen Sie die "Home"-App

Wählen Sie die Option "Zubehör **hinzufügen".**

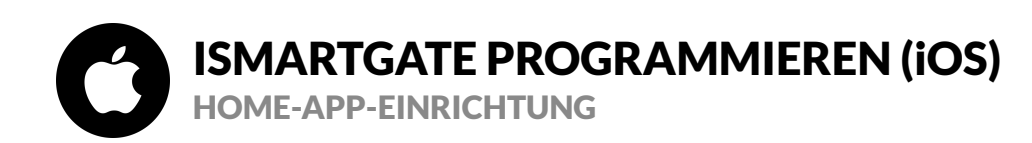

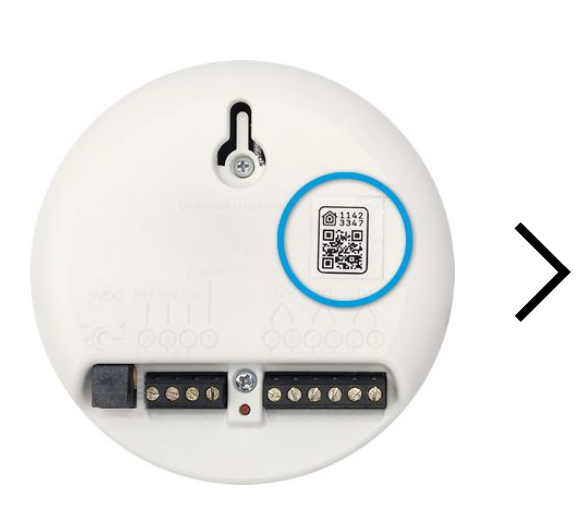

**Der QR-Code befindet sich auf der Rückseite des ismartgate-Geräts**

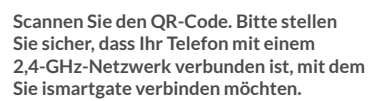

 $16 - 23$ 

**Add Accessory** Scan code or hold iPhone near the accessory.

隆

Use the HomeKit Setup Code Look for the code on the accessory<br>or its packaging and position it in

I Don't Have a Code or Cannot Scan

No SIM

靈

the frame.

My Home

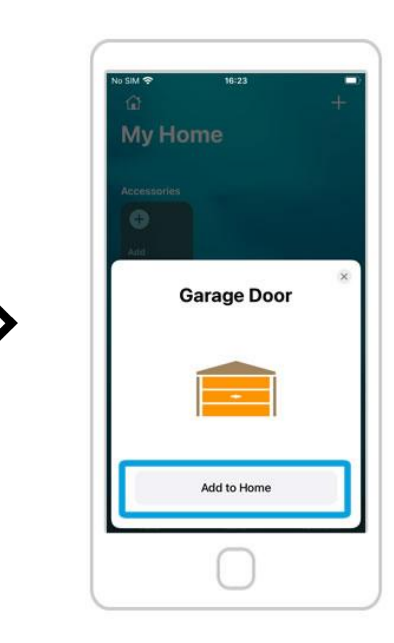

**Wenn die Verbindung erfolgreich ist, drücken Sie die Schaltfläche "Zur Startseite hinzufügen".**

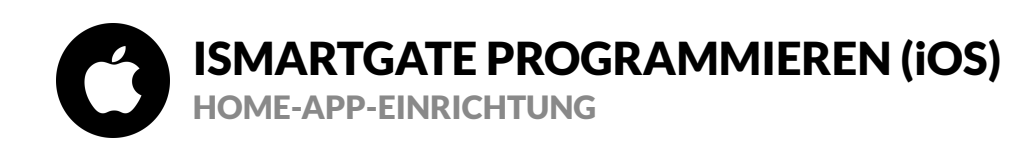

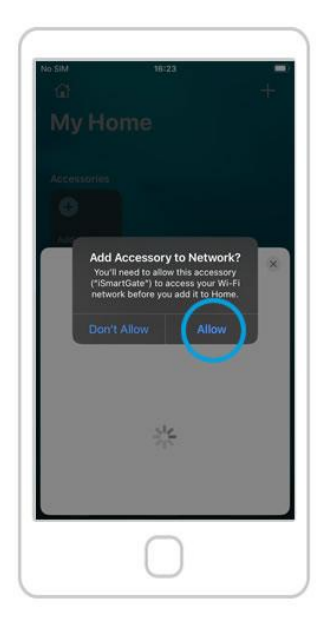

**Drücken Sie die Schaltfläche "Zulassen". Jetzt verbindet sich Ihr ismartgate mit** 

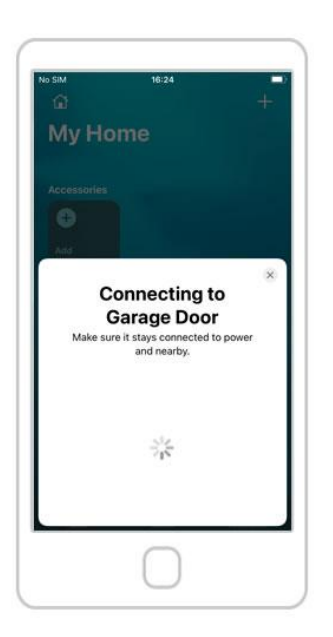

**Ihrem Wi-Fi-Netzwerk. Warten Sie 30 Sekunden**

**Wenn nach 30 Sekunden das WLAN-Licht des Geräts immer noch rot leuchtet. Setzen Sie das Ismartgate zurück und versuchen Sie es erneut. Zum Zurücksetzen gehen Sie zu Seite 14.**

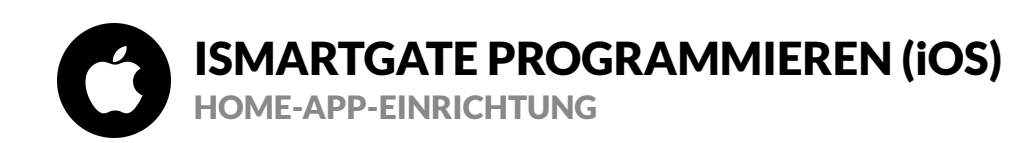

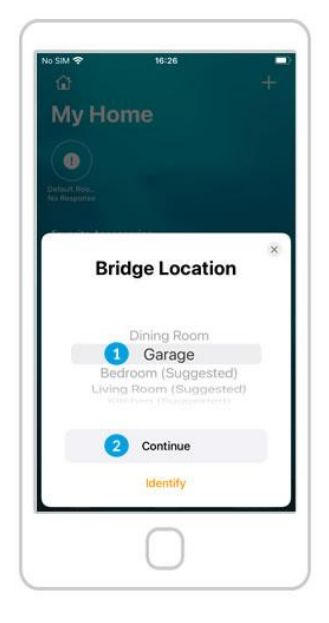

1. Weisen Sie dem Gerät einen "Raum" zu **(z. B. Garage).** 2. Drücken Sie die Schaltfläche "Weiter".

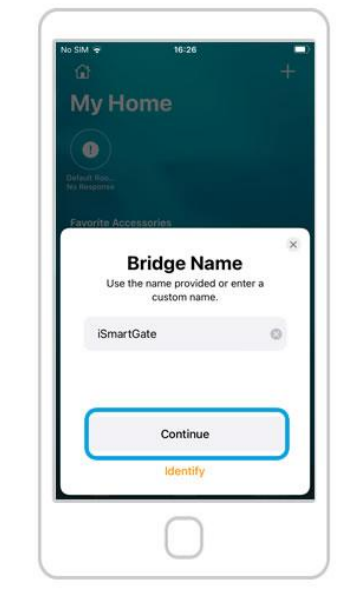

**Drücken Sie die Schaltfläche "Weiter". Drücken Sie die Schaltfläche "Weiter". Drücken Sie die Schaltfläche "Weiter".**

No SIM +

 $\bullet$ 

My Home

 $16:26$ 

**Bridge Added to My** 

Home

Continue

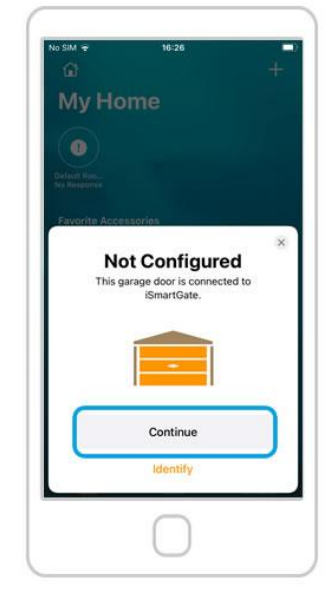

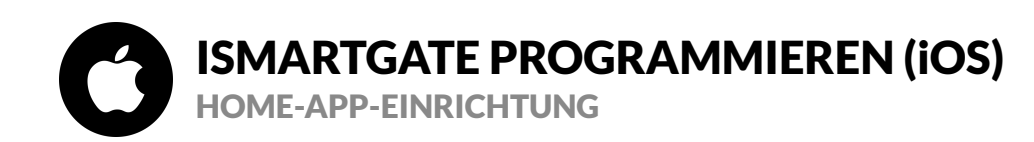

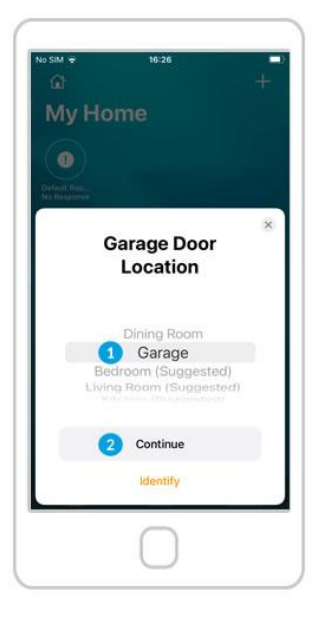

**1. Weisen Sie dem Garagentor einen "Raum" zu (zB Garage).** 2. Drücken Sie die Schaltfläche "Weiter".

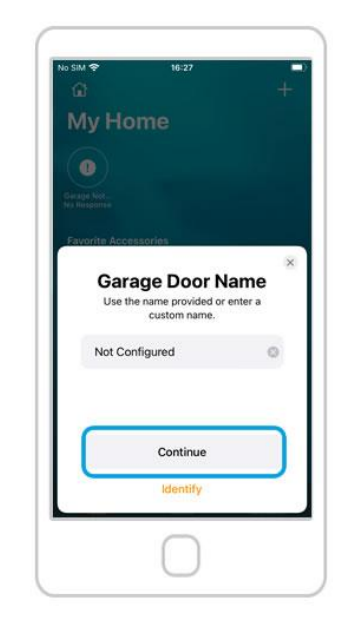

Drücken Sie die Schaltfläche "Weiter".

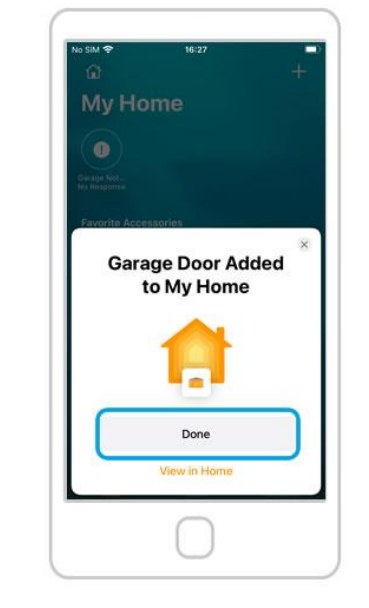

**Drücken Sie die Schaltfläche "Fertig". In der Home-App sollten Sie die** 

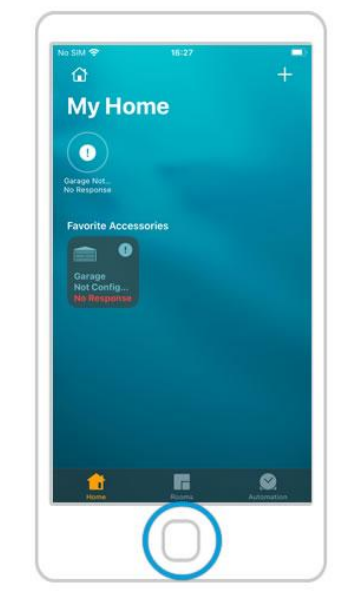

**verfügbaren Türen sehen, aber Sie müssen die Konfiguration in der ismartgate-App abschließen, um sie zu verwenden.** 25

<span id="page-25-0"></span>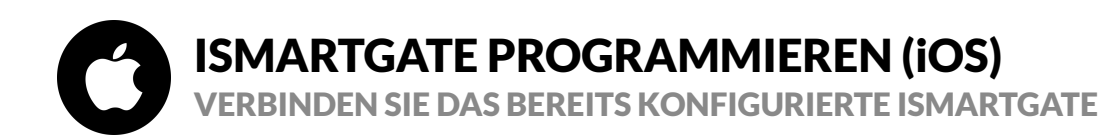

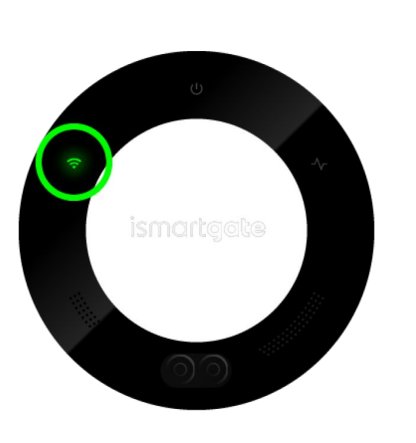

**Verbindungsanzeige blinkt grün**

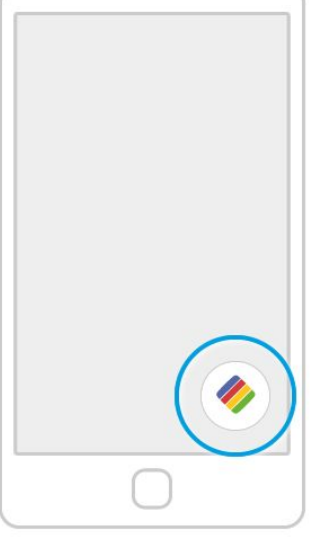

**Gehen Sie zum Hauptbildschirm des Telefons und öffnen Sie die ismartgate-App erneut.**

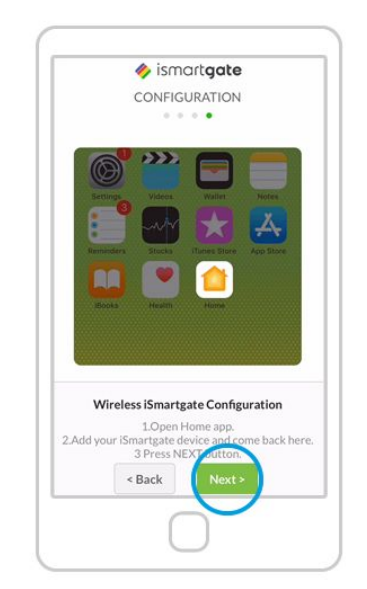

**Sie kehren zum selben Schritt zurück wie**  vor "WLAN-Verbindung".

**Stellen Sie sicher, dass Ihr iPhone mit demselben WLAN wie ismartgate verbunden ist.**

**"Weiter" klicken.**

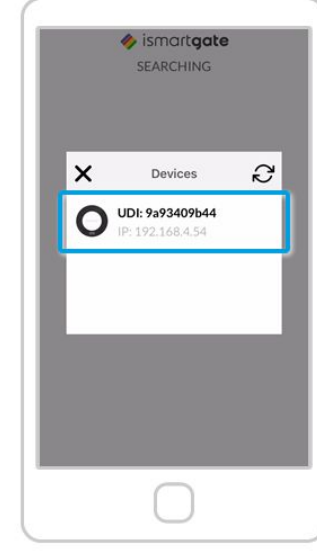

**Die App sucht nun nach Geräten zum Verbinden. Sobald Sie es gefunden haben, sehen Sie ein Symbol Ihres ismartgate-Geräts. Klick es an.**

Wenn die "iSmartgate Zugangs App" Ihr "ismartgate-Gerät" **nicht findet, gehen Sie folgendermaßen vor:**

**1) Gehen Sie zu den Haupteinstellungen Ihres iPhones 2) Gehen Sie zu Datenschutz > Lokales Netzwerk** 3) Stellen Sie sicher, dass das "iSmartgate" diese Berechtigung **aktiviert hat.**

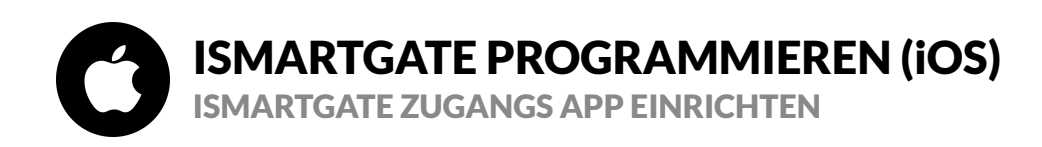

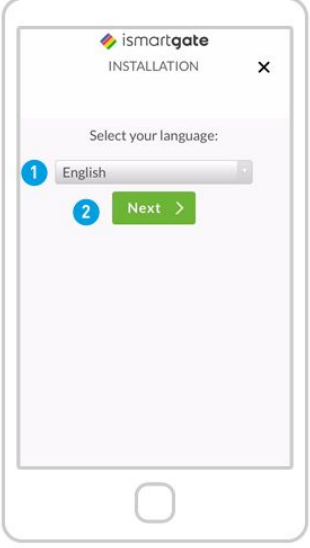

**Drücken Sie "Weiter", nachdem Sie Ihre Sprache ausgewählt haben**

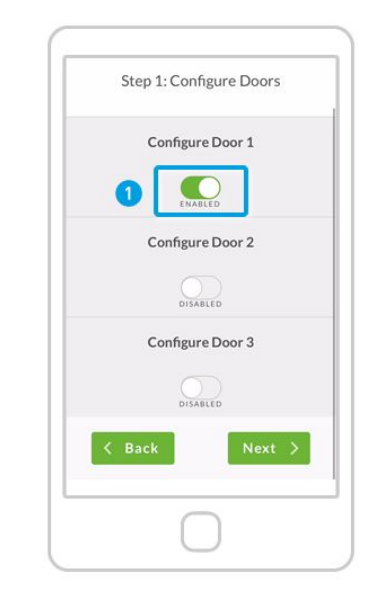

**Definieren Sie, wie viele Türen Sie steuern möchten:** 1. Beginnen Sie mit der "Freigabe" von **TÜR 1 2. Scrollen Sie nach unten.**

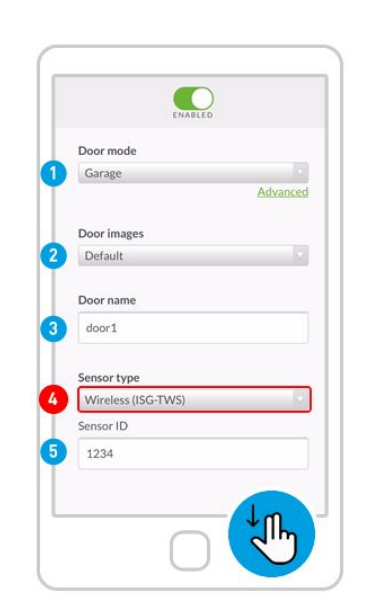

**Füllen Sie die folgenden Felder aus:**

**Türmodus: Garage / Tor Türbilder: Standard / Benutzerdefiniert (Sie können Bilder Ihres offenen/geschlossenen Garagentors hochladen) Name der Tür**

#### **4. Sensortyp. Überprüfe vorsichtig!**

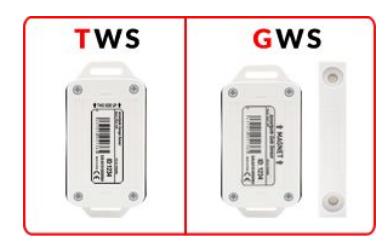

**5. Sensor-ID. Scrollen Sie dann nach unten**

## ISMARTGATE PROGRAMMIEREN (iOS) NUR HOMEBAUSATZ oder ISMARTGATE + HOMEBAUSATZ WAHL

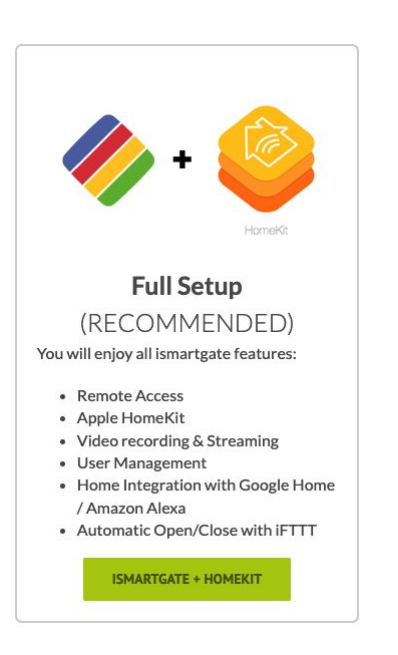

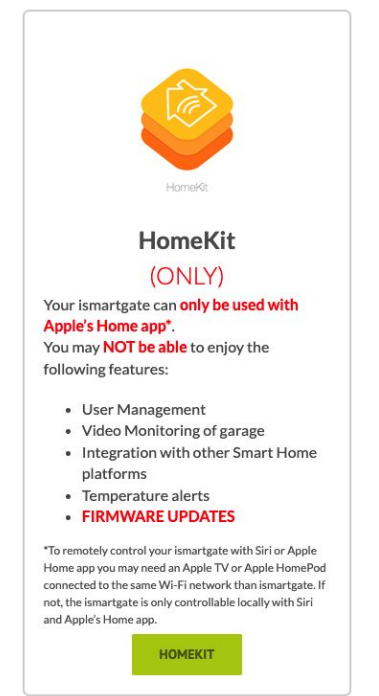

### **[Gehen Sie bitte auf Seite 29](#page-28-0) [Gehen Sie bitte auf Seite 33](#page-32-0)** 28

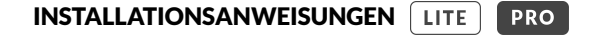

<span id="page-28-0"></span>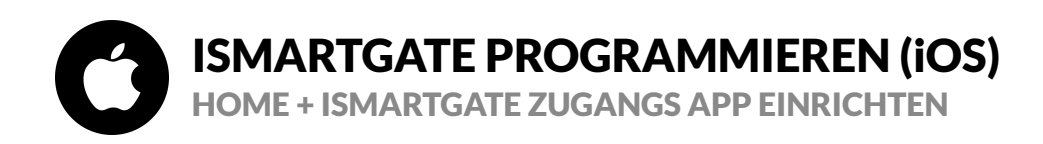

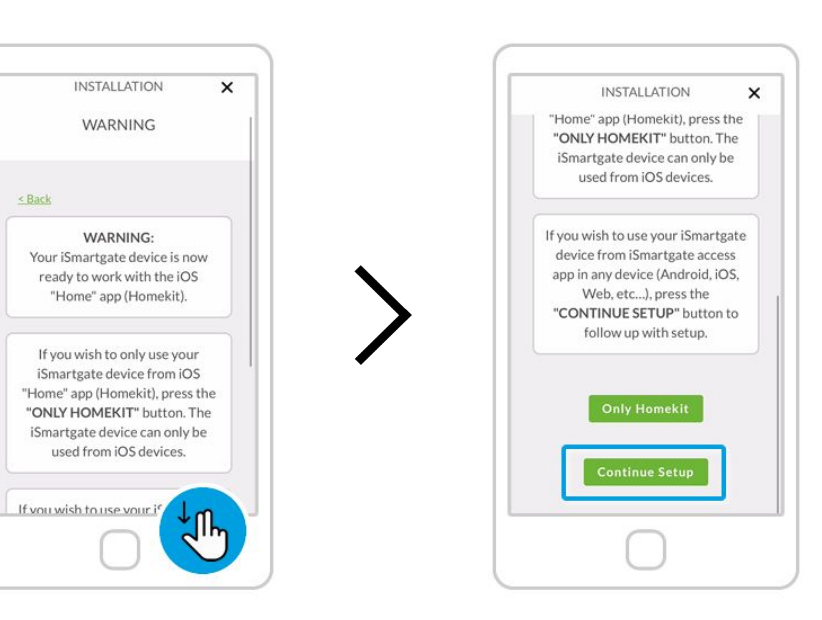

**Eine Warnung wird angezeigt. Bitte aufmerksam lesen.**

**Drücken Sie "Setup fortsetzen"**

HomeKit

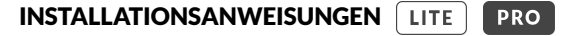

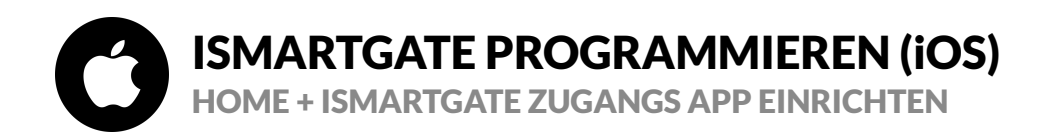

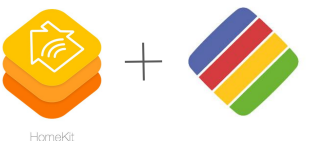

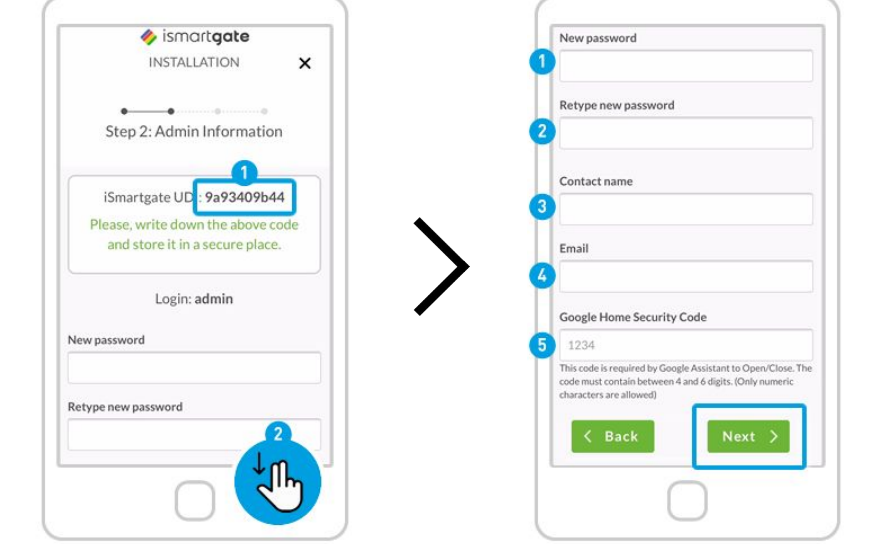

**Definieren Sie Ihre Einstellungen als "Admin" des Geräts: 1. Notieren Sie Ihre UDI an einem sicheren Ort. 2. Scrollen Sie nach unten.**

**Füllen Sie die Felder aus:**

**1. Neues Passwort: Definieren Sie das Passwort für Ihr ismartgate-Konto.**

**2. Geben Sie das neue Passwort erneut ein: aus Sicherheitsgründen. 3. Kontaktname: Geben Sie Ihren Namen ein.**

**4. E-Mail: Geben Sie Ihre E-Mail-Adresse ein.**

**5. Geben Sie den Google-Sicherheitscode ein, um die Tür mit Google Assistant zu aktivieren (obligatorisch). Schreiben Sie es an einem sicheren Ort auf. "Weiter" klicken**

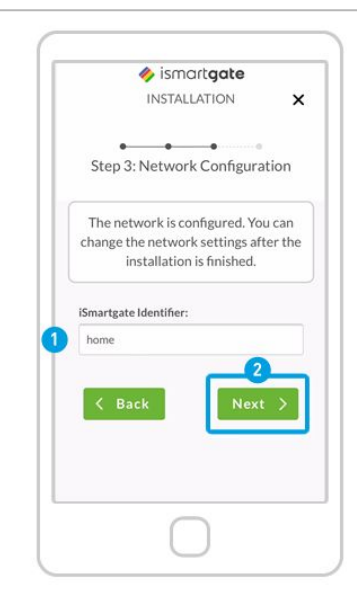

**1. Definieren Sie den Namen des ismartgate-Geräts selbst (nicht der Türen). Dieser Name kann später geändert werden.**

2. Drücken Sie "Weiter".

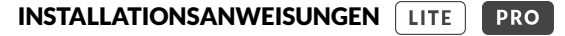

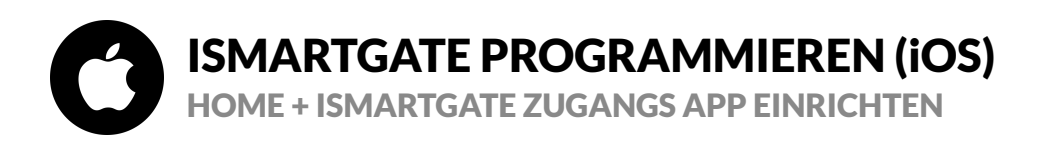

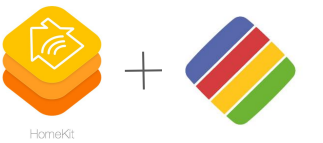

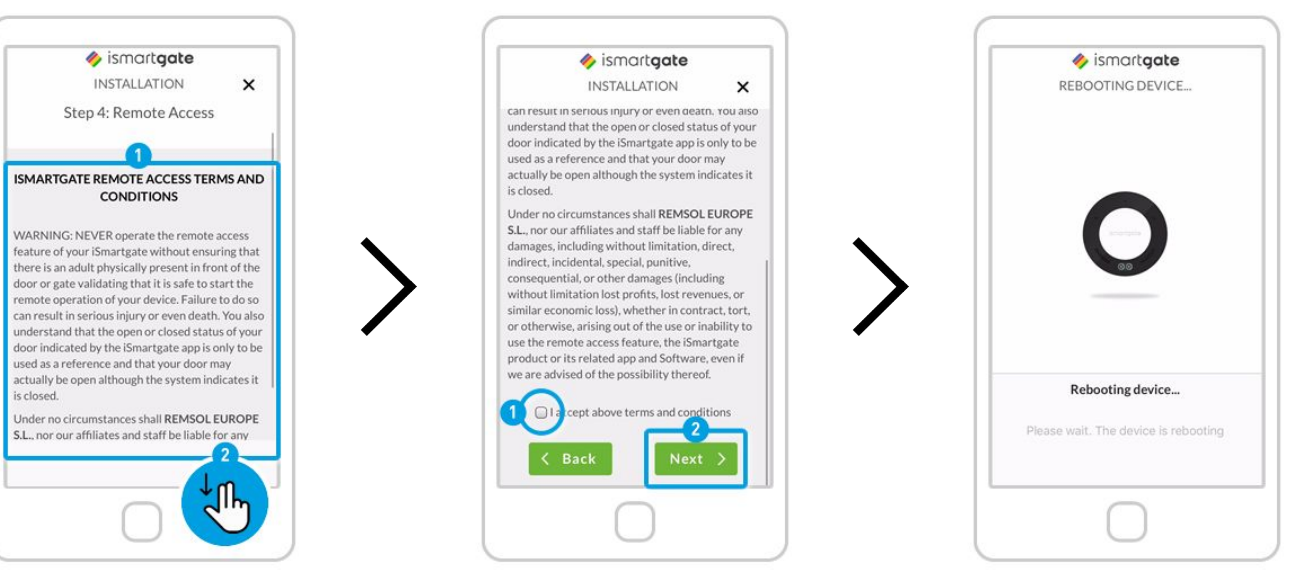

**Mit dem Fernzugriff können Sie Ihr ismartgate-Gerät von überall mit Smartphone, Tablet, PC und Apple Watch bedienen.**

> **1. Lesen Sie die Allgemeinen Geschäftsbedingungen. 2. Scrollen Sie nach unten.**

**1. Akzeptieren Sie die Allgemeinen Geschäftsbedingungen, um den Fernzugriff zu aktivieren.** 2. Drücken Sie "Weiter".

**Bitte beachten Sie, dass es 10 Minuten dauert, bis die Fernzugriffsfunktion verfügbar ist.**

**Das Gerät wird nun neu gestartet. Warten Sie ca. 2 Minuten. Stellen Sie in der Zwischenzeit sicher, dass Sie mit demselben WLAN-Netzwerk wie das ismartgate-Gerät verbunden sind.**

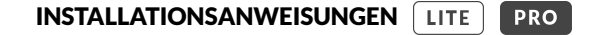

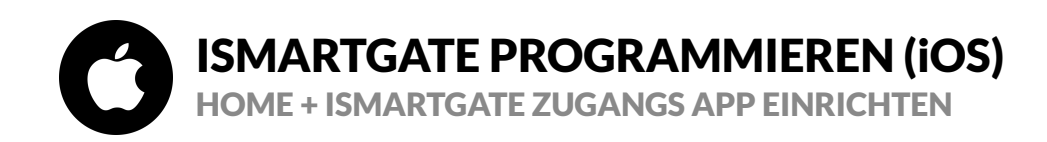

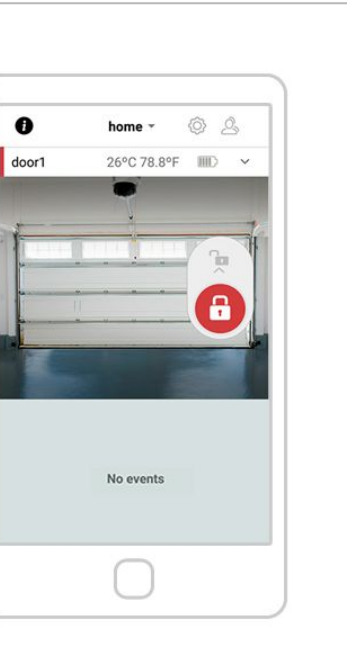

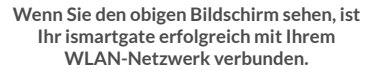

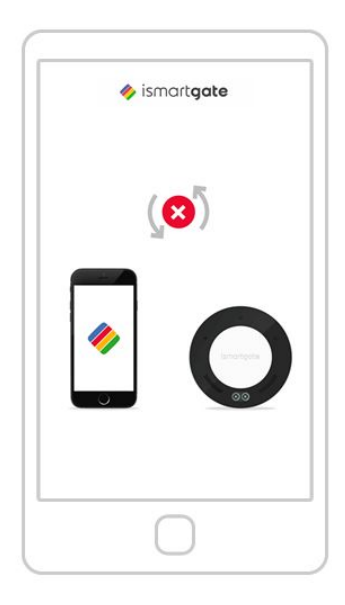

HomeKit

**Wenn Sie das obige Bild sehen, bedeutet dies, dass ismartgate keine Verbindung zu Ihrem Smartphone herstellt. [Gehen Sie bitte auf Seite 54](#page-53-0) [Gehen Sie bitte auf Seite 14](#page-13-0)**

<span id="page-32-0"></span>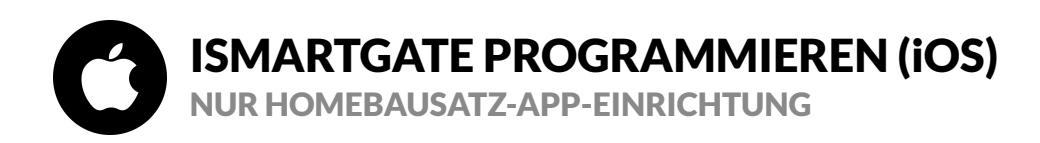

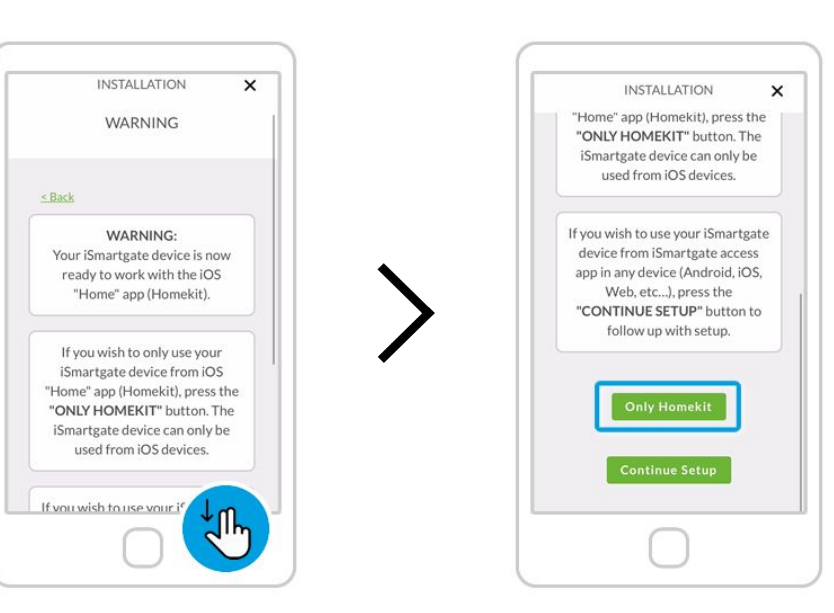

**Eine Warnung wird angezeigt. Bitte aufmerksam lesen.**

**Drücken Sie "Nur Homebausatz"**

Œ

HomeKit

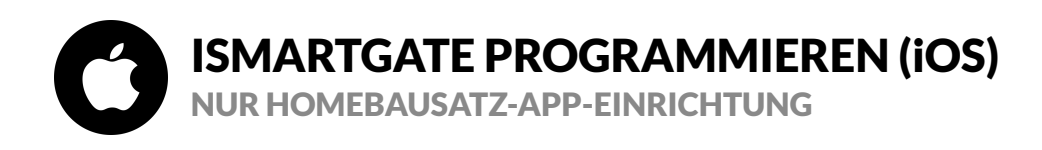

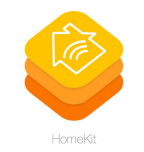

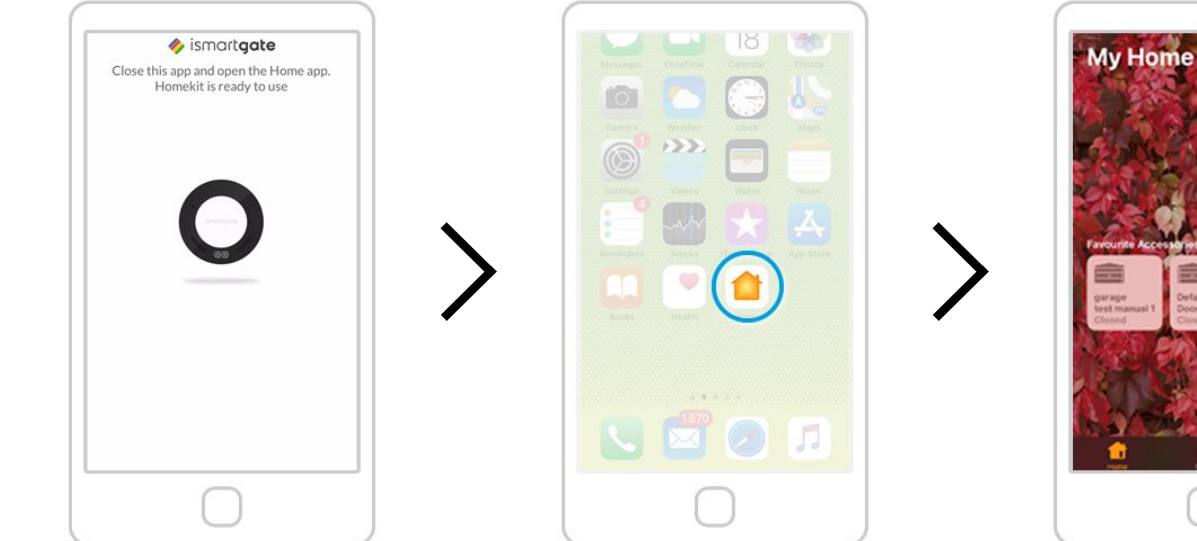

**Schließen Sie die "ismartgate"-App. Gehen Sie auf dem iPhone zum "iPhone-Hauptbildschirm" und öffnen Sie die "Home"-App.**

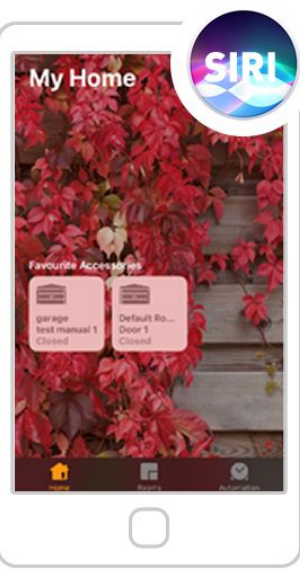

**Ihr ismartgate-Gerät ist bereits in Ihrer Apple Home App eingerichtet. Sie können Ihre Garage von dieser App aus steuern und Sprachbefehle mit Siri verwenden.**

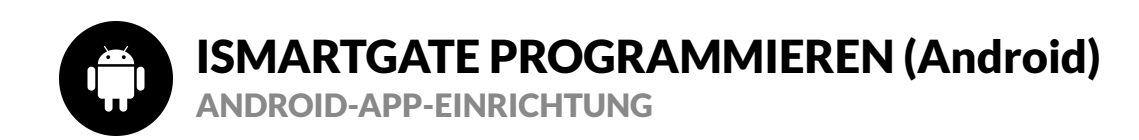

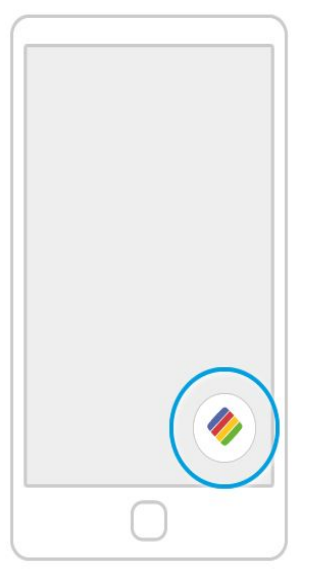

**Suchen Sie auf Ihrem Telefon nach dem Logo der ismartgate-App und klicken Sie darauf, um die App zu öffnen**

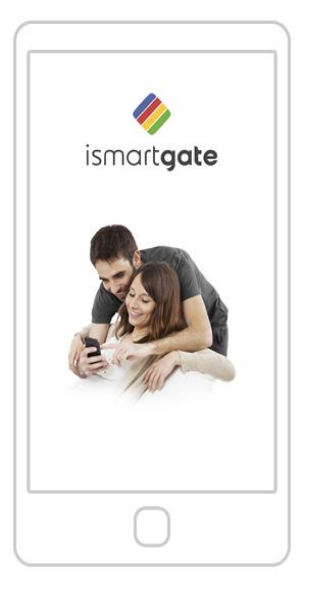

**Warten Sie, bis der Einführungsbildschirm verschwindet**

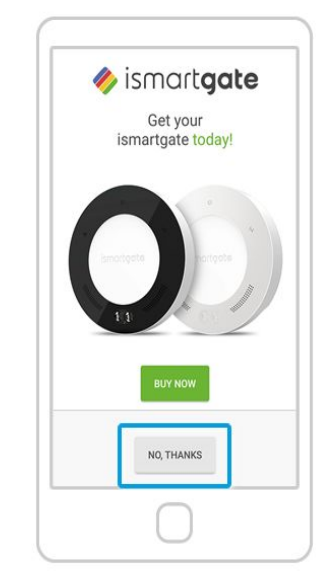

**Drücken Sie "Nein, danke"** 

35

<span id="page-35-0"></span>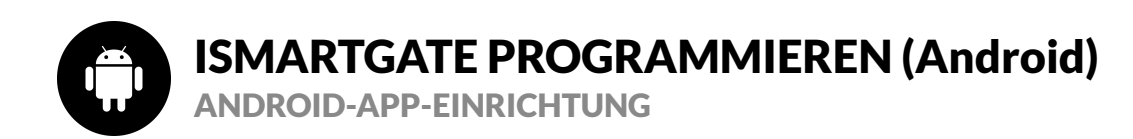

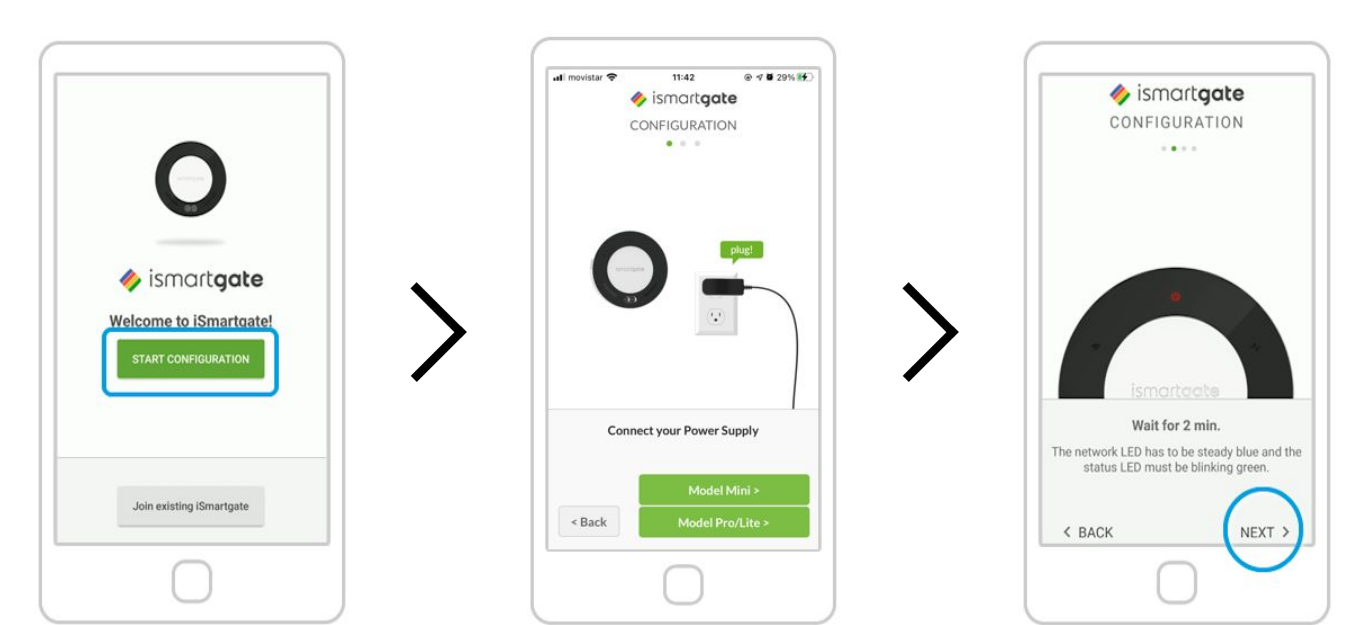

**Drücken Sie "Konfiguration starten" Schalten Sie das ismartgate ein. Drücken**  Sie anschließend "Model Pro/Lite"

**Warten Sie 2 Minuten, bis ein Ton ertönt (nur in der PRO-Version). Und wählen Sie "Weiter"**
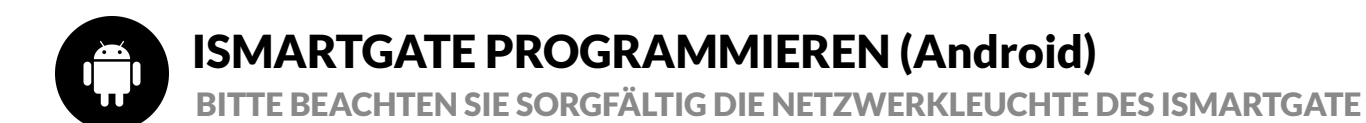

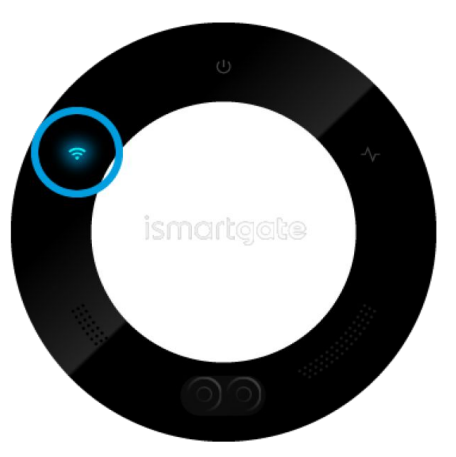

**Sie haben nur 15 Minuten Zeit, um mit der Konfiguration zu beginnen. Wenn das Licht anfängt, rot zu blinken, trennen Sie bitte das Gerät und schließen Sie es erneut an.**

[Bitte gehen Sie zur Seite 38](#page-37-0)

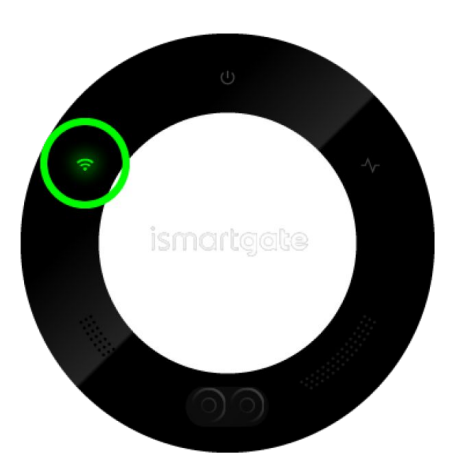

**Verbindungsanzeige blinkt blau Verbindungsanzeige blinkt grün Verbindungsanzeige blinkt rot**

[Bitte gehen Sie zur Seite 52](#page-51-0)

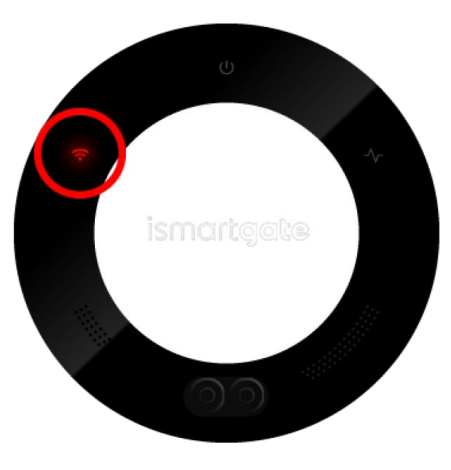

<span id="page-37-0"></span>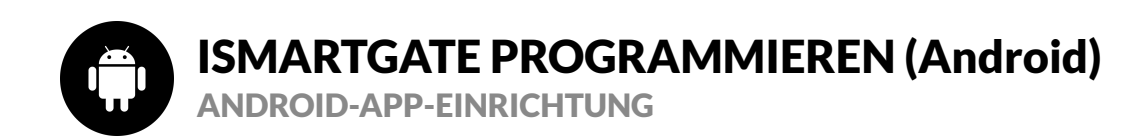

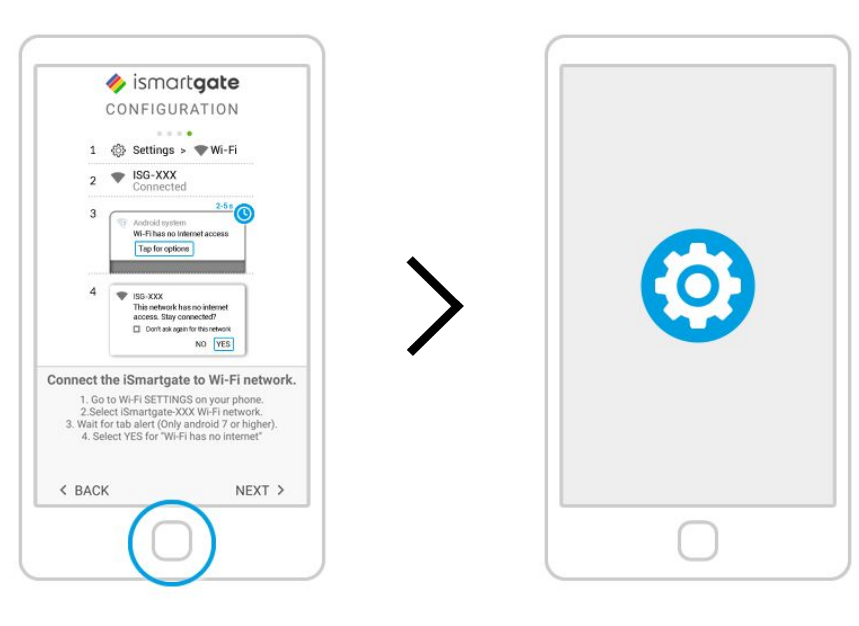

**Sie können die Anweisungen zum Herstellen einer Verbindung mit dem von ismartgate generierten Netzwerk in der ismartgate-App anzeigen**

**Gehen Sie zu den WLAN-Einstellungen auf Ihrem Telefon.**

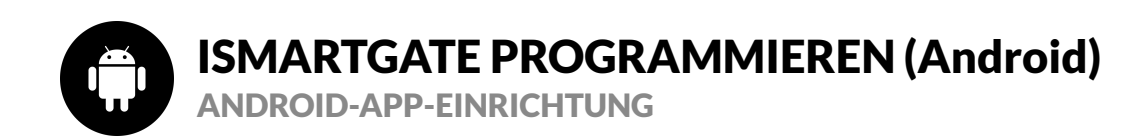

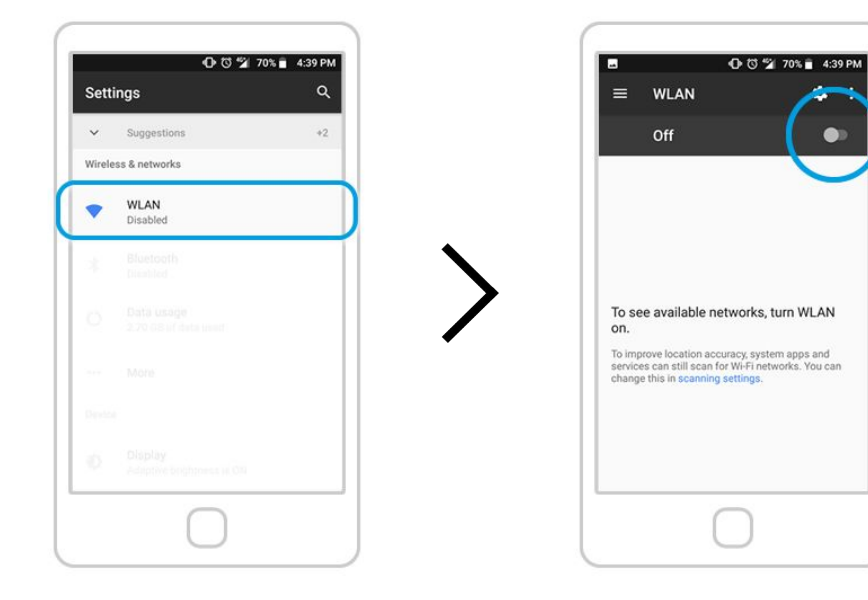

Wählen Sie "Wi-Fi" (auch bekannt als **WLAN) Einstellungen.**

**Aktivieren Sie die "Wi-Fi"-Einstellungen auf Ihrem Telefon, falls Sie dies noch nicht getan haben.** 39

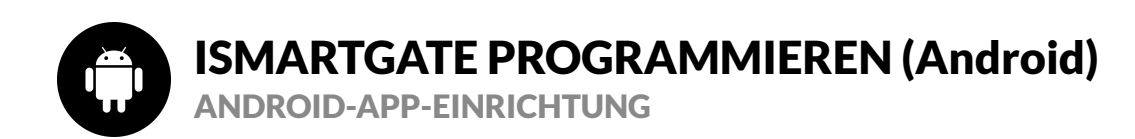

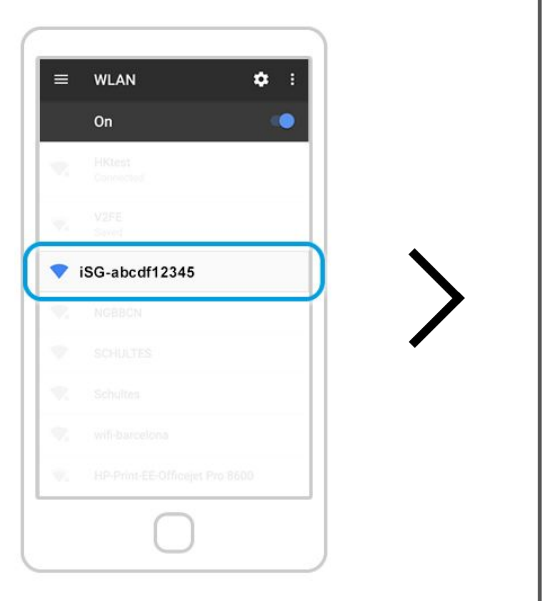

**Wählen Sie aus der Liste der verfügbaren Wi-Fi-Netzwerke dasjenige aus, das mit "iSG-XXXXXXXXXX" beginnt.**

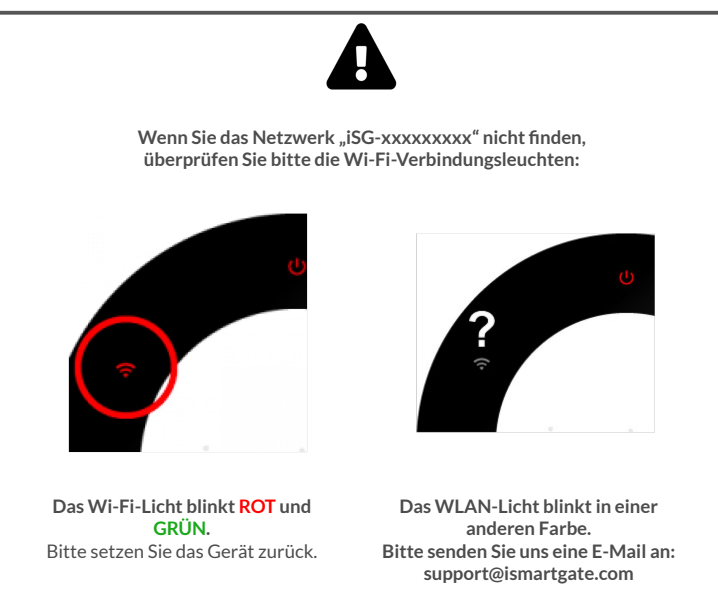

40

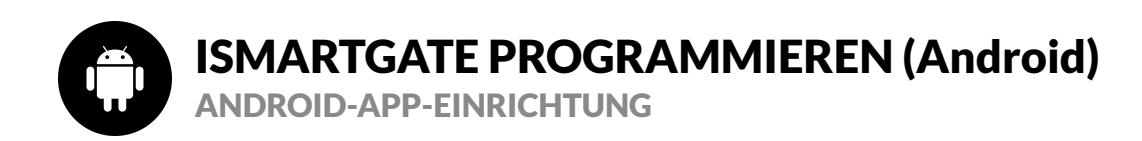

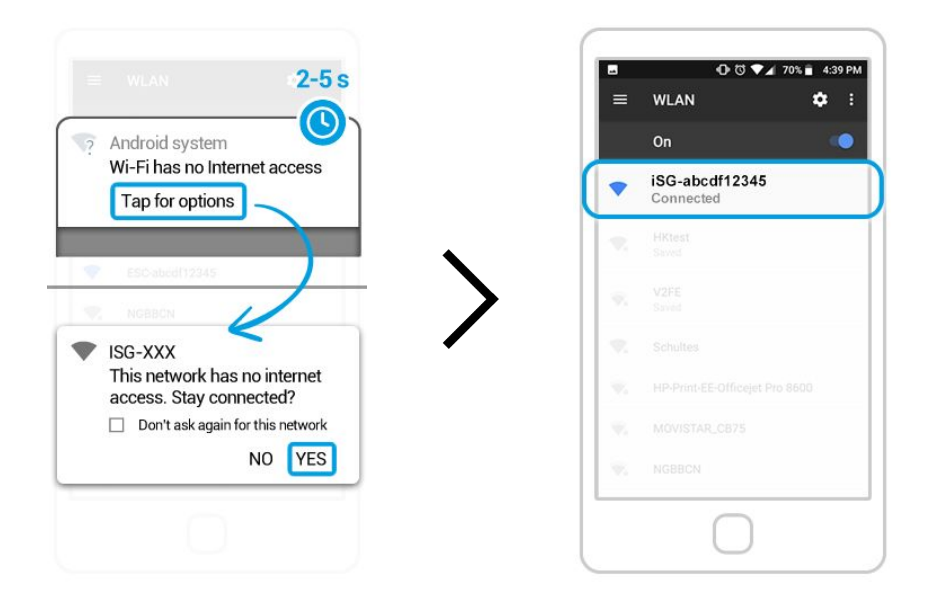

**Es erscheint eine Meldung, die darauf hinweist, dass das Netzwerk "iSG-XXXXXXXXXX" KEINEN Internetzugang hat. Bitte bleiben Sie mit diesem Netzwerk verbunden.**

**Sie können überprüfen, ob Sie sich erfolgreich mit dem**  Netzwerk "iSG-XXXXXXXXXX<sup>"</sup> verbunden haben, wenn unter dem Netzwerknamen die Meldung "Verbunden" **angezeigt wird.**

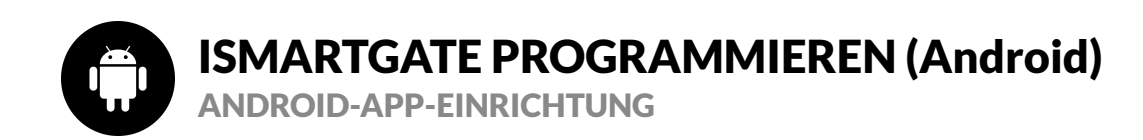

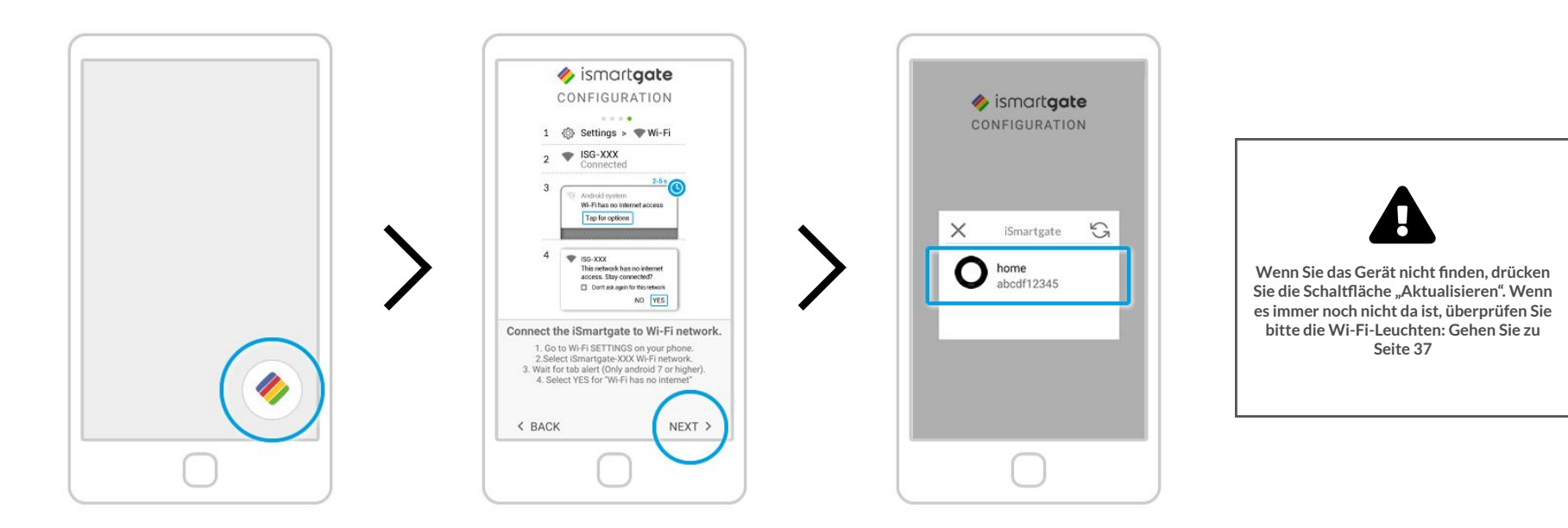

**Sie kehren zum selben Schritt zurück, den Sie vor der Verbindung mit dem Netzwerk "iSG-XXXXXXXXXX" gemacht haben. Drücken Sie "Weiter".** 2007 - 2008 - 2009 - 2009 - 2009 - 2009 - 2009 - 2009 - 2009 - 2009 - 2009 - 2009 - 2009 - 2009 - 2009 - 2009 - 2009 - 2009 - 2009 - 2009 - 2009 - 2009 - 2009 - 2009 - 2009 - 2009 - 2009 - 2009 - 20

Öffnen Sie die "ismartgate"-App erneut. **Die App sucht nun nach Geräten zum Verbinden.** Zum Verbinden. Zum Verbinden. **Sobald Sie es gefunden haben, sehen Sie ein Symbol Ihres ismartgate-Geräts. Klick es an.**

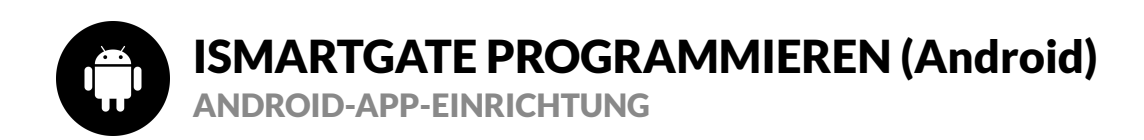

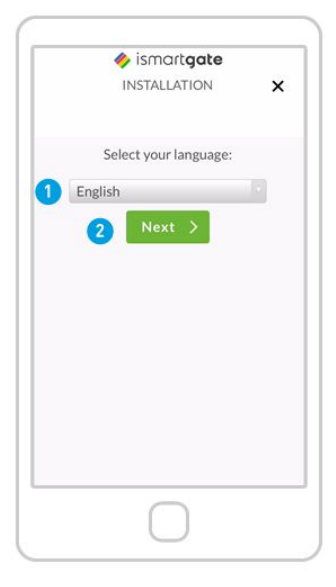

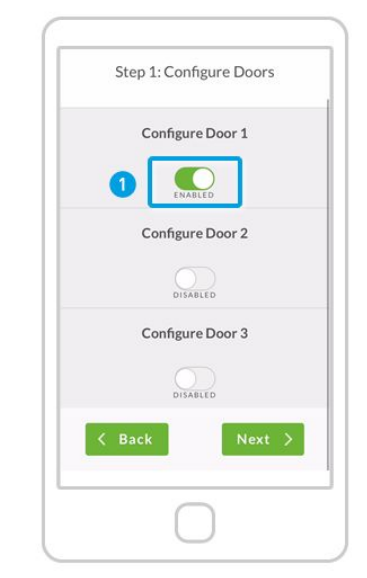

**Drücken Sie "Konfiguration starten" Füllen Sie die folgenden Felder aus: Definieren Sie, wie viele Türen Sie steuern möchten:** 1. Beginnen Sie mit der "Freigabe" von **TÜR 1**<br>2. Scrollen Sie nach unten.

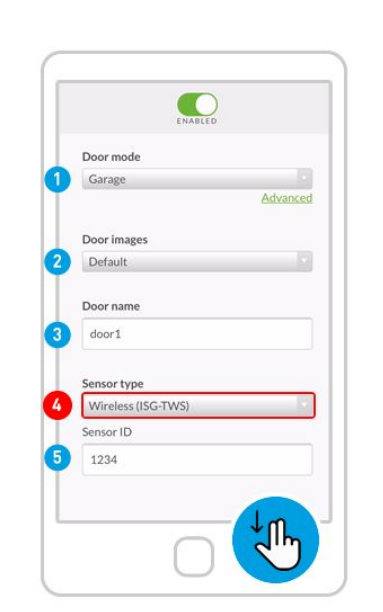

**Türmodus: Garage / Tor Türbilder: Standard / Benutzerdefiniert (Sie können Bilder Ihres offenen/geschlossenen Garagentors 2. Scrollen Sie nach unten.** 43 **hochladen) Name der Tür**

**4. Sensortyp. Überprüfe vorsichtig!**

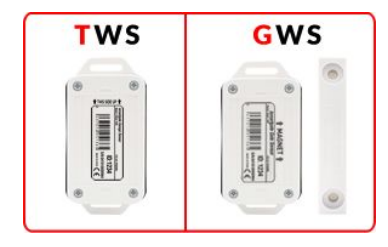

**5. Sensor-ID. Scrollen Sie dann nach unten**

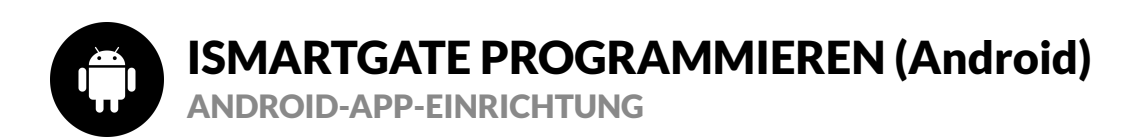

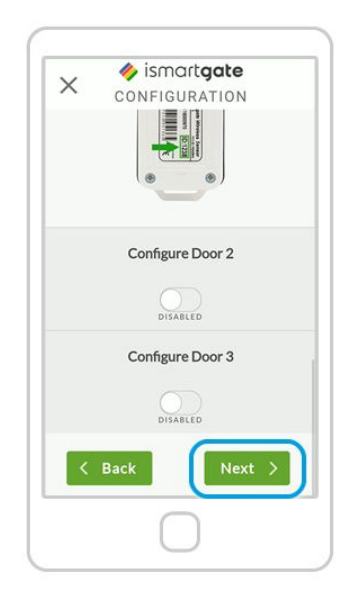

**Nachdem Sie ganz nach unten gescrollt haben,** 

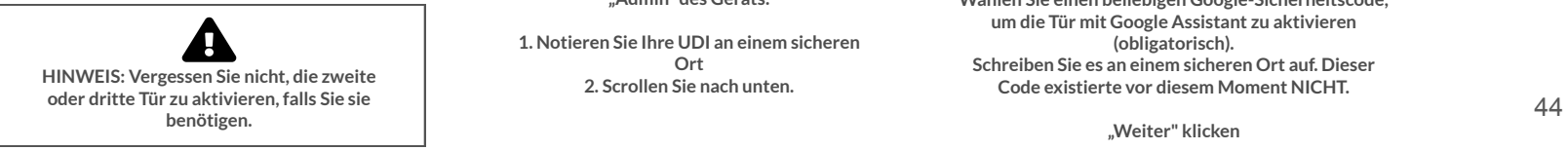

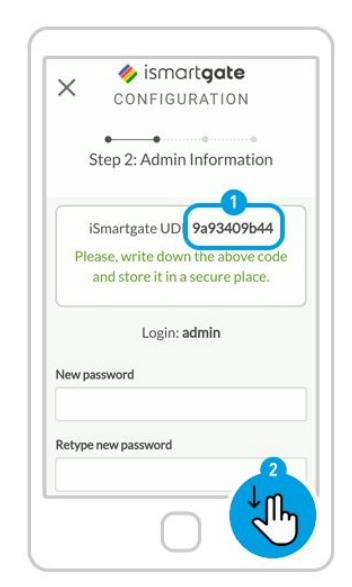

**Definieren Sie Ihre Einstellungen als "Admin" des Geräts:**

**1. Notieren Sie Ihre UDI an einem sicheren Ort 2. Scrollen Sie nach unten.**

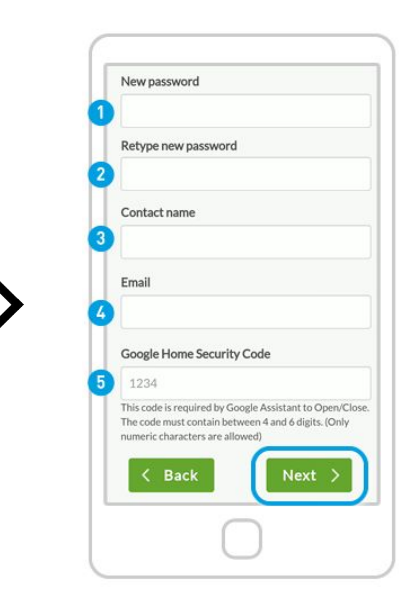

**Füllen Sie die Felder aus:**

**Wählen Sie einen beliebigen Google-Sicherheitscode, um die Tür mit Google Assistant zu aktivieren (obligatorisch). Schreiben Sie es an einem sicheren Ort auf. Dieser Code existierte vor diesem Moment NICHT.**

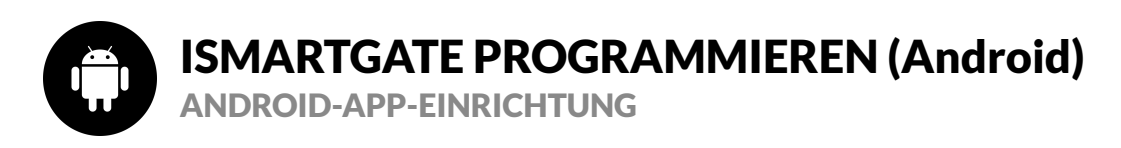

### ismartgate  $\times$ CONFIGURATION Step 3: Network Configuration iSmartgate Identifier: home Select your Wi-Fi mode Client Mode (Standard installation) \* Configuration mode Automatic

**Füllen Sie die Felder aus:**

**1. Geben Sie Ihren bevorzugten Namen für das ismartgate-Gerät ein (kann später geändert werden) 2. Wi-Fi-Modus: Client-Modus (um sich mit Ihrem Wi-Fi-Heimnetzwerk zu verbinden) / Stand Alone (damit ismartgate sein eigenes Wi-Fi-Netzwerk erstellt) 3. Konfigurationsmodus: Automatisch (empfohlen) / Manuell (um die Informationen aus Ihrem Wi-Fi-Netzwerk manuell einzugeben) Runterscrollen**

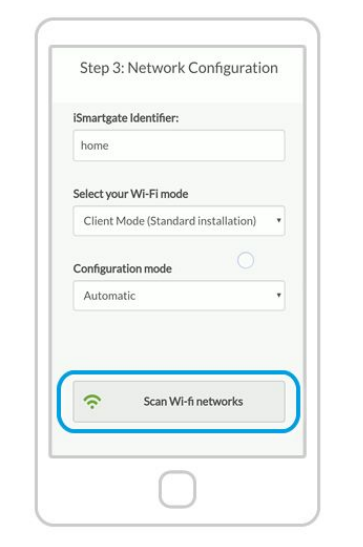

#### **HINWEIS: NOCH NICHT WEITER KLICKEN.**

**Drücken Sie WLAN-Netzwerke scannen, wenn**  Sie die Option "Automatisch" (empfohlen) **gewählt haben.**

**Warten Sie, bis die Liste der verfügbaren Wi-Fi-Netzwerke angezeigt wird.**

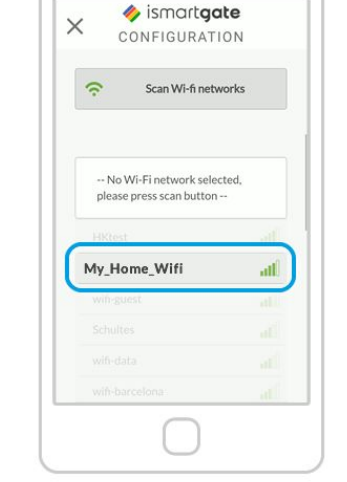

Wählen Sie in der Liste der verfügbaren "Wi-Fi"-Netzwerke **Ihr Wi-Fi-Heimnetzwerk aus (das Netzwerk, mit dem sich Ihr ismartgate-Gerät verbinden soll). Bitte beachten Sie, dass es sich um ein 2,4-GHz-Netzwerk handeln muss.**

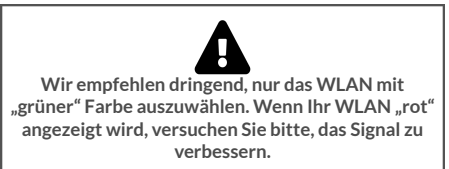

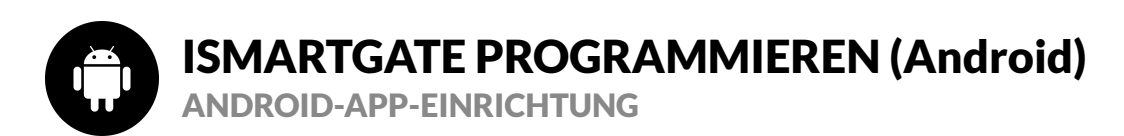

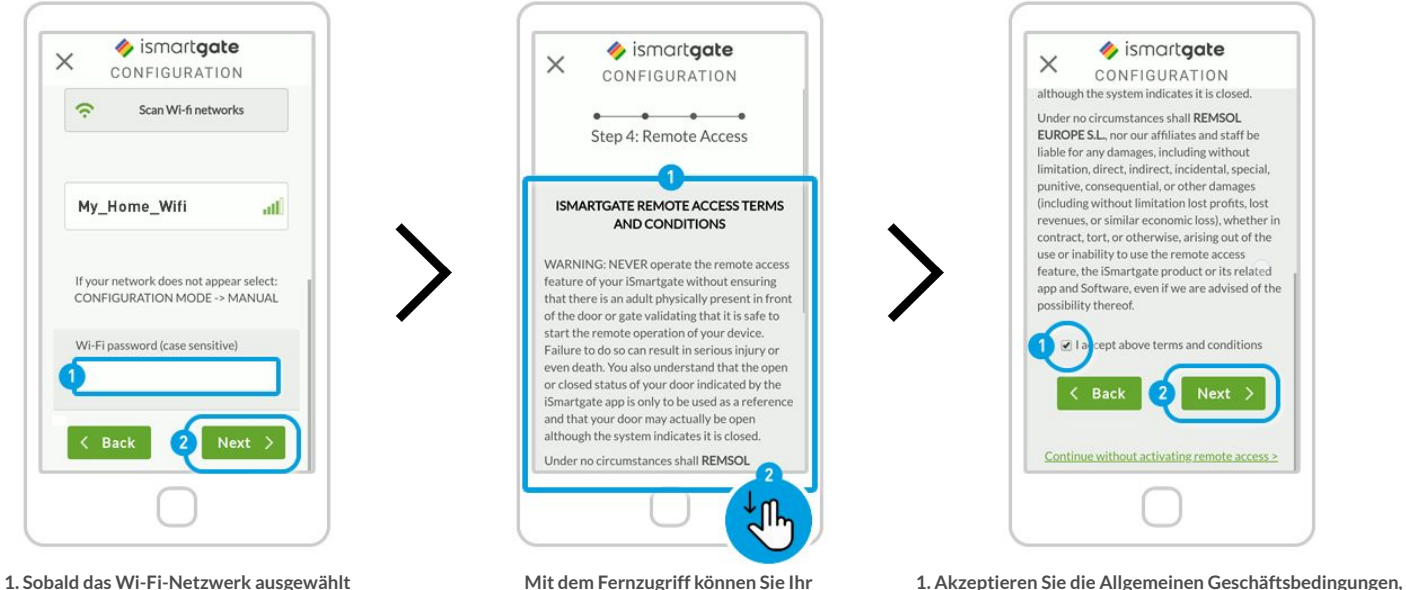

**ist, geben Sie das Passwort Ihres "Wi-Fi"-Netzwerks ein.** 2. Drücken Sie "Weiter"

 $\times$ 

 $\hat{z}$ 

**ismartgate-Gerät von überall mit Smartphone, Tablet, PC und Apple Watch bedienen: 1. Lesen Sie die Allgemeinen Geschäftsbedingungen 2. Scrollen Sie nach unten**

> **Bitte beachten Sie, dass es 10 Minuten dauert, bis die Fernzugriffsfunktion verfügbar ist.** 46

**um den Fernzugriff zu aktivieren.** 2. Drücken Sie "Weiter".

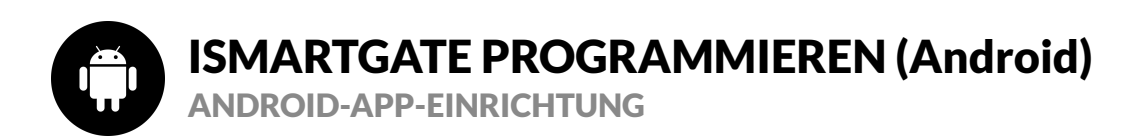

**Scrollen Sie nach unten und überprüfen Sie die Farbe der Verbindungsleuchte Ihres ismartgate-Geräts**

 $\times$ 

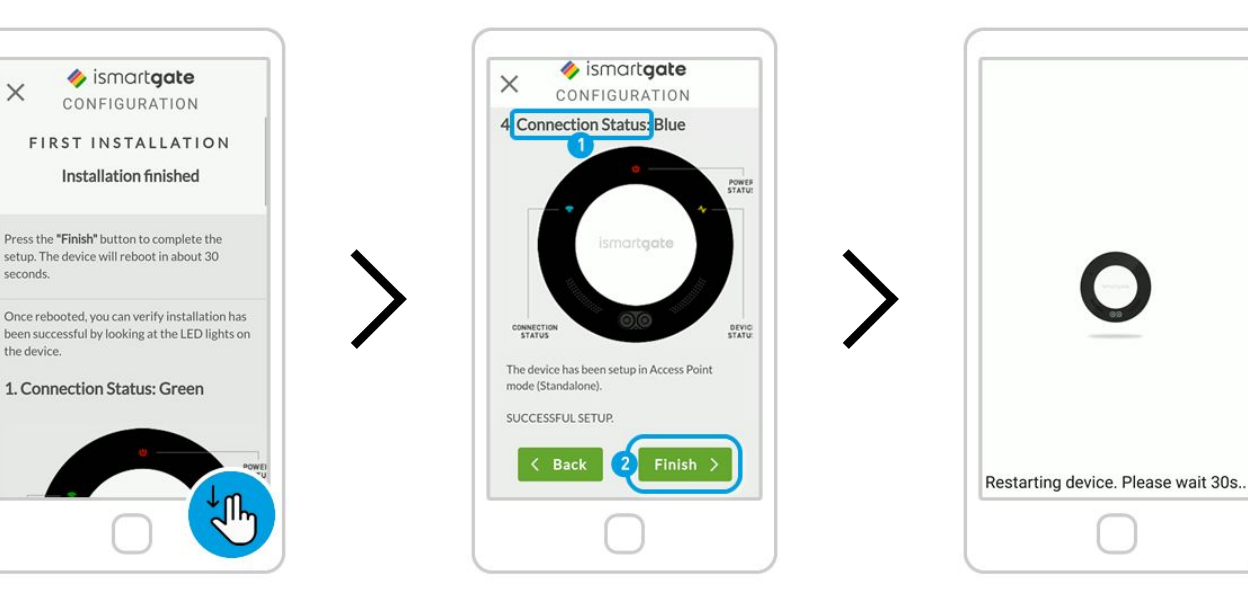

**1. Lesen Sie die 4 möglichen Optionen für**  das Gerät "Verbindungsstatus" ab. **2. Drücken Sie "Fertig stellen"**

**Das Gerät wird nun neu gestartet. Warten Sie ca. 2 Minuten. Stellen Sie in der Zwischenzeit sicher, dass Sie mit demselben Wi-Fi-Netzwerk wie das ismartgate-Gerät verbunden sind** <sup>47</sup>

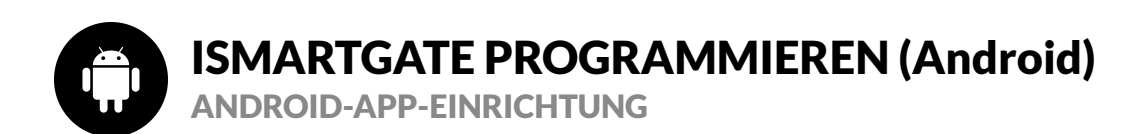

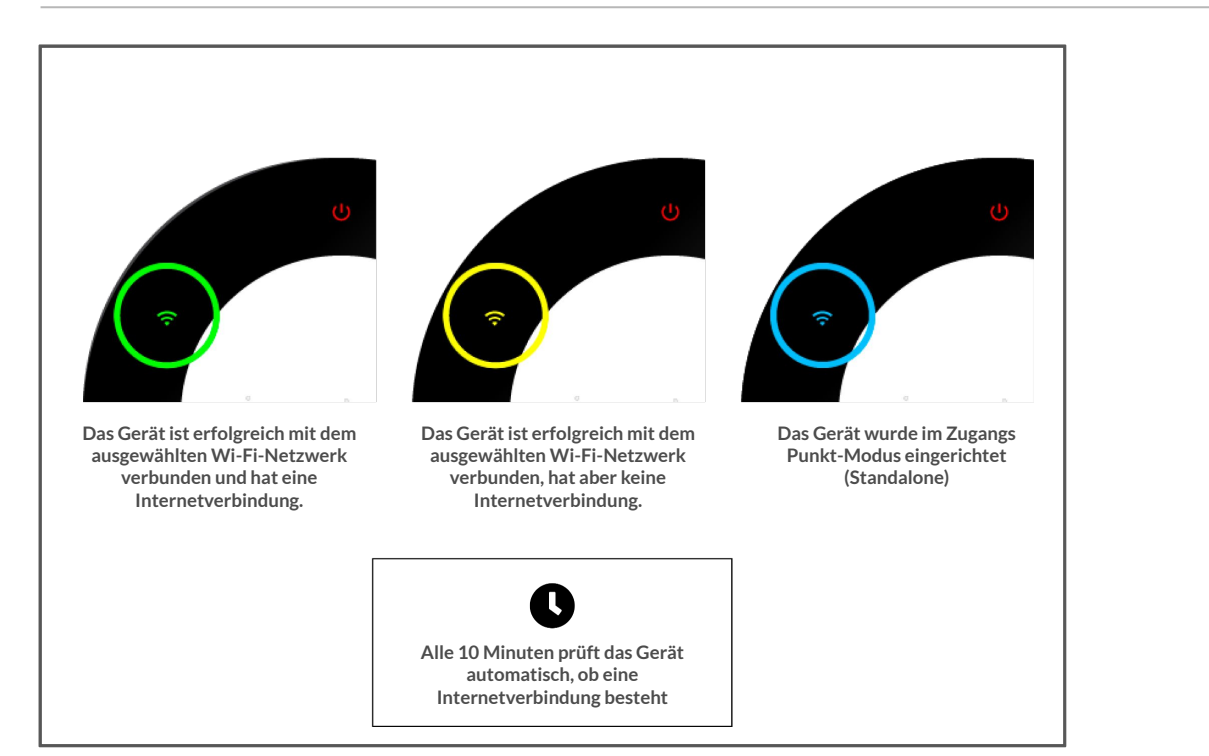

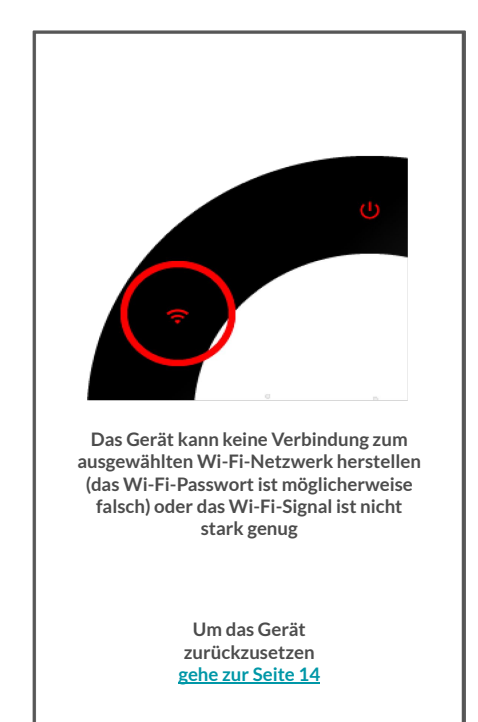

<span id="page-48-0"></span>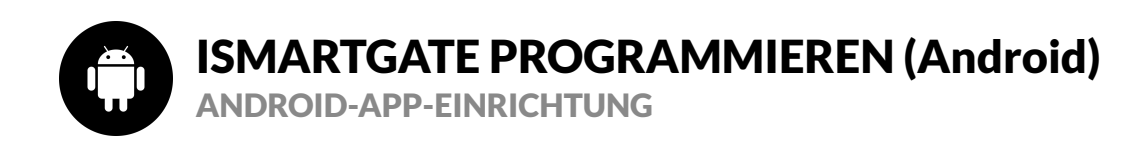

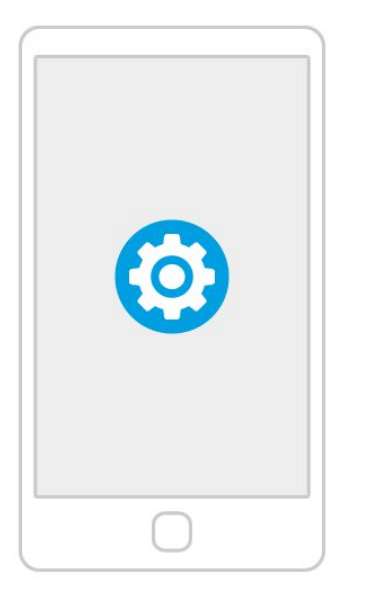

**Gehen Sie auf Ihrem Telefon zu Einstellungen.**

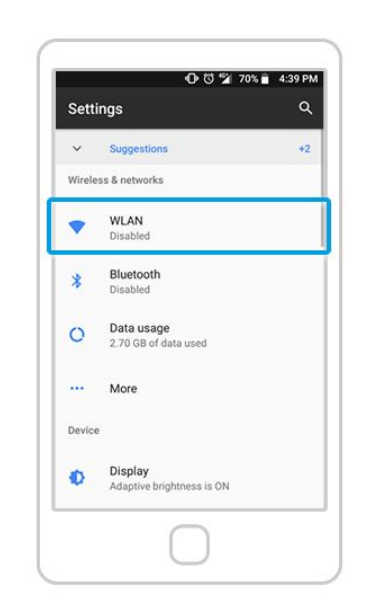

Wählen Sie "Wi-Fi" (auch bekannt als **WLAN) Einstellungen.**

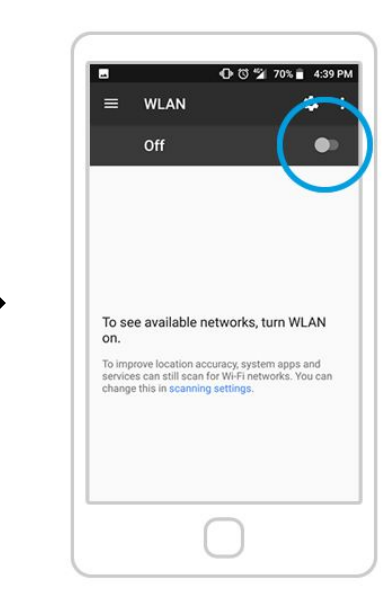

Aktivieren Sie die "Wi-Fi"-Einstellungen auf **Ihrem Telefon, falls Sie dies noch nicht getan haben.**

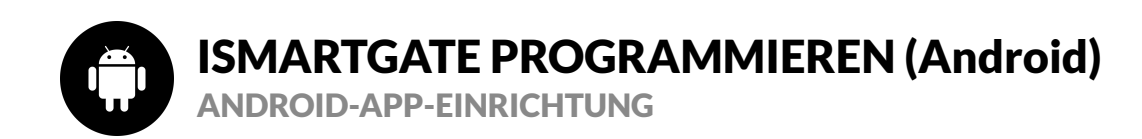

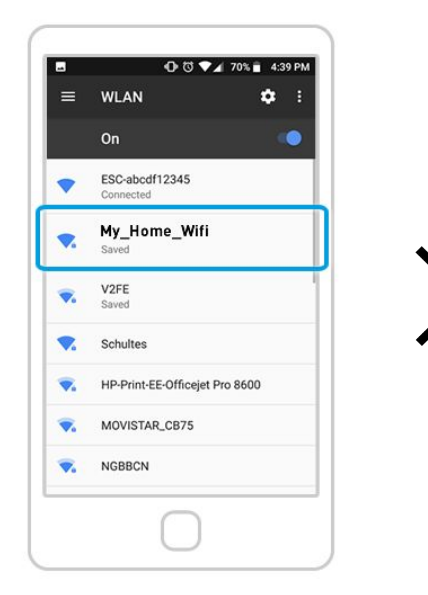

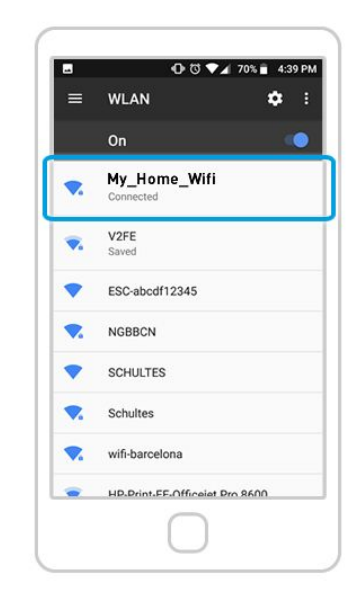

**Wählen Sie aus der Liste der verfügbaren Wi-Fi-Netzwerke dasjenige aus, mit dem Sie Ihr ismartgate-Gerät bereits verbunden haben.**

**Überprüfen Sie, ob Sie erfolgreich mit diesem Netzwerk verbunden sind. Suchen Sie dazu unter dem Netzwerknamen nach der Meldung "Verbunden".**

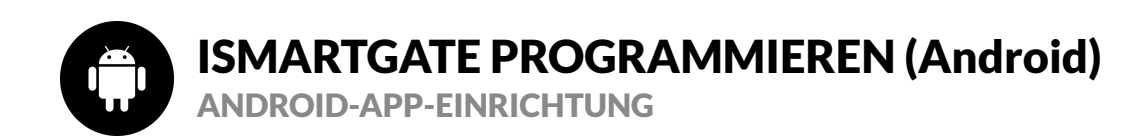

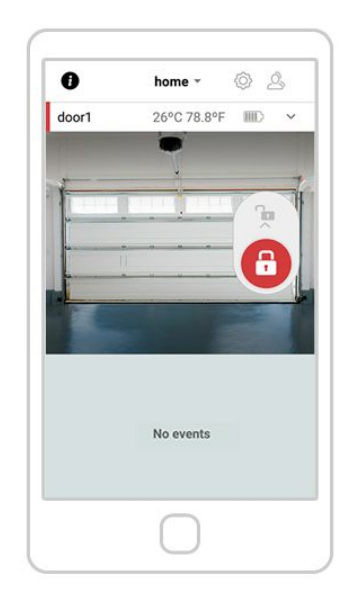

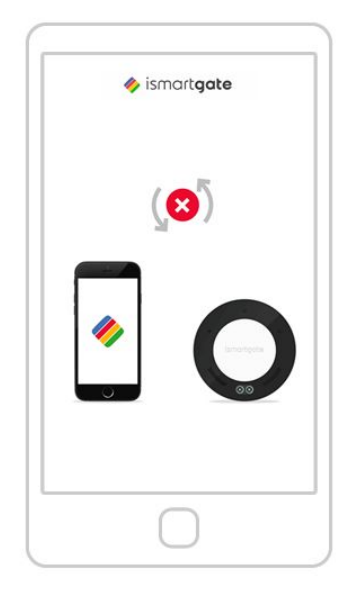

**Wenn Sie den obigen Bildschirm sehen, ist Ihr ismartgate erfolgreich mit Ihrem WLAN-Netzwerk verbunden.**

**Wenn Sie das obige Bild sehen, bedeutet dies, dass ismartgate keine Verbindung zu Ihrem Smartphone herstellt. [Bitte gehen Sie zur Seite 54](#page-53-0) [Bitte gehen Sie zur Seite 14](#page-13-0)**

<span id="page-51-0"></span>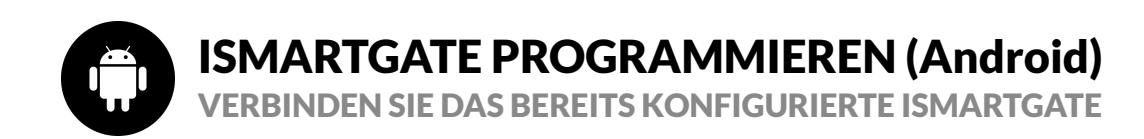

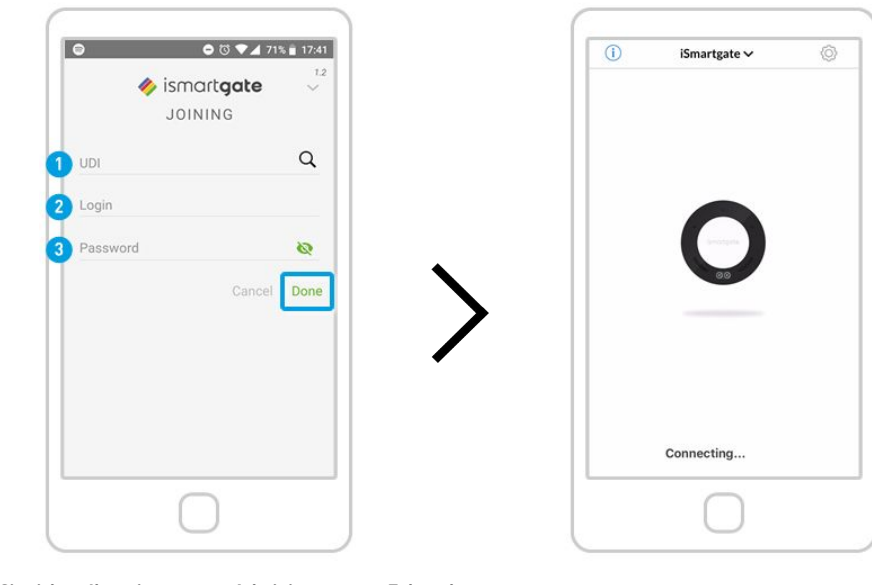

**Wenden Sie sich an Ihren ismartgate-Administrator, um Folgendes anzufordern: 1) UDI 2) Anmeldung (Standard ist admin) 3)Passwort (Standard ist leer)**

**Warten Sie, bis sich Ihr Telefon mit Ihrem ismartgate verbunden hat.**

Sobald Sie diese Anmeldeinformationen haben, drücken Sie "Fertig".

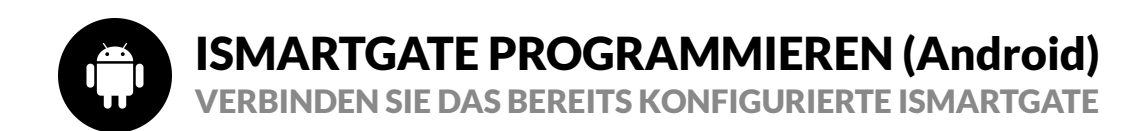

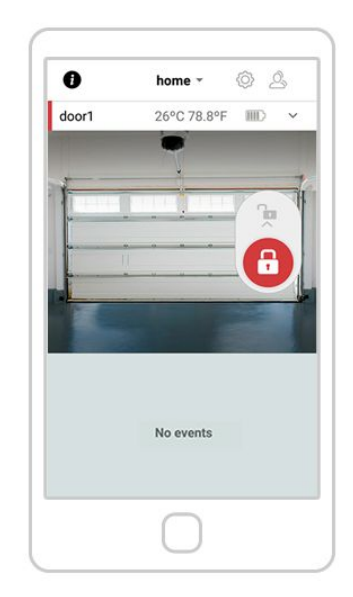

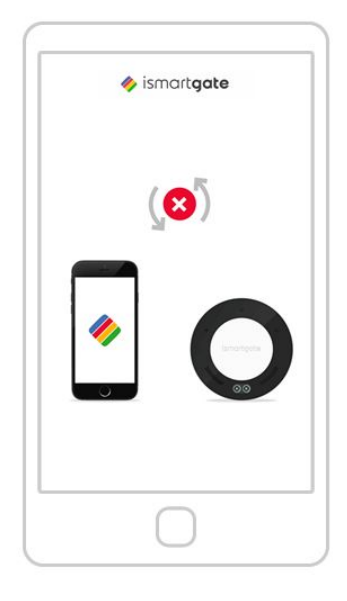

**Wenn Sie den obigen Bildschirm sehen, ist Ihr ismartgate erfolgreich mit Ihrem WLAN-Netzwerk verbunden.**

**Wenn Sie das obige Bild sehen, bedeutet dies, dass ismartgate keine Verbindung zu Ihrem Smartphone herstellt.** 53 **[Bitte gehen Sie zur Seite 54](#page-53-0) [Bitte gehen Sie zur Seite 14](#page-13-0)**

<span id="page-53-0"></span>GARAGENINSTALLATION

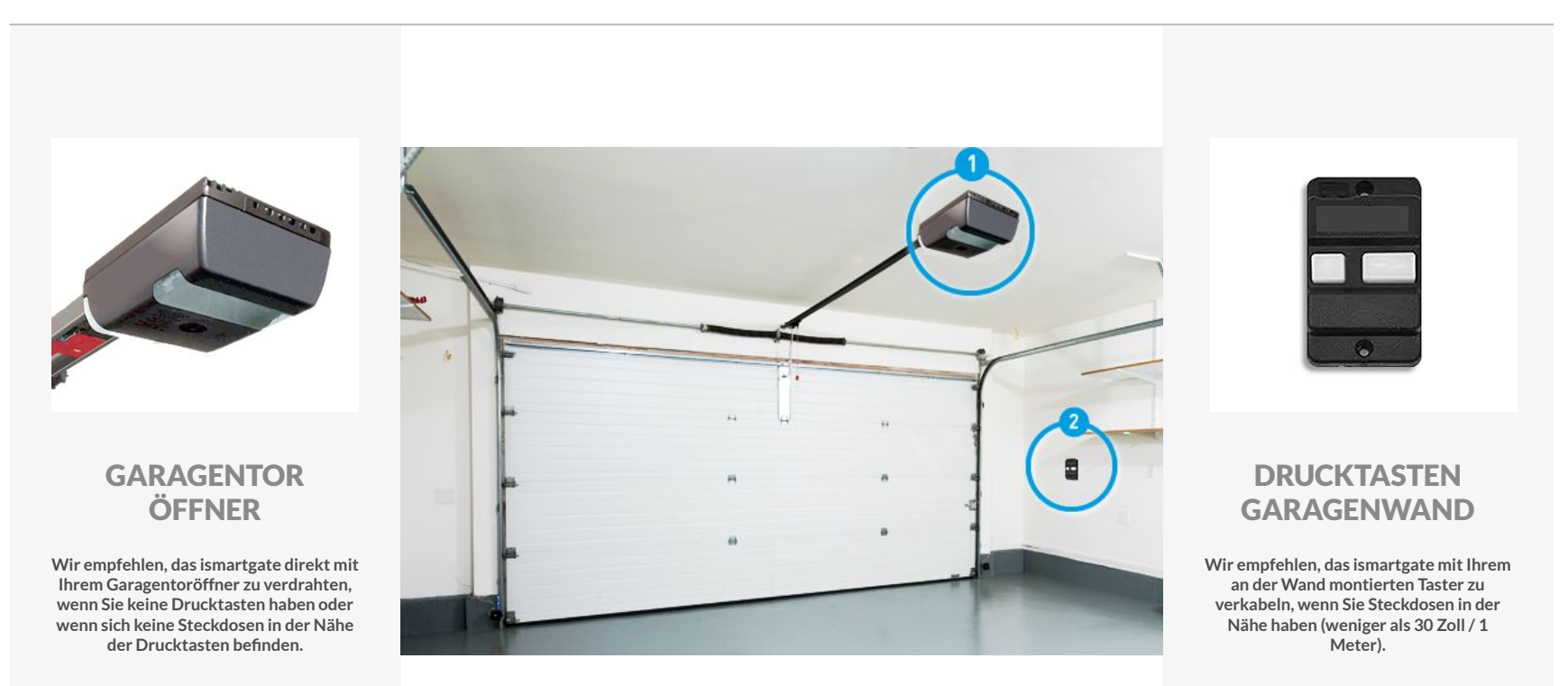

**[Gehen Sie zu Seite 55](#page-54-0)**

54

<span id="page-54-0"></span>GARAGE MOTOR INSTALLATION

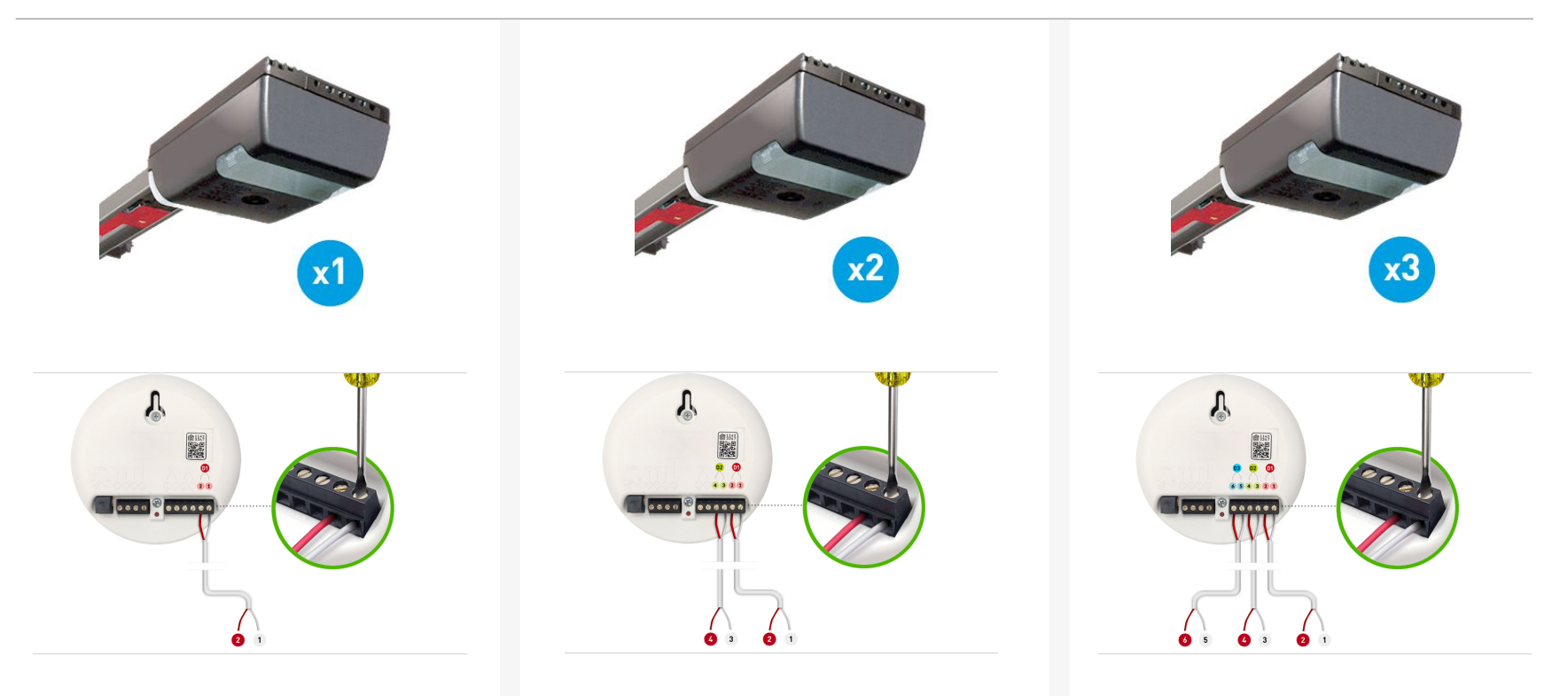

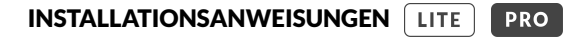

### PLAZIERUNG UND INSTALLATION AM GARAGENMOTOR

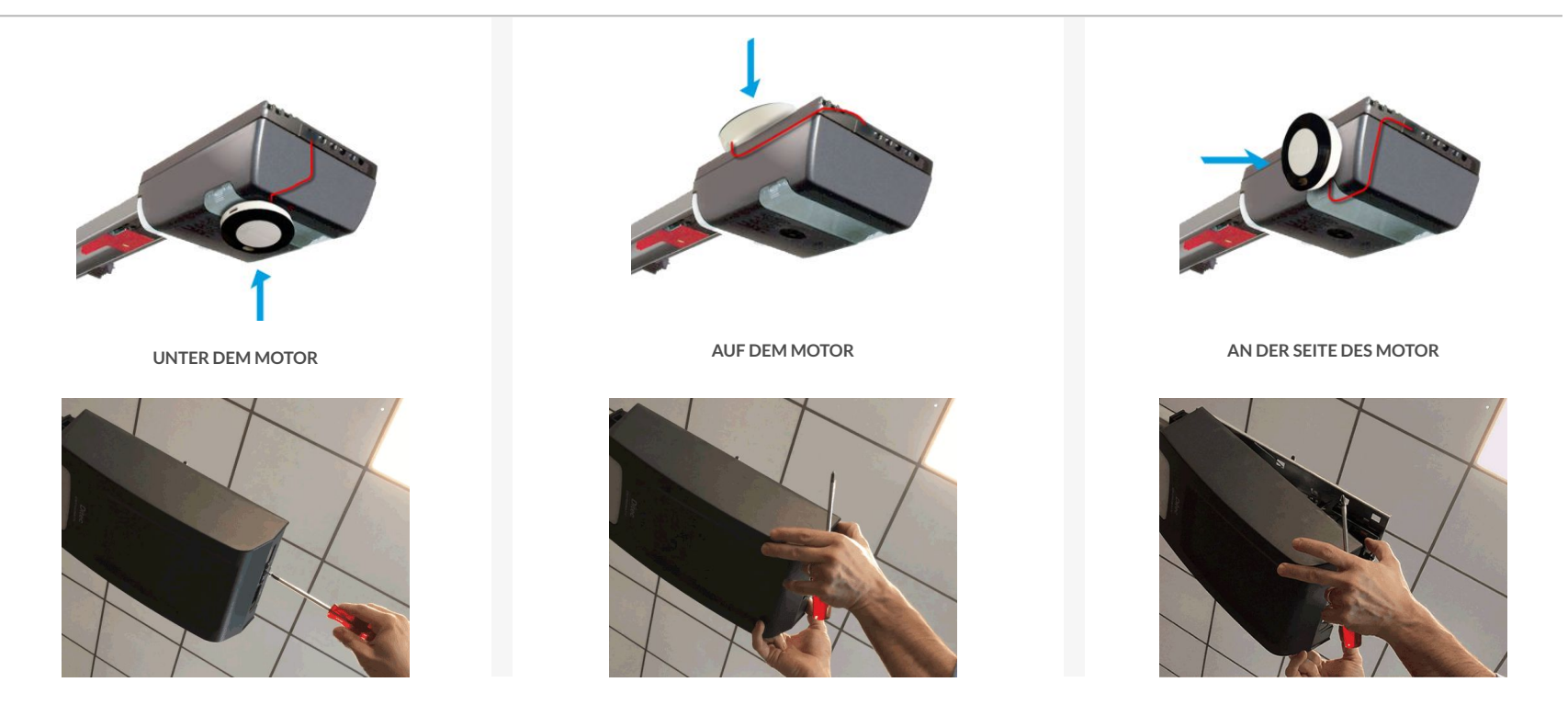

**Um zu wissen, wie Sie das ismartgate an Ihren spezifischen Motor anschließen, Bitte gehen Sie zur Kompatibilitätsprüfung: https://ismartgate.com/compatibility-checker/** 56

<span id="page-56-0"></span>DRUCKKNOPF INSTALLATION

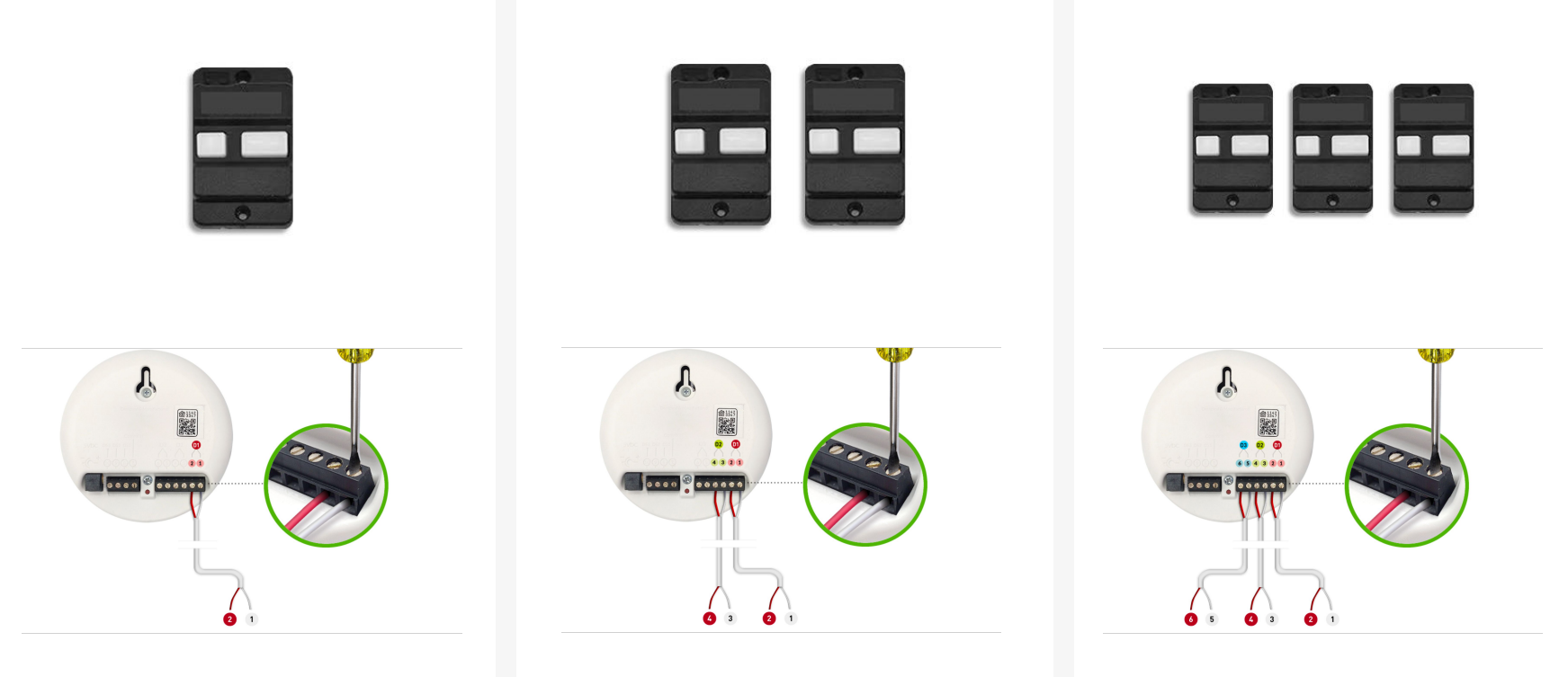

DRUCKKNOPF INSTALLATION

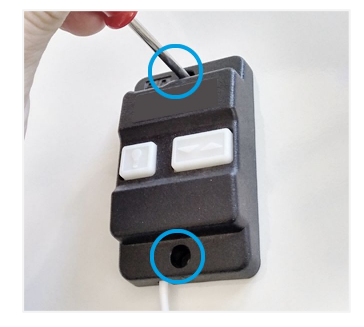

**Schrauben Sie den Druckknopf von der Wand ab.**

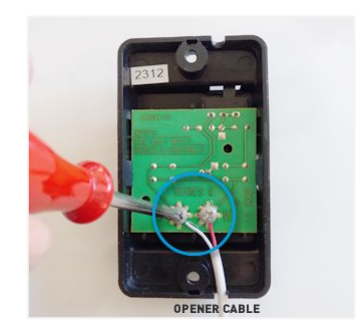

**Lösen Sie (nicht vollständig) die 2 Schrauben von Ihrem Öffner.**

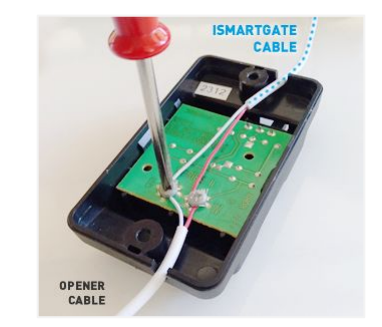

**Verdrahten Sie die ismartgate-Ausgänge mit den Schrauben an Ihrem Taster. Polarität spielt keine Rolle. Dann wieder festschrauben.**

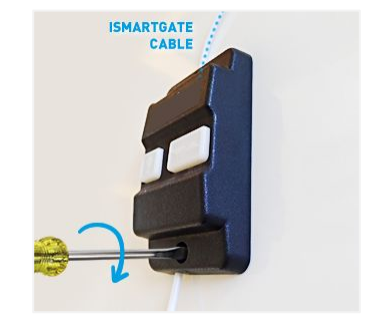

**Schrauben Sie Ihren Druckknopf zurück.**

INSTALLATION DES TORMOTORS

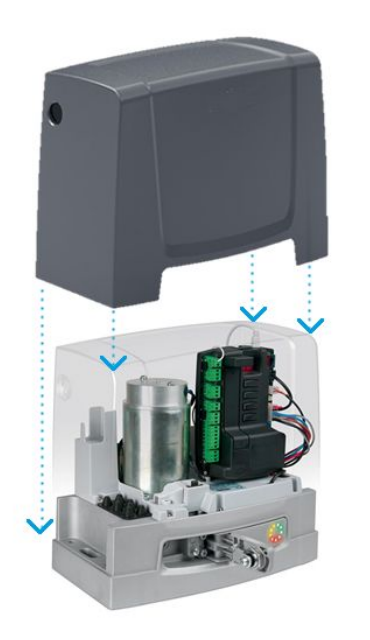

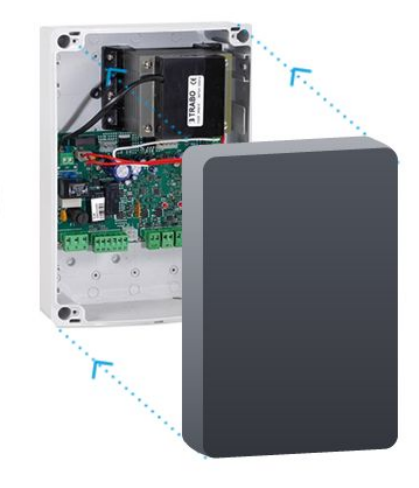

**Wenn Ihr ismartgate nicht in den Torantrieb/Steuerkasten passt, empfehlen wir dringend, das ismartgate-Gerät in ein wasserdichtes ismartgate IP-Gehäuse zu Montieren**

**Um zu erfahren, wie Sie das ismartgate an Ihren spezifischen Motor anschließen, gehen Sie bitte zur Kompatibilitätsprüfung: https://ismartgate.com/compatibility-checker/**

#### ISMARTGATE WIRELESS MAGNETIC SENSOR (GWS) IM GATEBAUSATZ ENTHALTEN

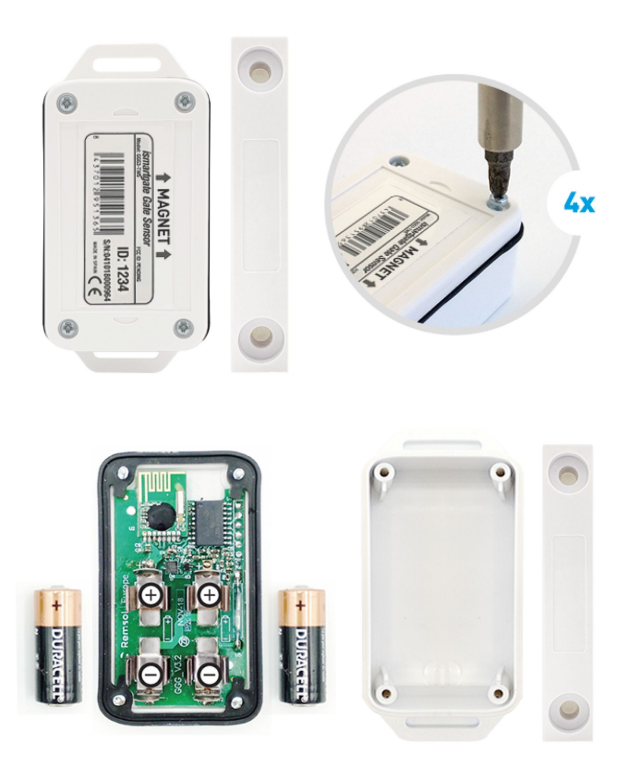

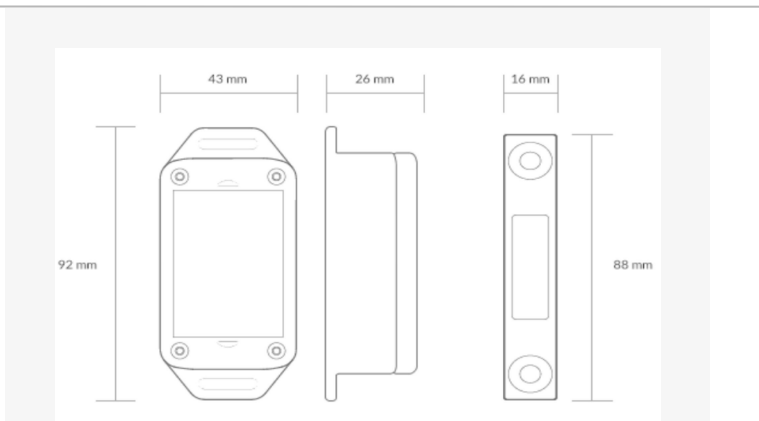

**Sender:** 2401 MHz **Typ:** Magnet **Temperaturanzeige:** enthalten **Reichweite:** 50 Fuß / 15 Meter **Betriebstemperatur:** -25ºC / 70ºC **Batterien:** 2x Typ-N (1,5V) **Lebensdauer:** 18 Monate **Wasserdicht:** Ja <sup>60</sup>

### ISMARTGATE KABELLOSE SENSOREN

#### ISMARTGATE WIRELESS MAGNETIC SENSOR (GWS) IM GATEBAUSATZ ENTHALTEN

**Testen Sie den Sensor:** Bewegen Sie den Sensor wie in den obigen Bildern und prüfen Sie, ob die ismartgate-Statusanzeige (gelb) schnell blinkt

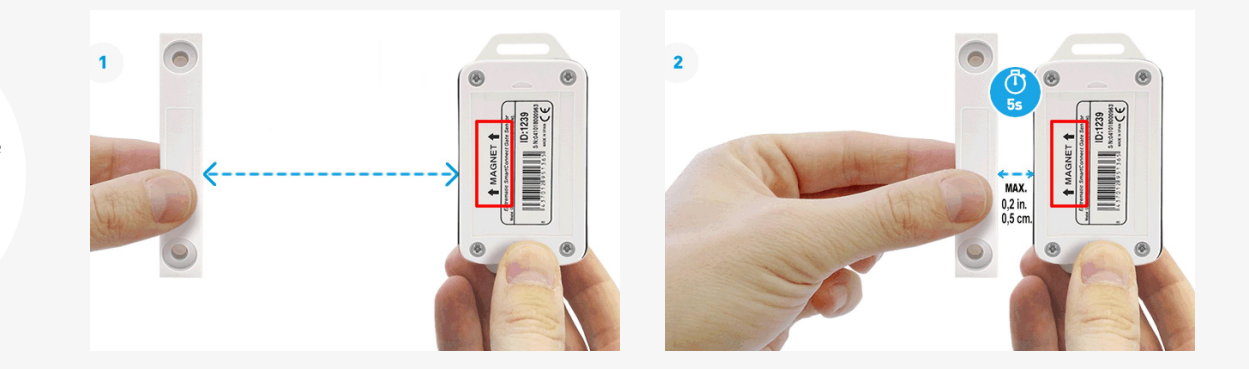

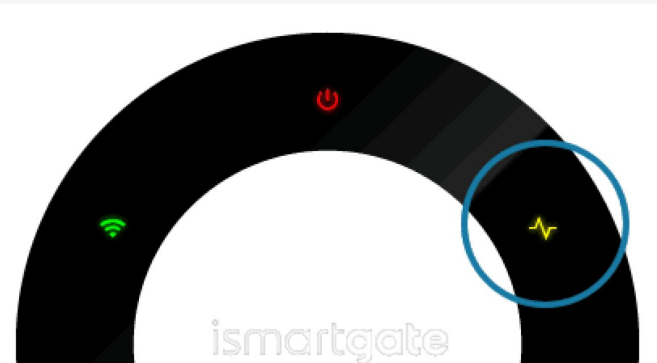

KOMPATIBLE TORE MIT DEM GWS-SENSOR

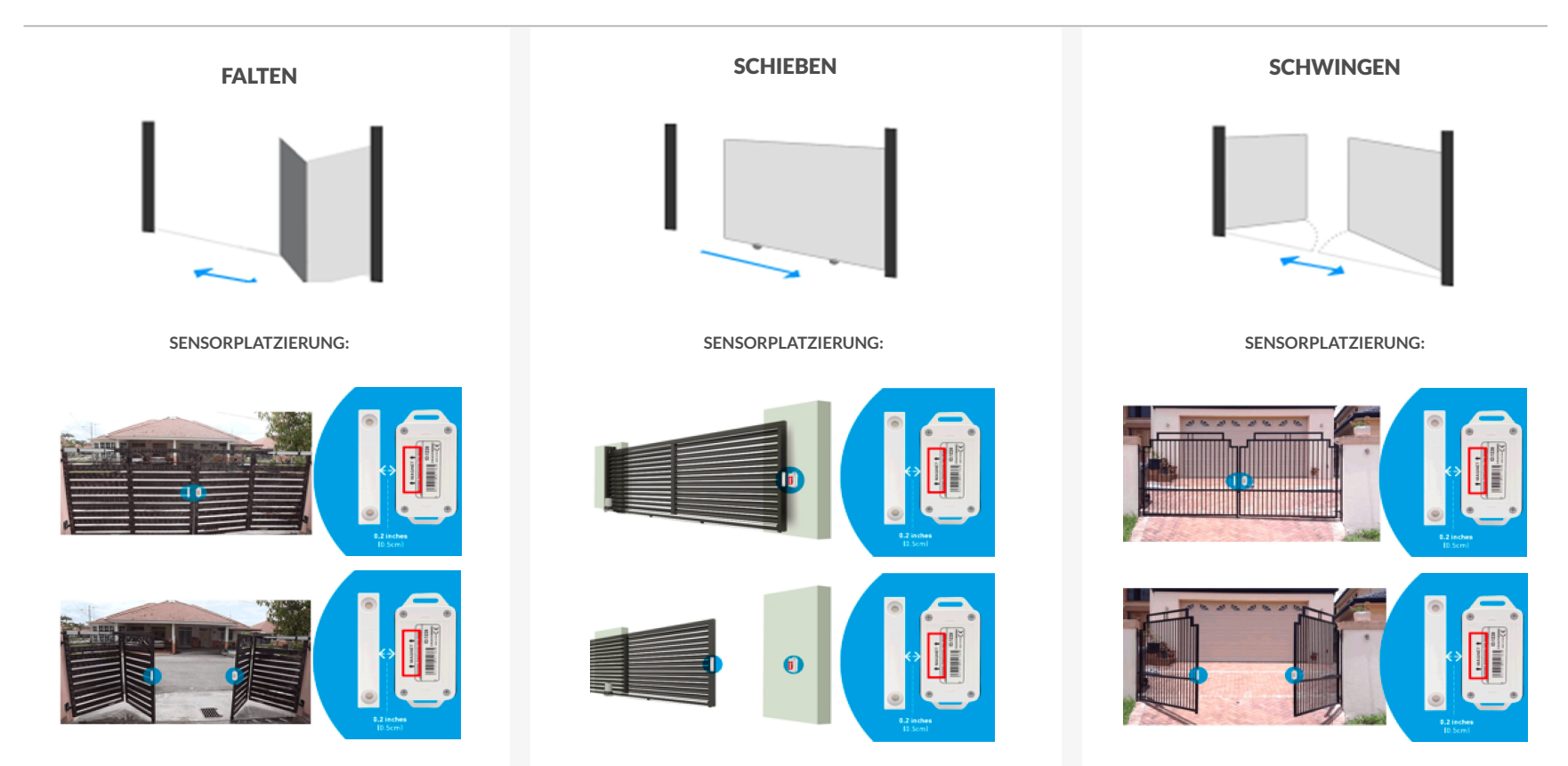

### KOMPATIBLE GARAGEN MIT DEM GWS-SENSOR

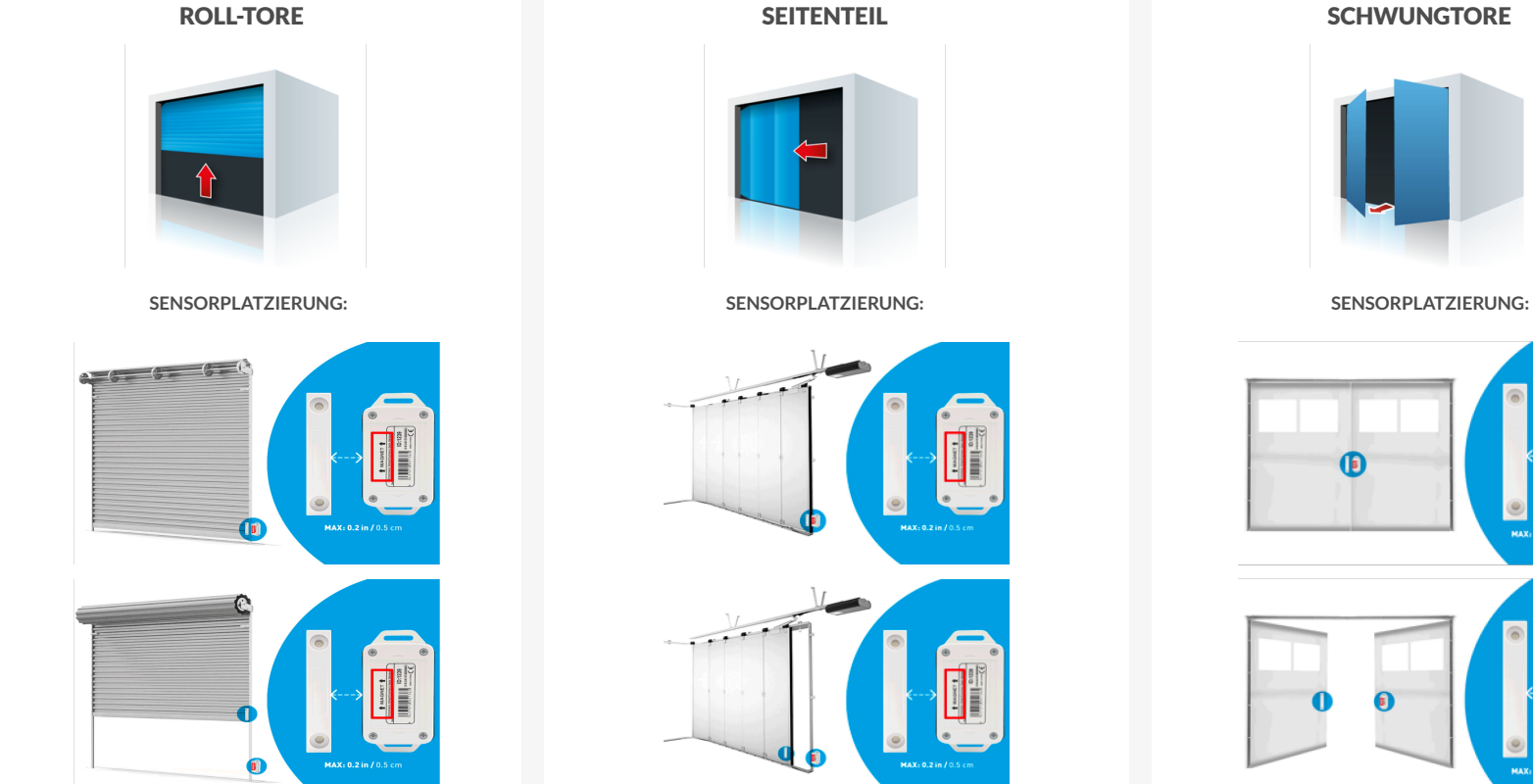

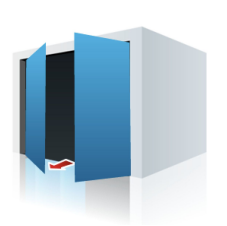

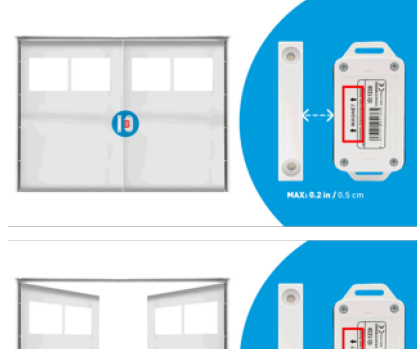

MAX: 0.2 in / 0.5 cm

### ISMARTGATE KABELLOSE SENSOREN

#### ISMARTGATE WIRELESS NEIGUNGSSENSOR (TWS) IM GARAGENBAUSATZ ENTHALTEN

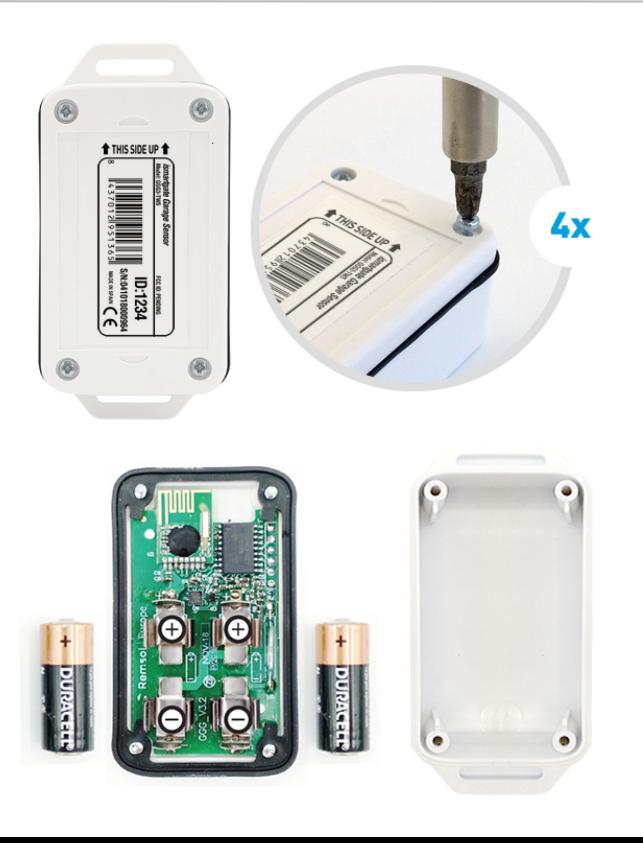

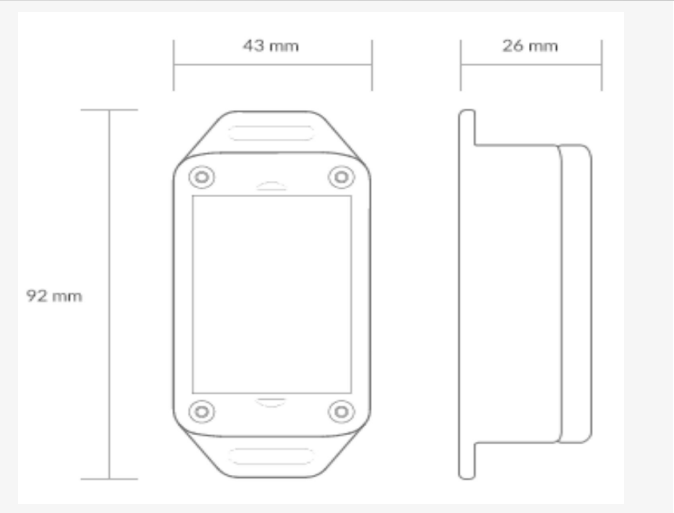

**Sender:** 2401 MHz **Typ:** Schwerkraftsensor **Temperaturanzeige:** enthalten **Reichweite:** 50 Fuß / 15 Meter **Betriebstemperatur:** -25ºC / 70ºC **Batterien:** 2x Typ-N (1,5V) **Lebensdauer:** 18 Monate **Wasserdicht:** Ja

### ISMARTGATE KABELLOSE SENSOREN

#### ISMARTGATE WIRELESS NEIGUNGSSENSOR (TWS) IM GARAGENBAUSATZ ENTHALTEN

**Testen Sie den Sensor:** Bewegen Sie den Sensor wie in den obigen Bildern und prüfen Sie, ob die ismartgate-Statusanzeige (gelb) schnell blinkt

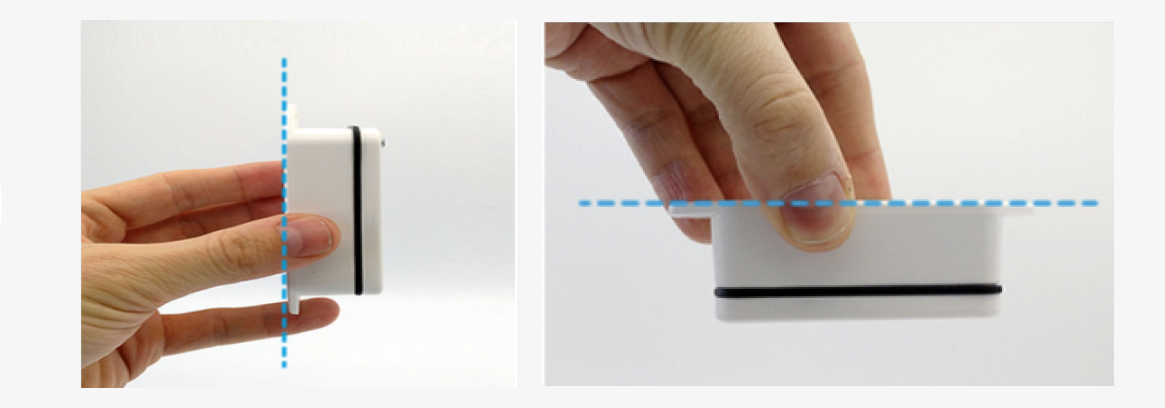

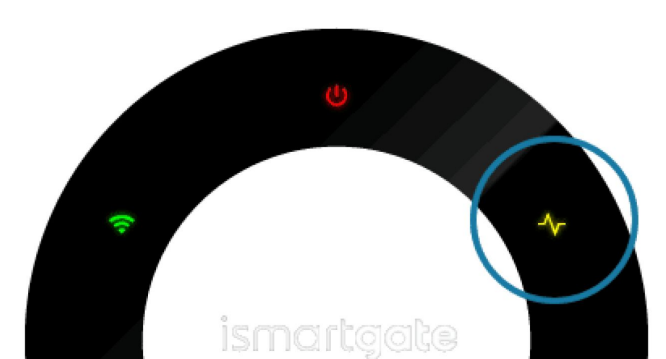

### KOMPATIBLE GARAGENTOREN MIT DEM TWS-SENSOR

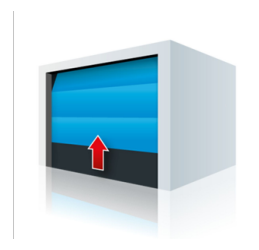

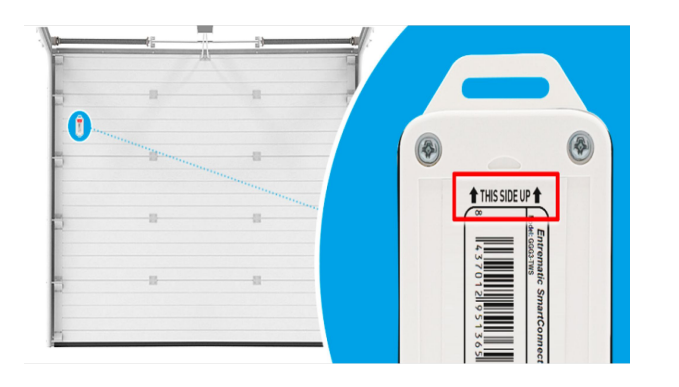

#### Sektionaltor AUF UND ÜBER

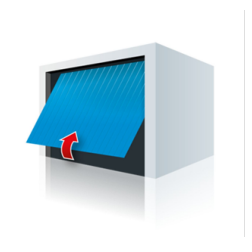

**SENSORPLATZIERUNG: SENSORPLATZIERUNG:**

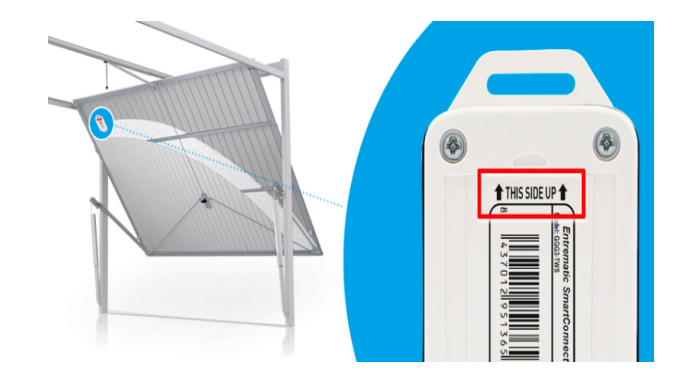

ISMARTGATE KABELGEBUNDENER MAGNETIC SENSOR (WDS) IM KLEINEN KABELGEBUNDENEN SATZ ENTHALTEN

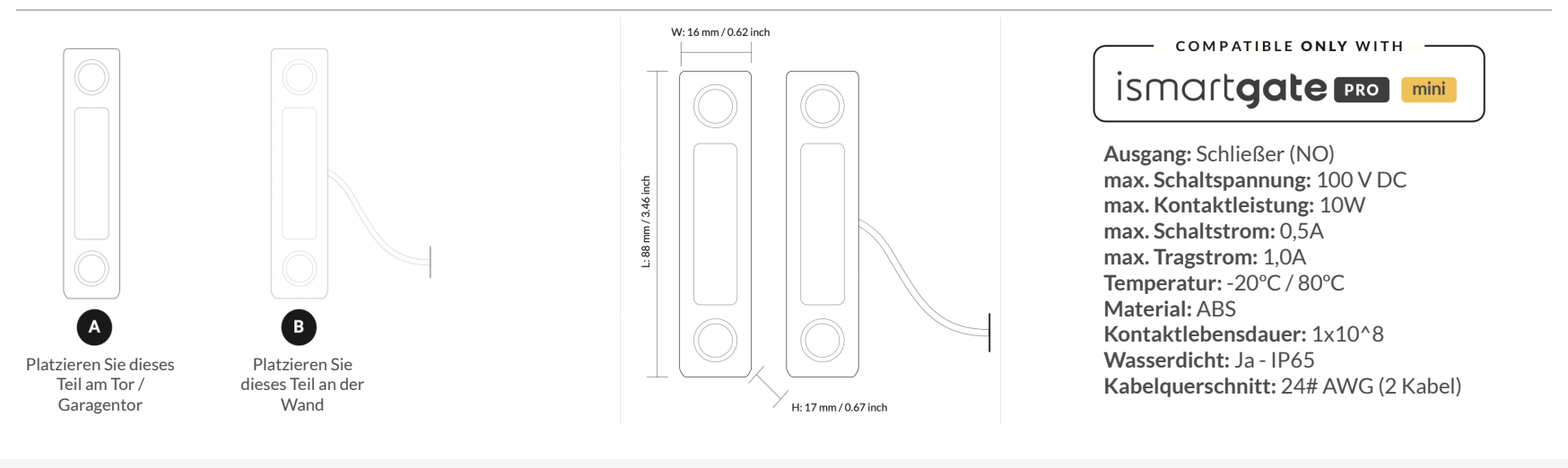

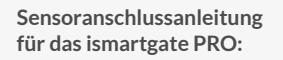

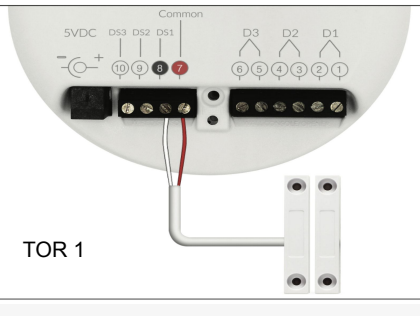

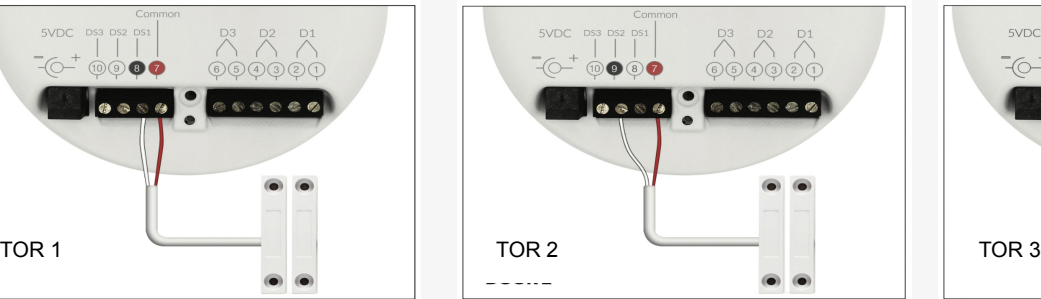

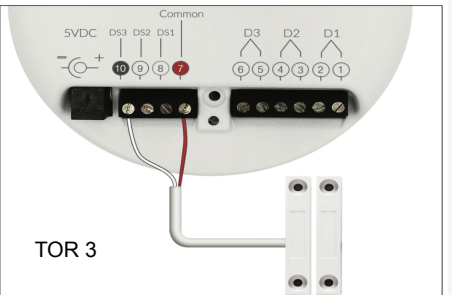

#### PLATZIERUNG DES VERKABELTEN MAGNETSENSORS ISMARTGATE AN EINEM ROLLTOR

#### **A) Installation an einem Rolltor**

Bringen Sie Ihre kabelgebundenen Magnetsensoren gemäß der Zeichnung unten an Ihrem Rolltor an.

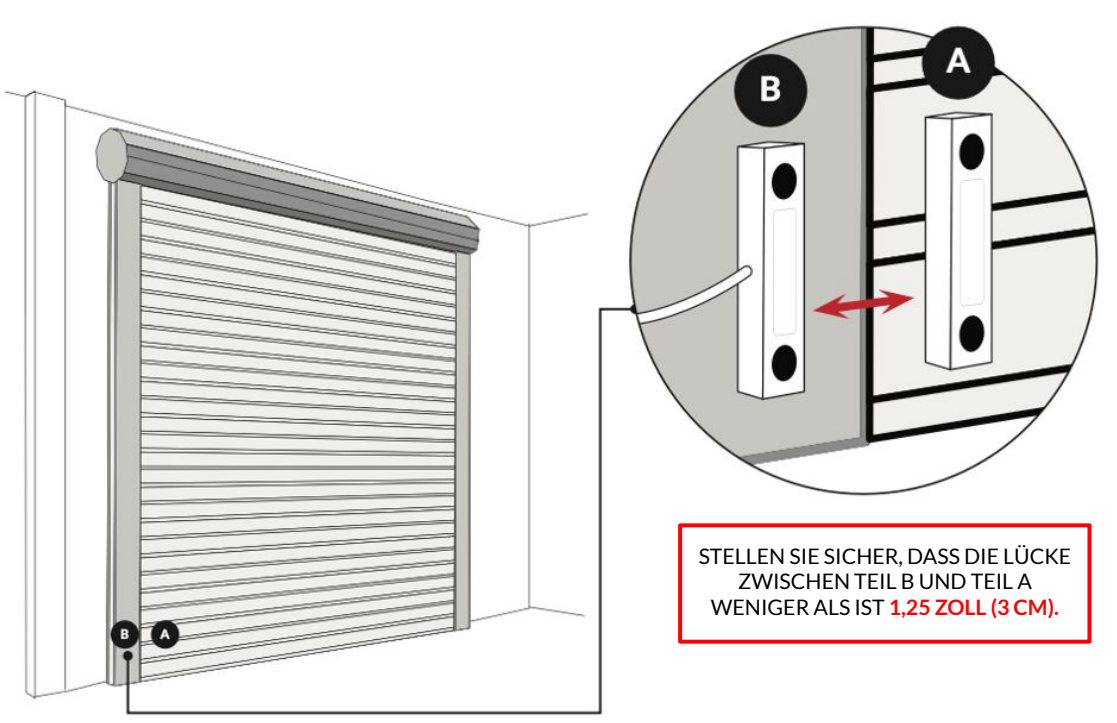

PLATZIERUNG DES VERKABELTEN MAGNETSENSORS ISMARTGATE AN EINEM SEKTIONALEN GARAGENTOR

#### **B) Montage an einem Sektionaltor**

Bringen Sie Ihre kabelgebundenen Magnetsensoren gemäß der folgenden Zeichnung an Ihrem Sektionaltor an.

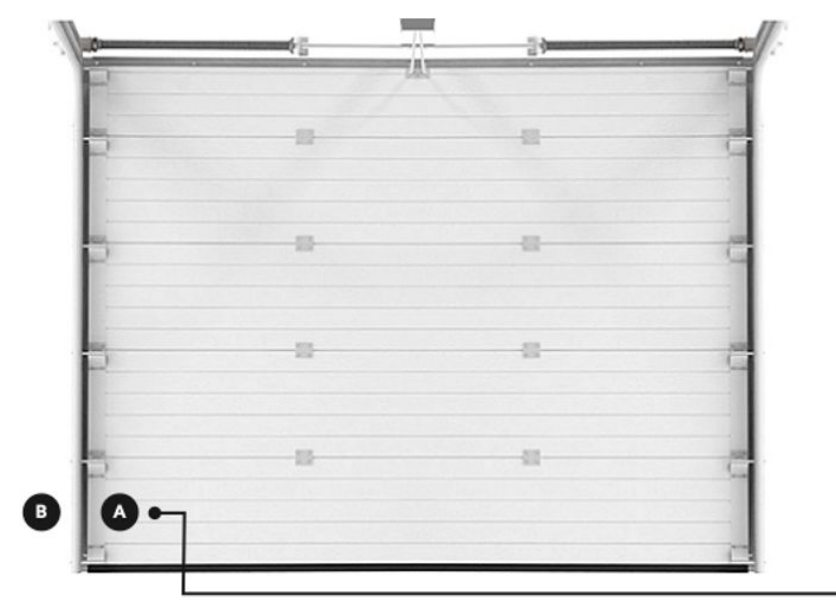

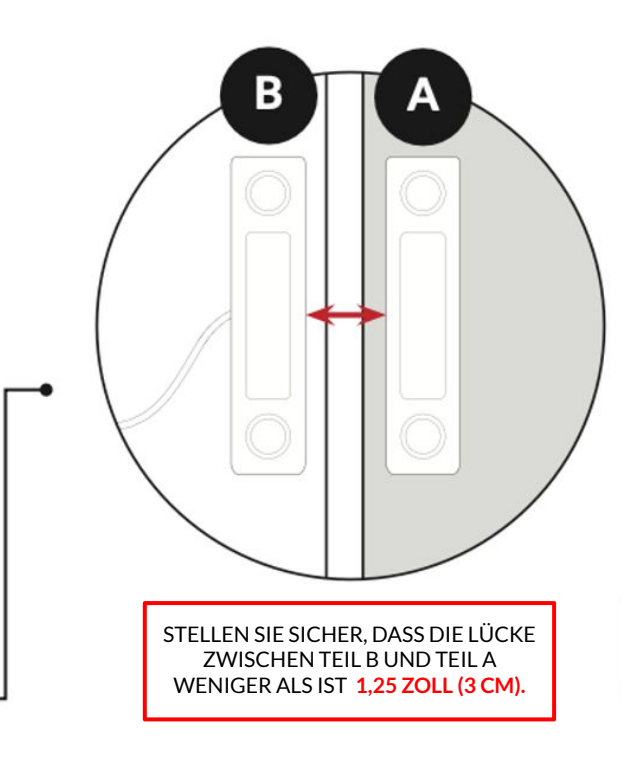

#### PLATZIERUNG DES VERKABELTEN MAGNETSENSORS ISMARTGATE AN EINEM SCHIEBETOR

#### **C) Installation an einem Schiebetor**

Bringen Sie Ihre kabelgebundenen Magnetsensoren gemäß der Zeichnung unten an Ihrem Schiebetor an.

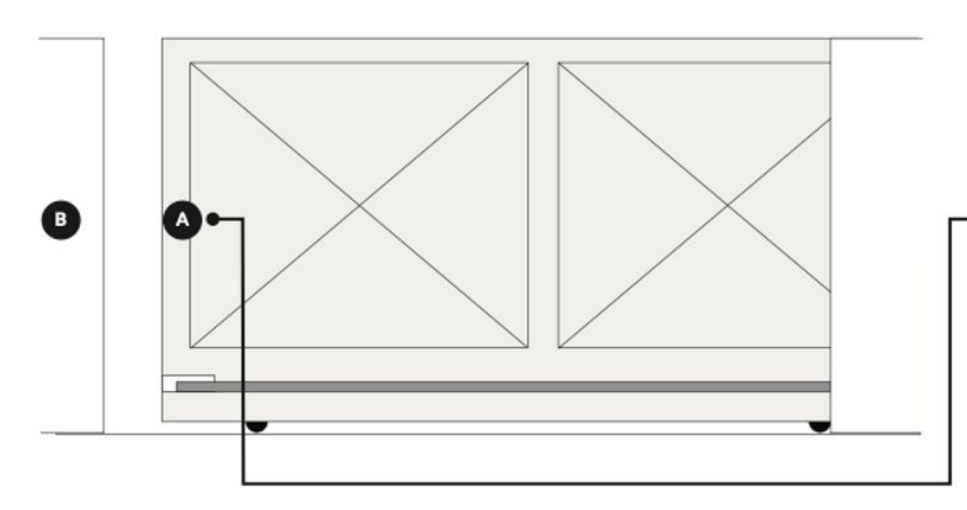

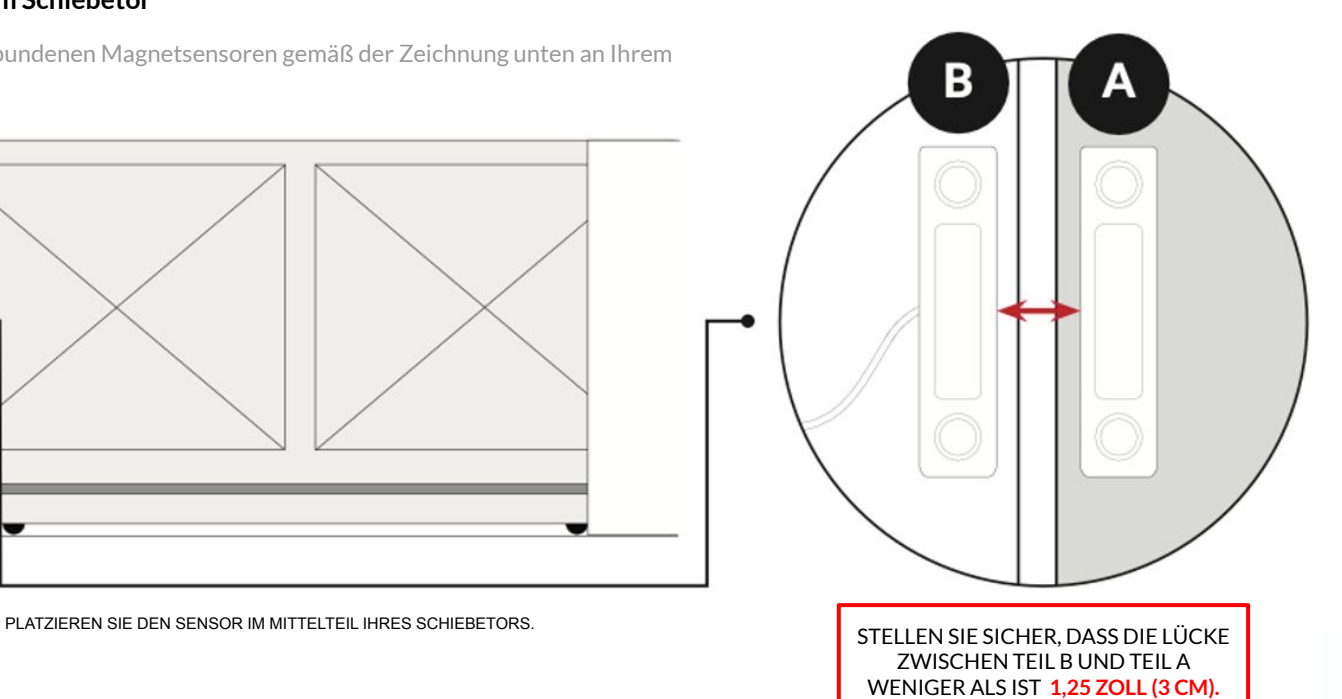

#### PLATZIERUNG DES VERKABELTEN MAGNETSENSORS ISMARTGATE AN EINEM SCHWUNGTOR

#### **D) Installation an einem Schwungtor**

Bringen Sie Ihren magnetischen Kabelsensor wie in der Zeichnung unten gezeigt an Ihrem Drehtor an.

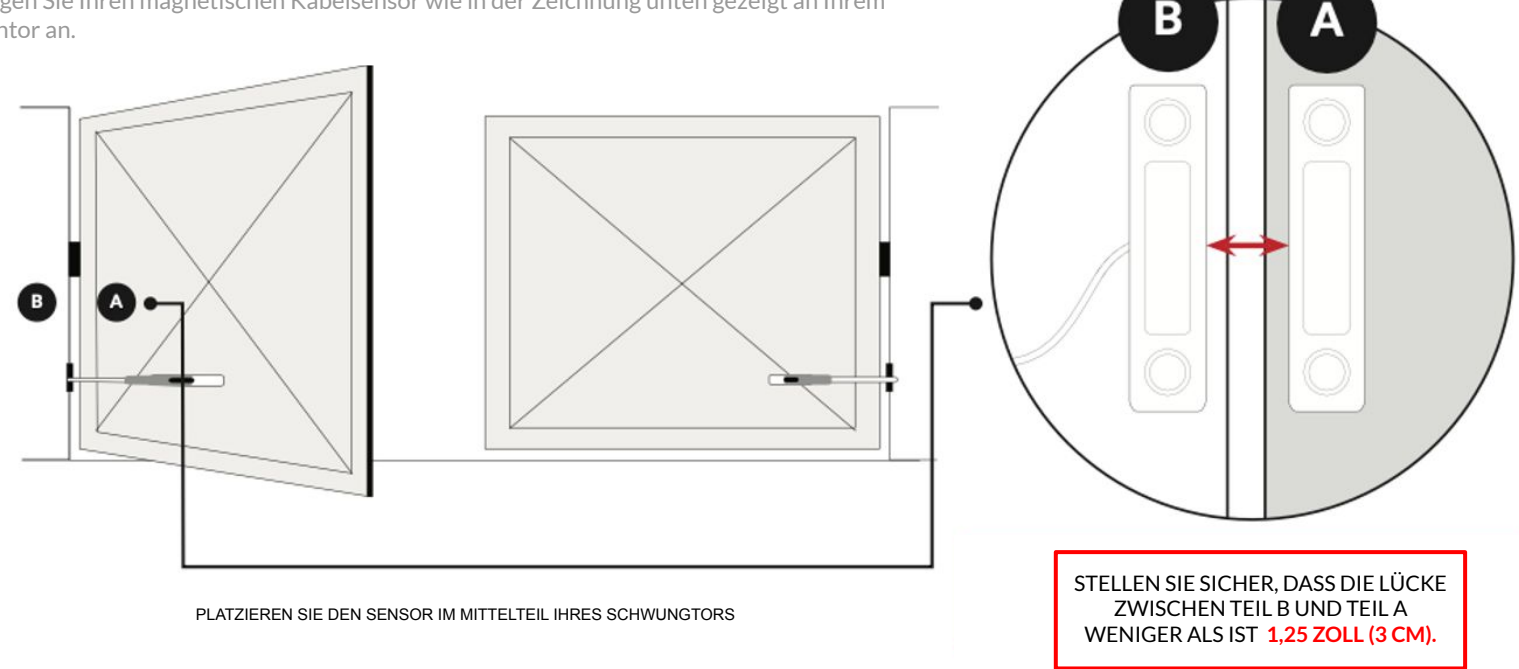

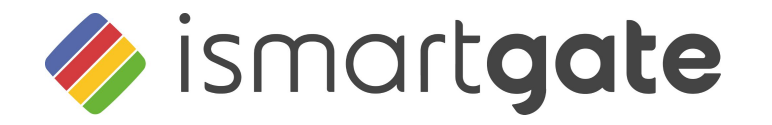

# HERZLICHEN GLÜCKWUNSCH!

Ihre Installation ist abgeschlossen.

www.ismartgate.com